# **Dreambox DM 7025**

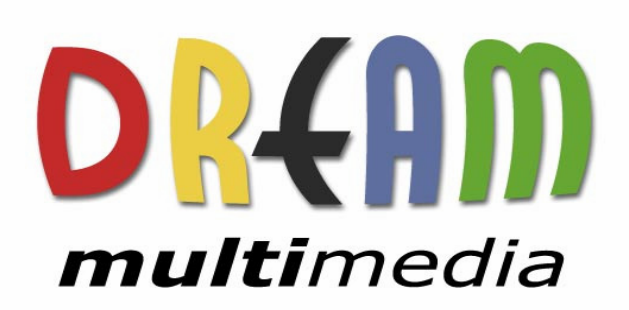

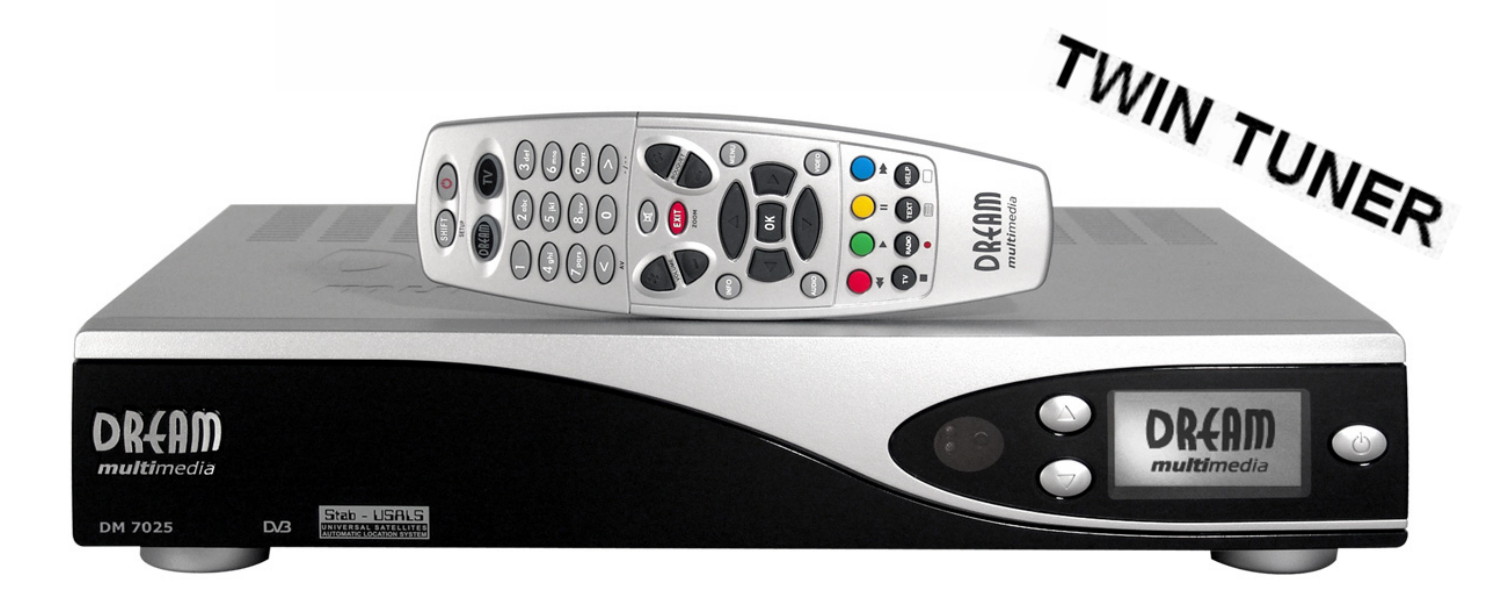

## **Bedienungsanleitung**

**Digitaler Satellitenempfänger zum Empfang von freien und verschlüsselten DVB-Programmen mit optionaler digitaler Aufzeichnungsmöglichkeit.** 

> **Mit Kommunikations-Schnittstelle und PCMCIA-Schnittstelle für CI-Module Anschluss für interne Festplatte Compact Flash Schacht Grafisches LC-Display Twin Tuner steckbar Smartcard Leser Linux OS**

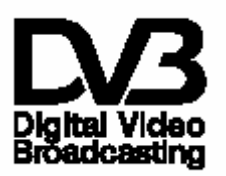

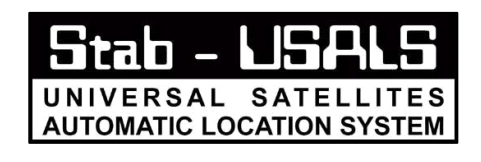

# **Manuel Utilisateur**

**Récepteur satellite Digital pour clair et encrypté Digital Video Broadcasting (DVB) avec possibilité d'enregistrement numérique.** 

> **Port de Communication-PCMCIA-Slot pour CI-Modules Connecteur Interne pour disque dur Slot Compact Flash Mode d'Affichage Graphique LC Pluggable Twin Tuner support 2 Lecteurs Smartcard Linux OS**

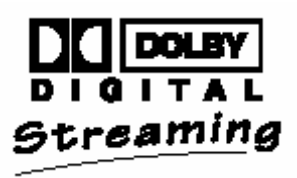

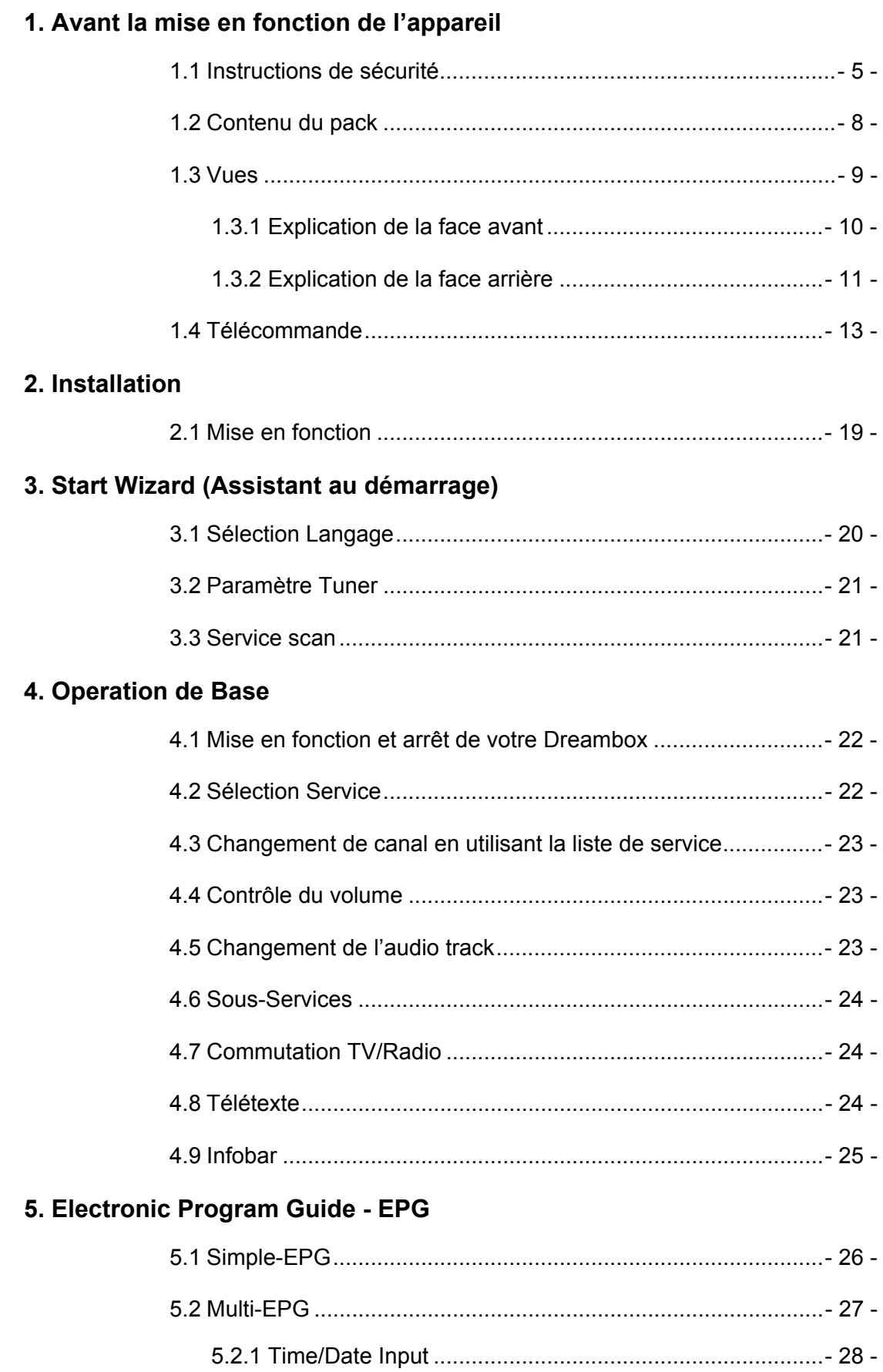

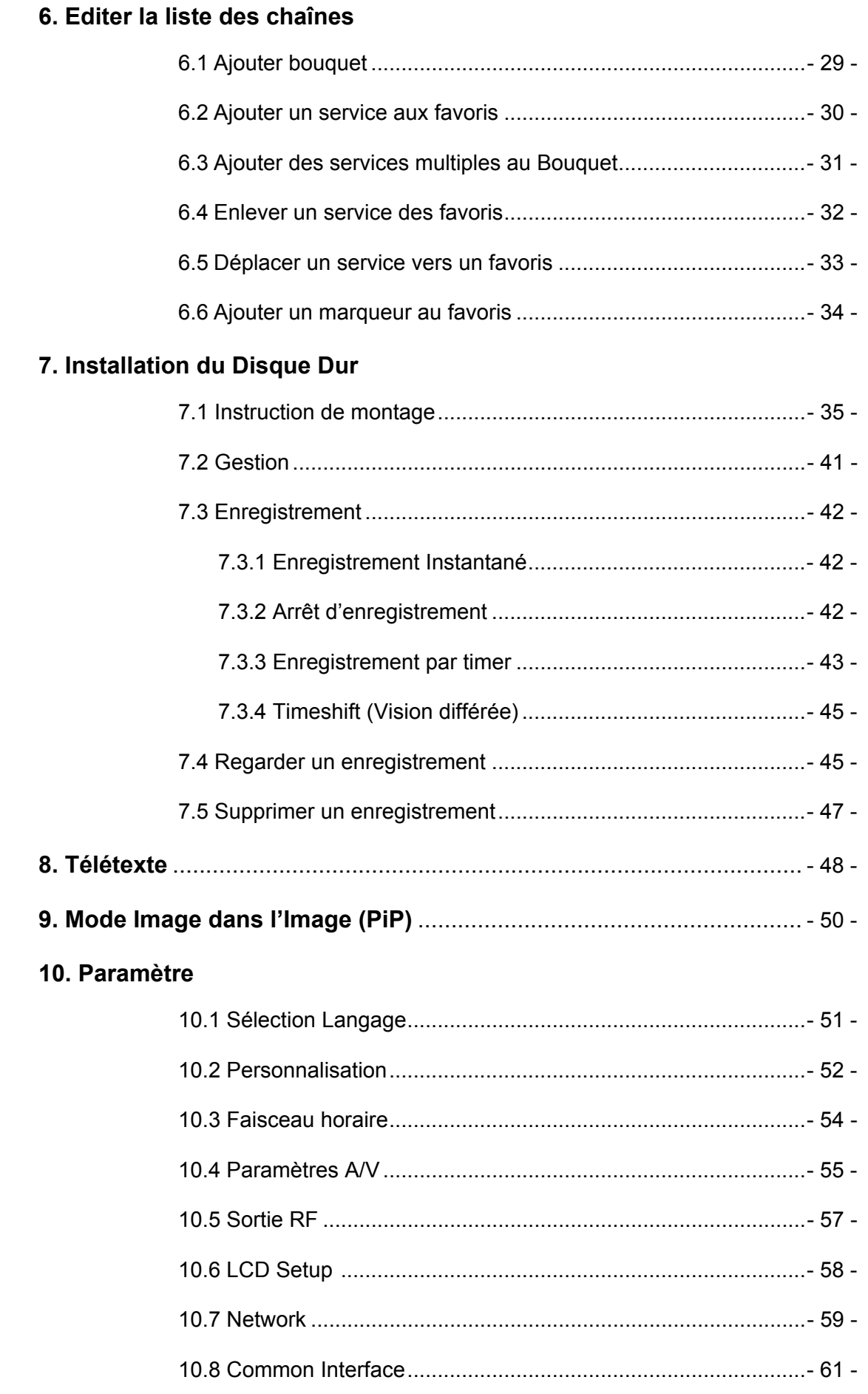

# **11. Service de Recherches**

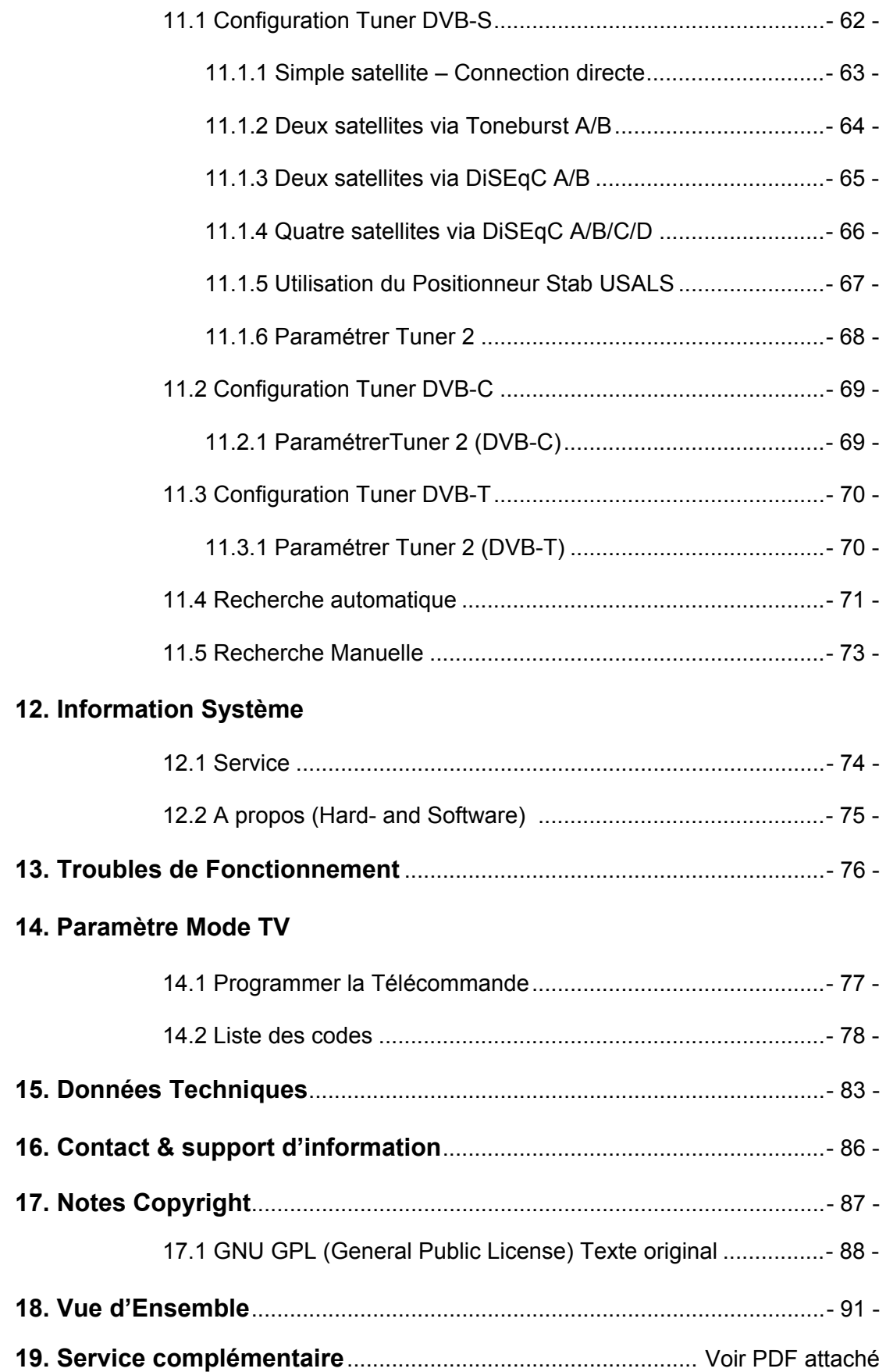

#### **1. Avant la mise en fonction de l'appareil**

#### **1.1 Instructions de sécurité**

Lire les instructions de sécurité, entièrement et avec attention, avant d'utiliser le Dreambox. Le fabriquant décline toute responsabilité pour les dommages s'ils sont le résultat d'une manipulation incorrecte du Dreambox.

- Permettre assez d'espace autour du Dreambox pour une ventilation suffisante.
- Ne pas couvrir le haut du Dreambox et laisser assez d'espace par rapport aux autres dispositifs. Les lucarnes des dispositifs doivent être libres à tout moment pour permettre un transfert suffisant de chaleur de l'intérieur du dispositif.
- Ne jamais poser de vases ou un autre récipient de liquide sur l'appareil. Ne pas exposer l'appareil à des liquides ruisselants et éclaboussants
- Ne pas placer des sources de flammes ouvertes, comme des bougies, sur l'appareil.
- L'appareil ne peut être utiliser que dans un climat modéré.
- Ne pas ouvrir le couvercle : risque de choc électrique. S'il est nécessaire d'ouvrir l'appareil, veuillez contacter un professionnel.

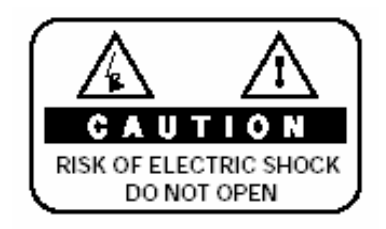

- Ne mettre aucun objet métallique à l'intérieur des rainures ou des ouvertures de la ventilation.
- L'installation d'un disque dur est seulement permise par une personne compétente ou votre vendeur local.

#### **ATTENTION!**

**Les modifications et les changements du Dreambox mènent à une perte de garantie s'ils ne sont pas administrés et recommandés par une personne compétente** 

#### **ATTENTION!**

**Nous recommandons l' installation d'un disque dur par votre fournisseur local. Une mauvaise installation du disque dur mènerait à une perte de garantie.** 

#### **Shut down**

- Dans le cas où votre Dreambox est inutilisé pour une longue période, déconnecter la fiche de la prise de courant.
- Pendant un orage, l'appareil devrait être débranché hors de la prise de courant.

#### **Instructions complémentaires de sécurité**

- (Dé-)Connecter à un LNB: Tourner le Dreambox avant de connecter ou de déconnecter le câble entrant ou sortant du LNB.
- Connecté à uneTV: Avant la connection ou la déconnection de votre Dreambox vers/ de votre TV veuillez l'éteindre
- Dans le cas où un dommage dans le câble ou avec la fiche électrique serait détecté, déconnecter immédiatement l'appareil de la prise de courant.
- Dans le cas où l'appareil est exposé à l'humidité, déconnecter-le immédiatement de la prise de courant.
- Dans le cas où un sérieux dommage serait détecté sur le couvercle extérieur, déconnecter immédiatement l'appareil de la prise de courant.
- Ne pas exposer le Dreambox à la lumière directe du soleil ou à la pluie.
- Base: Le câble LNB doit être basé. Le système de base doit satisfaire aux exigences SABS 061.
- L'entretien:

Déconnecter les principaux câbles avant de laver le couvercle. Utiliser un linge légèrement humide sans agents lavants.

Connecter la Dreambox uniquement dans des prises électriques adéquates. Les surcharges électriques ne sont pas permises.

**Note:** La Dreambox DM 7025 porte le sigle CE et répond aux exigences de l' EU. Version: 01-08-06 Sujet à changer sans notification préalable.

#### **Instructions pour la destruction**

L'emballage de la Dreambox est seulement compose de matériaux réutilisables. Veuillez le recycler si possible.

Ce symbole sur l'emballage ou sur le produit indique que ce produit ne peut pas être déposé avec les autres déchets ménagers. En effet, il est de votre responsabilité de déposer manuellement l'équipement dans un point de collecte pour le recyclage des déchets électriques et électroniques. La collecte et le recyclage séparés de vos déchets au moment de la destruction aidera à conserver les ressources naturelles et assurera que cela est recyclé de manière à protéger la santé des hommes ainsi que l'environnement

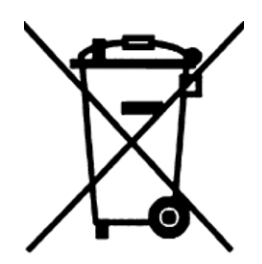

Pour plus d'informations à propos d'où vous pouvez jeter vos déchets pour les recycler; veuillez contactez les autorités locales, le service de reprise des déchets ou le magasin où vous avez acheté le produit..

Veuillez remarquer que les batteries vides et les déchets électriques ne doivent pas être jetés dans la poubelle habituelle.

## **1.2 Contenu du pack**

Veuillez vérifier si le pack est complet. Sont inclus dans le package:

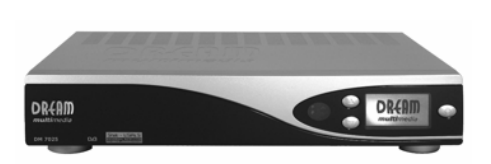

Dreambox DM 7025

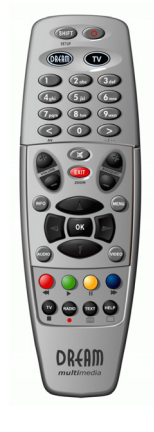

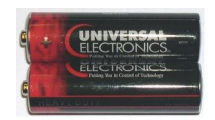

2 Piles (1,5V Mignon / AA / LR6)

Télécommande

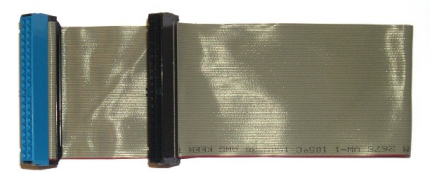

1 Câble IDE- (déjà installé dans l'appareil)

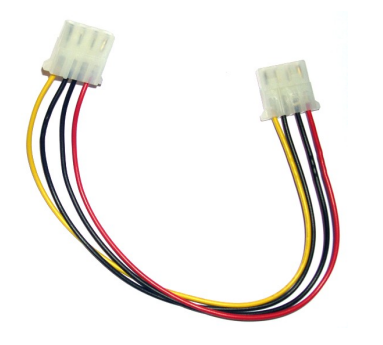

1 HDD câble électrique (déjà place à l'intérieur de l'appareil)

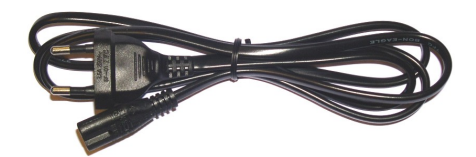

1 Cordon d'alimentation

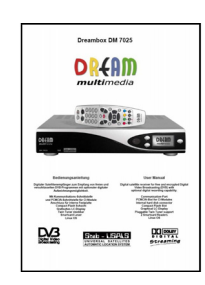

1 Manuel Utilisateur (la version la plus récente online: http://www.dream-multimedia-tv.de )

Slot CI Slot Compact Flash

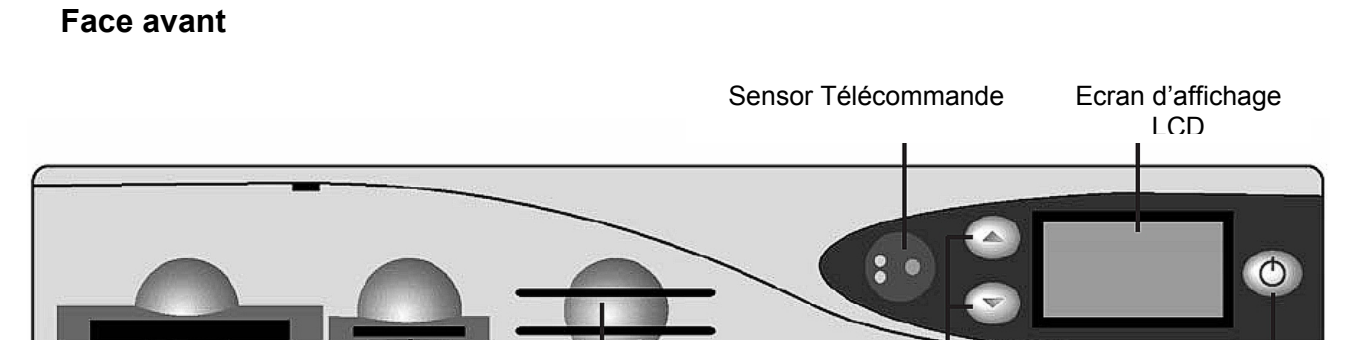

Lecteurs Smartcard

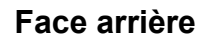

**1.3 Vues**

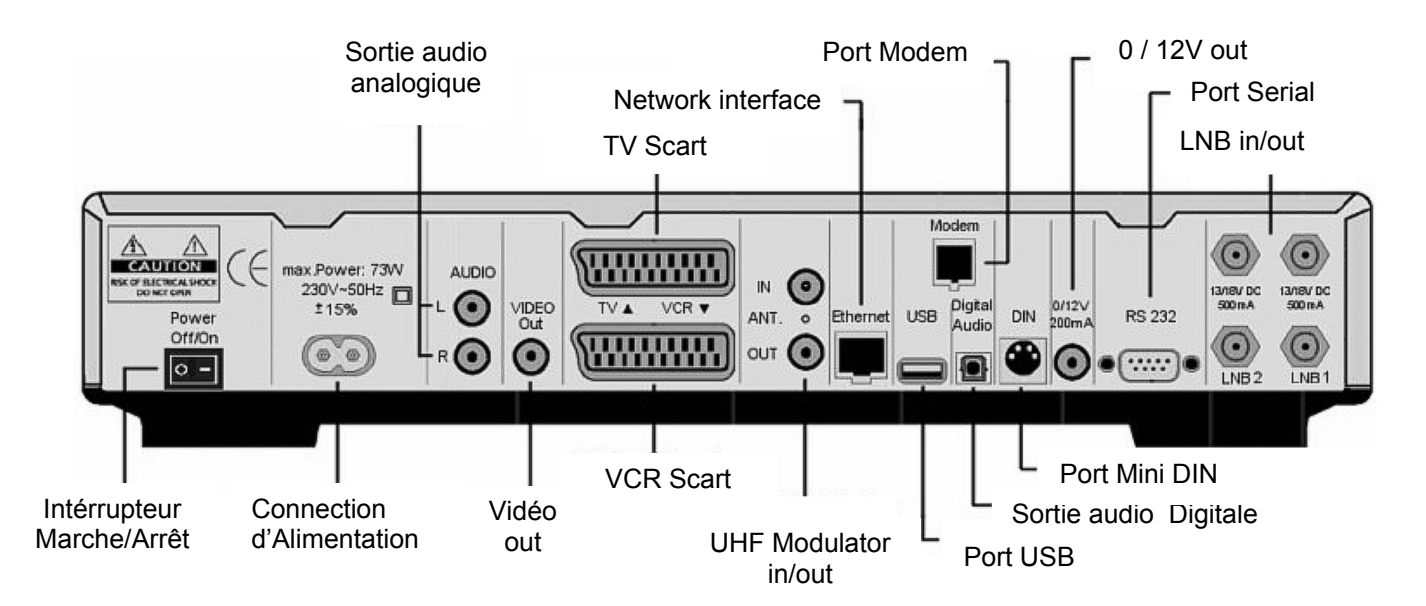

Canaux haut/bas Bouton Power

#### **1.3.1 Explication de la face avant**

#### **Slot CI**

Insérer à l'intérieur le CI- de votre choix.

#### **Slot Compact Flash**

Le slot Compact Flash est prévu pour recevoir un module Compact Flash. Le Module Compact Flash peut être inséré pendant les opérations régulières.

#### **Lecteur Smartcard**

Insérer votre Dreamcrypt Smartcard avec la micro plaquette dorée face en bas et en avant dans un des deux slots du lecteur Smartcard. Dreamcrypt est un produit enregistré de Dream-Multimedia.

#### **Sensor Télécommande**

Le sensor-Télécommande reçoit les signaux infrarouges de la télécommande Dream.

#### **Canaux haut/bas**

Utiliser les boutons **canal 'Haut'/'Bas'**pour pouvoir changer le canal directement sur votre Dreambox.

#### **Ecran d'affichage LCD**

L'écran d'affichage LC-Display montre toutes les informations majeures pour le service sélectionné.

#### **Interrupteur Marche/Arrêt**

Le bouton Power allume et éteint votre Dreambox.

#### **1.3.2 Explication de la face arrière**

#### **Interrupteur de mise sous tension**

L' Interrupteur de mise sous tension effectue la mise en et hors tension complète.

#### **Connexion d'alimentation**

Insérer le câble d'alimentation dans la prise de connexion. Vous ne devez pas relier la prise d'alimentation à une source de puissance électrique qui fournit une autre puissance que 110V/60Hz ou 230V/50Hz

#### **Analog audio out (RCA)**

Connecter votre Dreambox avec un câble RCA/Cinch à votre amplificateur HiFi (e.g. AUX In or Tape In ports).

#### **Video out (Composite)**

Vous pouvez éventuellement connecter votre Dreambox à votre TV en utilisant un câble RCA/Chinch

#### **TV Scart**

Connecter votre TV, magnétoscope ou transpondeur à votre Dreambox en utilisant un câble **Scart** 

#### **VCR Scart**

Connecter votre lecteur VCR ou DVD sur votre Dreambox en utilisant un câble Scart. Pour rappel, le VCR Scart n'est pas suppose enregistrer un signal vidéo du VCR or DVD.

#### **UHF Modulator**

Vous pouvez éventuellement connecter votre Dreambox à votre TV via un câble. coaxial

#### **Network interface (Ethernet 10/100Mbit, RJ45)**

Le Port de Communication est un port Ethernet. Il est utilisé pour communiquer avec votre Dreambox via HTTP, FTP, NFS, Telnet et Samba pour avoir accès à vos films enregistrés, pour charger des listes de chaînes, etc. Ce port est aussi utilisé pour mettre à jour le système d'opération de votre Dreambox. Veuillez utiliser un câble ad-hoc pour connecter votre Dreambox à votre LAN.

#### **USB port**

Le port USB est conçu pour les dispositifs qui soutiennent la norme d'USB 1.1. La quantité de dispositifs soutenus d'USB dépend de l'image installée (logiciel) et est toujours en cours de développement. **di e n u n g s a n l e i t u n g D r e a m b o** 

#### **Modem port (optionel)**

Vous pouvez éventuellement connecter votre Dreambox ) à votre ISP via le Socket du port Modem en utilisant une ligne téléphonique. Le modem peut être commandé par Dream Multimedia.

#### **Digital audio out (Toslink)**

Vous pouvez connecter votre Dreambox avec un câble optique (Toslink) à votre amplificateur HiFi ou DSP Le signal AC3 est également disponible à ce port au cas où le canal choisi transmettrait les signaux numériques Dolby

#### **Mini DIN Port**

Le Mini DIN port est un port d'expansion.

#### **Sortie 0 / 12V**

La sortie 0/12V fournit un courant de maximum de 200mA et peut être employé pour commander votre équipement satellite.

#### **Port Serial (RS232C, Sub-D, 9-pol.)**

Le Port Serial est utilisé pour mettre à jour le système d'opération. Veuillez connecter un câble serial null-modem ici.

#### **LNB1 in (DVB-S Tuner)**

Connecter le câble coaxial de votre LNB ici.

#### **LNB2 in (DVB-S Tuner)**

Connecter le second câble coaxial de votre LNB ici. Si vous n'avez pas un second câble coaxial à votre LNB disponible, vous pouvez éventuellement utiliser un câble coaxial pour connecter le LNB1 out avec le LNB2 in.

Ceci vous permet d'avoir plus de chaînes disponibles pour l'enregistrement.

#### **LNB1 et LNB2 out (DVB-S Tuner)**

Vous pouvez connecter un récepteur analogique/digital ici. Rappelez-vous à l'arrêt votre Dreambox dans le mode standby, le récepteur est en attente et prêt à travailler.

#### **Antenne in (DVB-C/T Tuner)**

Connecter le câble coaxial de votre antenne ici.

#### **Antenne out (DVB-C/T Tuner)**

Vous pouvez éventuellement connecter votre TV ou VCR ici.

#### **1.4 Télécommande**

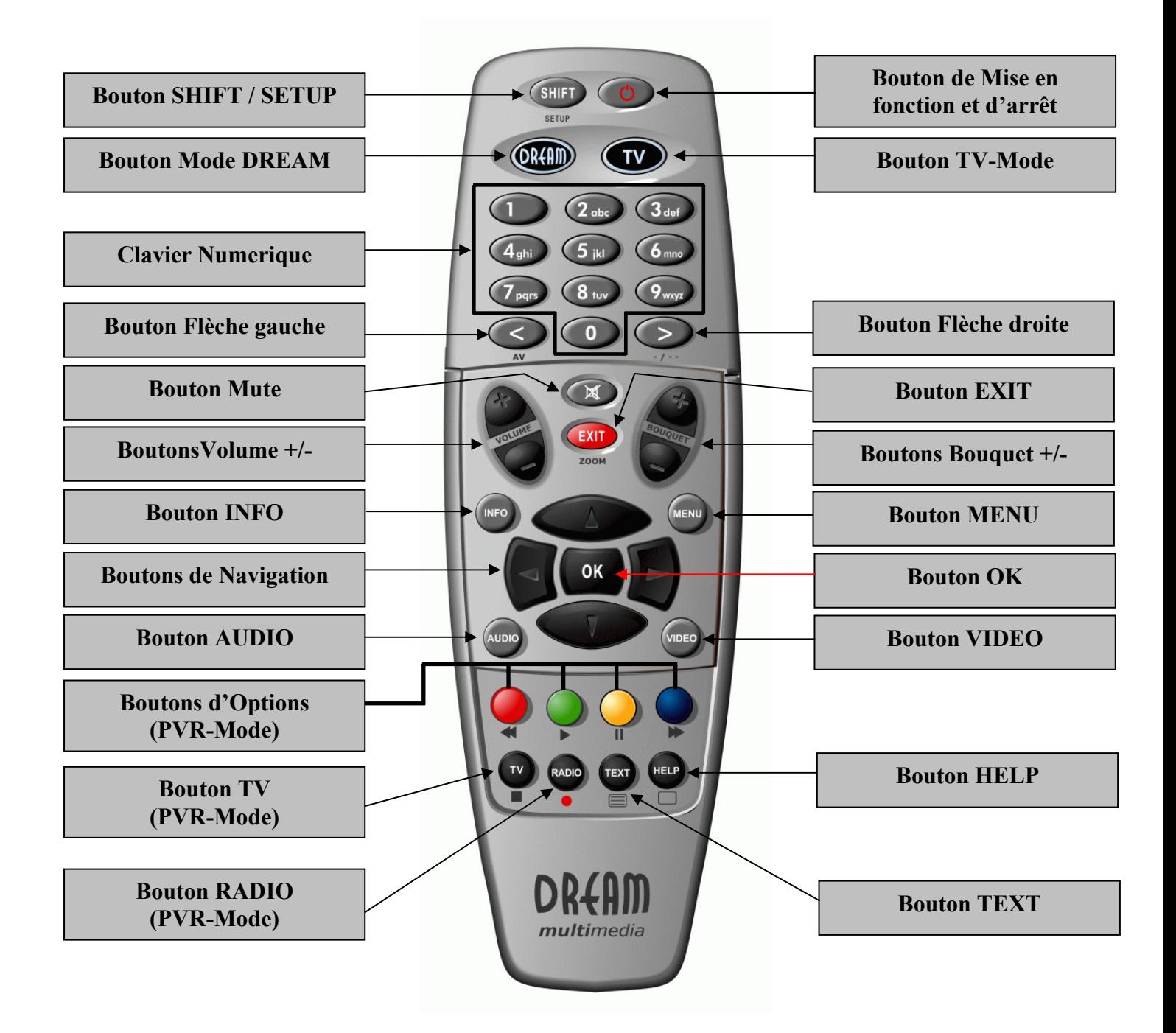

#### **Notes importantes sur l' opération**

Toutes les fonctions de la Dreambox peuvent être contrôlées via OSD-Menu (On-Screen-Display). Ceci rend la manipulation de la Dreambox très facile pour vous. Toutes les options sont indiquées par quatre touches colorées (rouge, vert, jaune, bleu) dans le OSD-Menu et peuvent démarrer avec les boutons d'options de la télécommande.

Selon le Menu choisi, ces options varient.

Les Boutons d'Options de votre télécommande ont de multiples fonctions. Vous pourrez remarquer les symboles de contrôle sous les quatre boutons colorés d'options, le bouton **TV**et le bouton **RADIO**. En Mode PVR, ces boutons sont utilisés pour contrôler l'enregistrement digital, en accord avec les symboles. En pressant le bouton **VIDEO** de votre Télécommande, vous activerez le mode PVR. L' Infobar l'indiquera aussi. Cela change de la vue de l'information du canal à celle des symboles de contrôle pour le mode PVR. (voir aussi *7.3.1. Moment d'enregistrement*)

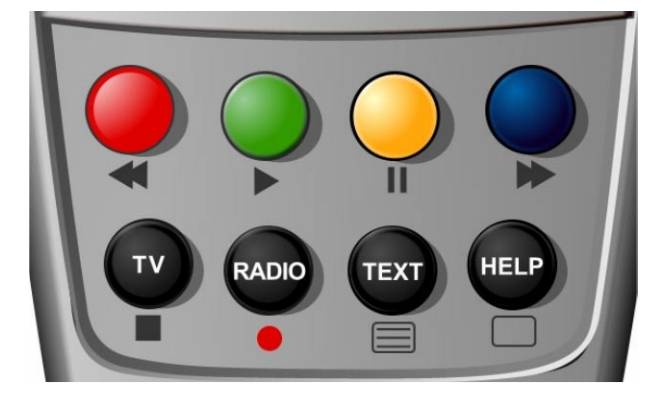

 Tous les menus et la liste des services sont fermés avec le bouton **EXIT.**

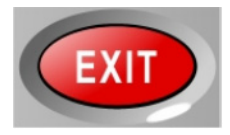

En général, les menus sont entre entre entre Pour aller dans un sous- menu , de **Navigation** sur votre Télécommande. **Boutons deNavigation** 

contrôlés en utilisant les boutons vous devez presser le bouton **OK**.

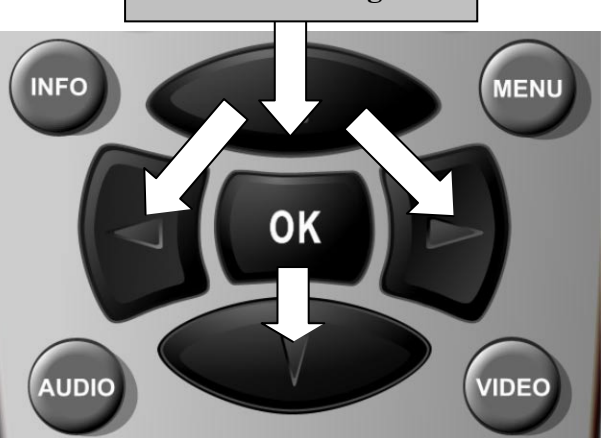

#### **Explications des boutons de la Télécommande**

#### **Bouton SHIFT / SETUP**

Le bouton **SHIFT/ SETUP** est utilisé pour préprogrammé la Télécommande pour faire fonctionner la TV.

Voir chapitre *14. TV-Mode setup*.

**Bouton Power**

Le bouton **Power** allume et éteint votre Dreambox. Voir chapitre *4.1 Mettre votre Dreambox on et off*.

#### **Bouton Mode DREAM**

Le bouton Mode **DREAM** change votre Télécommande dans le mode de contrôle Dreambox. Il s'allumera ensuite lorsque vous presserez le bouton.

**Bouton Mode TV**

Le bouton mode **TV** change votre télécommande en un mode de TV control pour contrôler votre TV préprogrammée. Il s'allumera ensuite lorsque vous presserez le bouton. Voir chapitre *14. TV-Mode setup*.

**Pavé numérique**

Entrer un numéro de service pour avoir accès directement aux options en utilisant le **Pavé numérique**. Les numéros de service se trouvent dans le coin gauche de la liste de services.

Le **pavé numérique** peut aussi être utilisé pour entrer les nombres de la page télétexte lorsque vous êtes en mode TV-Control et si votre TV est compatible avec le télétexte . Le poste de TV a à soumettre des informations télétexte; autrement ce trait ne peut pas être utilisé.

**Bouton directionnel gauche**

**Bouton directionnel droit**

Le bouton de flèches directionnelles 'Gauche'/'Droite' vous permettent d'aller et venir entre les 20 dernières chaînes que vous avez regardées. Si vous avez sélectionné un sous service (*voir chapitre 4.6*) vous pouvez utiliser ces boutons pour changer vers le sous service suivant.

#### **Bouton Mute**

Appuyer sur le bouton **MUTE** pour changer le volume. Un symbole d'un haut-parleur barré apparaîtra sur l'écran de la TV. Appuyer encore dessus ou appuyer sur un des bouton **Volume +/-** pour ramener le son.

#### **Bouton EXIT**

Vous pouvez quitter tous les menus et toutes les listes de services en appuyant sur le bouton **EXIT**.

#### **Bouton de Volume +/-**

Les boutons **Volume +/-** contrôlent le volume du son. Appuyer sur le bouton **+** l'augmentera et appuyer sur le bouton **–** le diminuera.

#### **Boutons Bouquet +/-**

Appuyer sur le bouton **Bouquet +/-** pour aller et venir entre les bouquets.

#### **Bouton INFO**

Si le menu OSD n' est pas visible sur l' écran et que vous êtes en mode TV ou RADIO, appuyer sur le bouton **INFO** révèlera l'information EPG du canal choisi si cela est possible.

#### **Boutons de Navigation**

En général les menus sont contrôlés en utilisant les boutons de votre Télécommande. Pour aller dans un sous menu, vous devez sur le bouton **OK**.

**Bouton OK**

En appuyant sur le bouton **OK,** vous confirmez une sélection dans le menu ou la liste de service de navigation.

Si le menu OSD n' est pas présent sur votre écran, la barre d'information sera visible une fois que vous aurez pressé le bouton **OK**.

#### **Bouton MENU**

Si vous êtes en mode TV ou RADIO, presser ce bouton amènera le menu principal OSD. Le menu principal OSD comporte les fonctions suivantes:

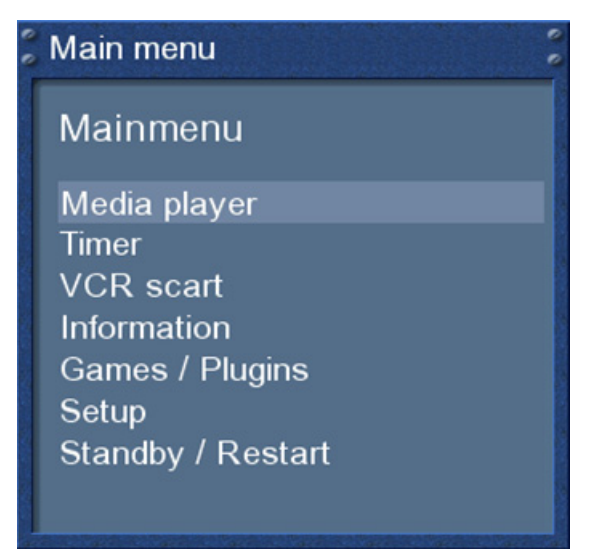

Vous pouvez changer vers l'option choisie en appuyant sur les boutons de Navigation haut ou bas.

Si vous êtes dans la liste de service, presser le bouton MENU amènera le menu de service. Les options montrées peuvent varier en fonction de la liste de service que vous avez sélectionnée.

#### **Bouton AUDIO**

En appuyant sur le bouton **AUDIO,** vous pouvez choisir les différents canaux audio proposés par la station.

#### **Bouton VIDEO**

Appuyez sur le bouton **VIDEO** active le mode PVR. La barre d'information montrera les symboles de contrôle. Vous pouvez instantanément. commencer à enregistrer en pressant le bouton rouge **Options** de votre télécommande.

#### **Boutons d'Options (PVR-Mode)**

Toutes les options possibles sont visibles par les quatre touches colorées (rouge, vert, jaune, bleu) et peuvent être activés par les boutons d' **Options**. Ces boutons ont de multiples fonctions et sont aussi utilisés pour contrôler le mode PVR.

Selon le menu, vous êtes dans des options qui changeront et qui seront nommées différemment.

#### **Bouton TV (PVR-Mode)**

Appuyez sur le bouton **TV** active le TV. En mode PVR, ce bouton est lié avec la fonction stop qui est indiquée par le petit carré sous ce bouton.

#### **Bouton HELP**

Pressez le bouton **HELP** active le menu d'aide.

**Bouton RADIO (PVR-Mode)**

Pressez le bouton **RADIO** active le mode RADIO.

**Bouton TEXT**

Le bouton **TEXT** active le Télétexte.

#### **2. Installation**

#### **2.1 Mise en fonction**

- Placez les piles à l'intérieur du compartiment pour les piles de la Télécommande en gardant à l'esprit la bonne polarité.
- Avant d utiliser la Dreambox, veuillez lire les Instructions de sécurité (voir chapitre *1.1 Instructions de sécurité*)
- Connectez le LNB ou l'antenne avec un câble coaxial du LNB1/2 ou de l'Antenne à votre Dreambox. Voir chapitre *1.3.2 Explication de la face arrière*.
- Connecter la Dreambox avec un câble Scart à votre écran de télévision et, si cela est possible ; connecter votre lecteur DVD ou VCR au VCR Scart de la Dreambox.
- Branchez le câble d'alimentation dans la Dreambox et ensuite dans une prise électrique de tension 110V/60Hz ou 230V/50Hz.
- Si vous utilisez un bloc multiprise, s'il vous plait, arrêtez votre Dreambox dans le mode standby avant de commuter off l' interrupteur de tension. Reportez vous au chapitre *4.1 Mettre votre Dreambox en marche et arrêt*
- Si vous alimentez votre Dreambox pour la première fois, vous verrez pour installer le magicien. Le magicien d'installation vous guidera à travers la première fois installation. Suivez les instructions sur l'écran. Voir le chapitre 3. Commencez le magicien.
- Veuillez noter que le réglage d'usine a pour valeur pour le format visuel : CVBS (FBAS).

#### **3. Start wizard (Assistant au démarrage)**

#### **3.1 Sélection de la langue**

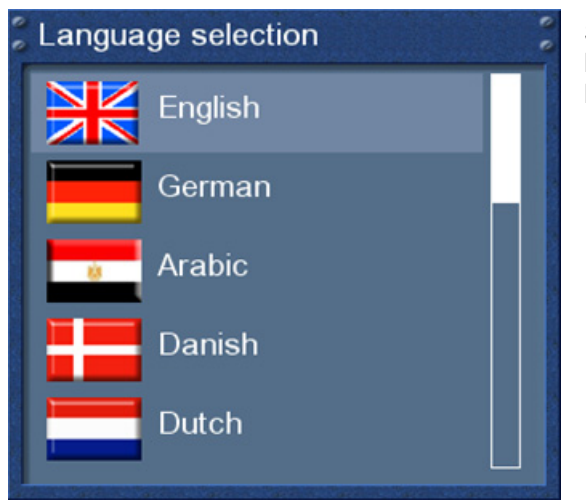

Sélectionnez votre choix et la langue avec les boutons de **Navigation Haut** et **Bas**. Pressez le bouton **OK** pour activer.

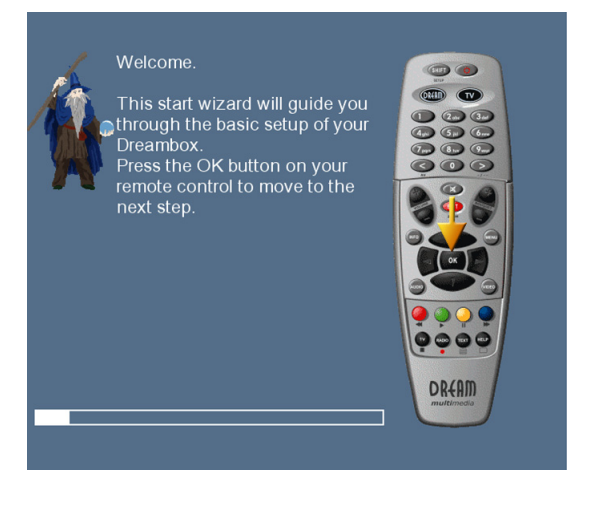

Le start wizard vous amène à travers les setup de base de votre Dreambox.

Pressez le bouton **OK** de votre télécommande pour aller à l'étape suivante

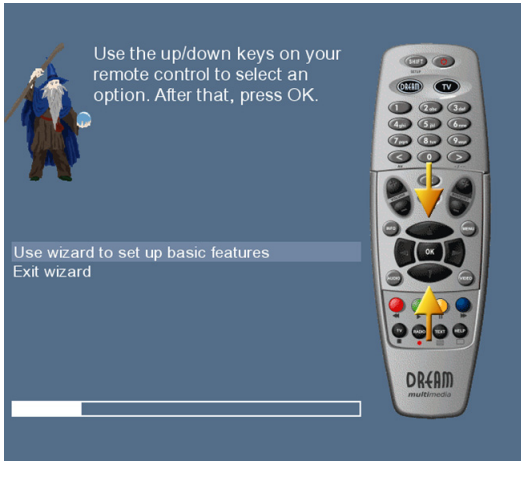

On vous demandera si vous voulez placer les settings de base ' to set the basic settings ' pour votre Dreambox maintenant ou si vous voulez quitter le start wizard.

Utilisez les boutons de **Navigation 'Haut'/'Bas'**pour sélectionner votre option désirée et pressez le bouton **OK** pour activer votre sélection.

Si vous choisissez 'User wizard to setup basic features' vous serez amenés au menu pour la sélection des langues..

## **3.2 Tuner setup (Paramètre Tuner)**

Une information détaillée sur le tuner setup peut être trouvée au chapitre 11.1 DVB-S Tuner configuration

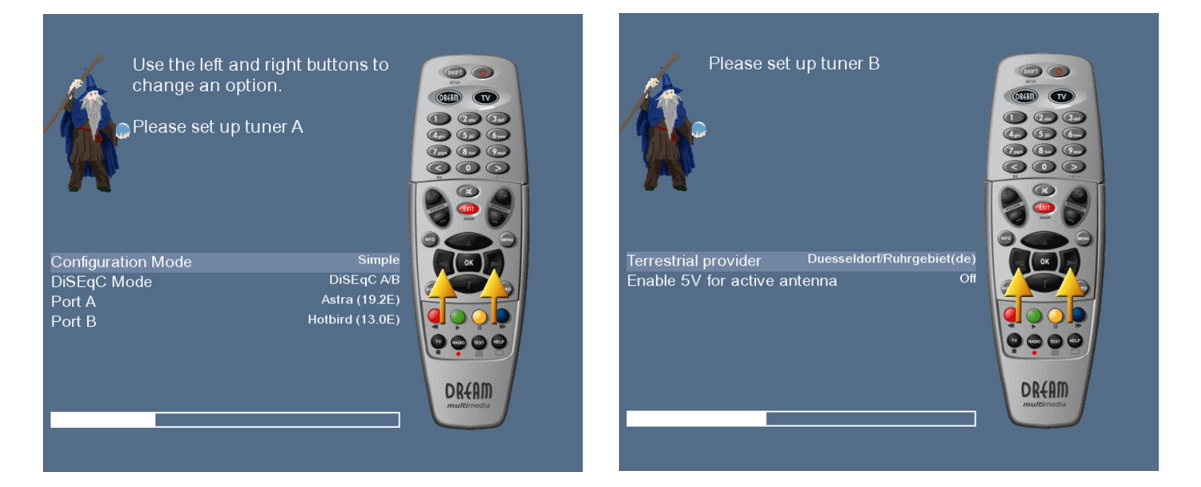

#### **3.3 Service scan (Service Recherches)**

Une information détaillée sur le service scan peut être trouvée au chapitre *11.2 Automatic scan*

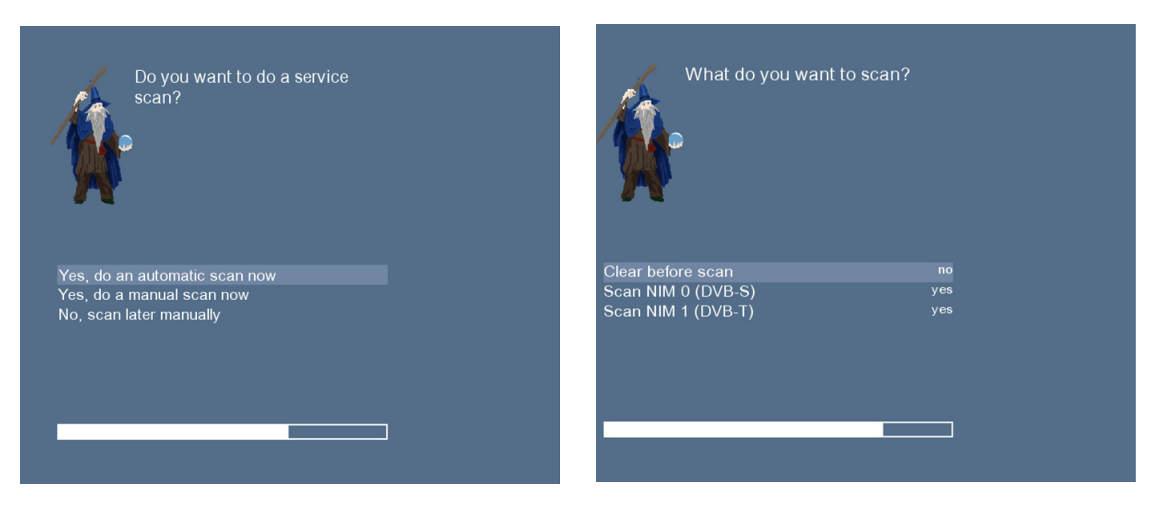

#### **Finaliser l'installation de base**

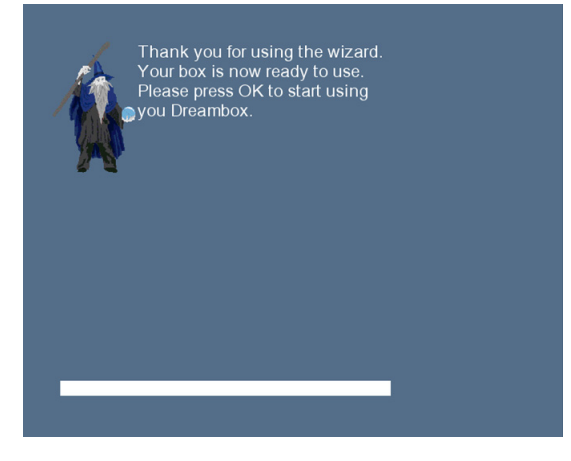

#### **4. Opération de base**

#### **4.1 Allumer et éteindre la Dreambox**

Utilisez le bouton **Power** pour allumer et éteindre Dreambox.

Pour mettre votre Dreambox en mode Standby, pressez le bouton **Power** de votre télécommande ou directement sur votre Dreambox. Le temps courant sera montré dans le LC-Display de la Dreambox.

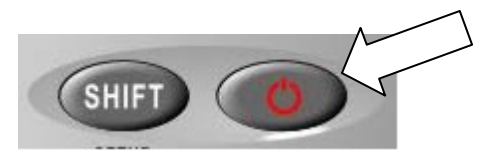

Appuyez sur le bouton **Power** de votre télécommande pendant trois secondes :cela mettra votre Dreambox dans le mode Mise en veille.

Vous pouvez également mettre votre Dreambox en mode Mise en veille en utilisant le menu principal OSD. Choisissez l' Option 'Standby / Restart' dans le menu principal OSD et naviguez ensuite jusqu'à l'option 'Mise en veille". Pressez le bouton **OK** : cela mettra votre Dreambox en mode Mise en veille.

D'une autre façon, vous pouvez appuyer sur le bouton **Power** de votre Dreambox pendant cinq secondes. Si le menu OSD Menu n'est pas visible sur l'écran, cela mettra aussi votre Dreambox en mode Mise en veille.

Tous vos settings seront sauvegardés à présent et votre Dreambox sera en mode Mise en veille (cela économise de l'énergie!).

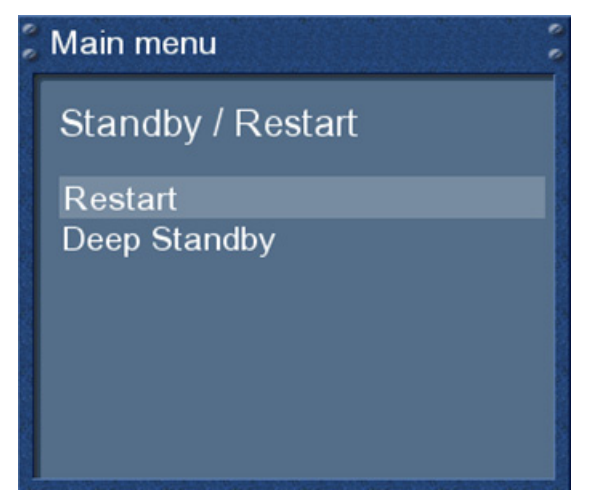

Ceci est le menu Standby / Restart. Naviguez à travers les options choisies et confirmez en pressant le bouton **OK**.

*Restart*: Votre Dreambox sera reboot.

*Mise en veille*: Mettez votre Dreambox en mode Mise en veille.

#### **4.2 Service sélection**

Presser les boutons **Gauche/Droite** de votre télécommande Dreambox vous mènera au service précédant ou suivant.

Presser le 0 du pavé numérique vous permettra de sauter dans les deux sens entre les deux services le plus récemment observés. Ce dispositif est tout à fait utile pendant les coupures commerciales puisqu'il vous permet d'observer un autre canal et de vérifier rapidement si vos films est de retour dessus.

#### **4.3 Changement de canal en utilisant la liste de service**

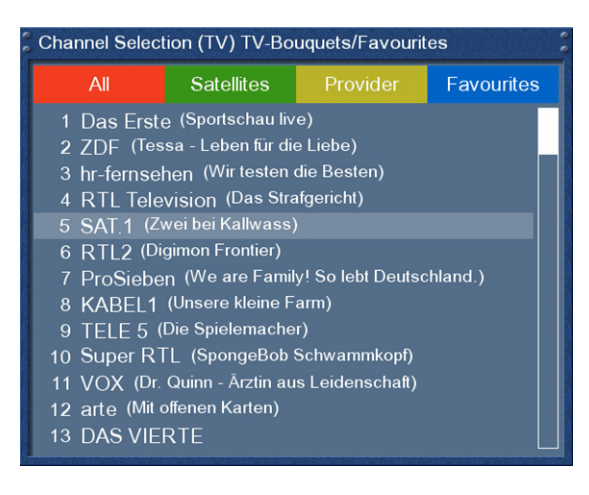

Presser les boutons **Haut/Bas** de votre télécommande active la liste de service.

Utilisez les boutons de **Navigation Haut/Bas** pour sélectionner le service désiré et pressez le bouton **OK** pour aller vers le service sélectionné.

#### **4.4 Contrôle du volume**

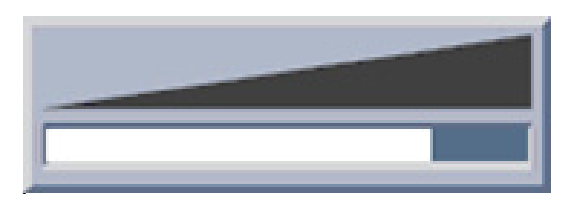

Les boutons **Volume +/-** contrôlent le volume du son. Presser **+**l'augmentera et presser **–** le diminuera.

Presser le bouton **MUTE** coupe le volume. Un symbole haut-parleur barré apparaîtra à l'écran.

#### **4.5 Changement de l'audio track**

Presser le bouton **AUDIO** en mode TV ou Radio révèlera le menu 'Audio' du service sélectionné.

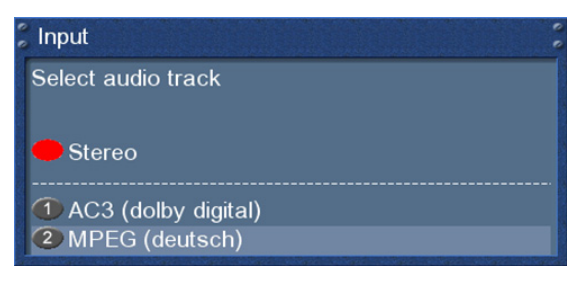

Utilisez les boutons de **Navigation 'Haut'/'Bas'**pour bouger vers l' audio track désiré. Pressez le bouton **OK** pour sélectionner.

Le contenu de ce menu variera de service en service.

#### **4.6 Sous-Services**

Le point vert dans l'Infobar apparaît si la station choisie transmet des services secondaires.

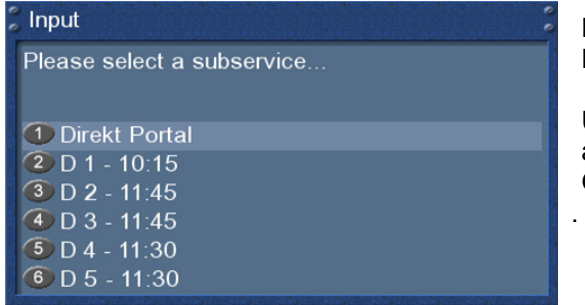

Presser le bouton vert d' **Options** en mode TV ou Radio révèlera le menu des sous services.

Utilisez les boutons de **Navigation 'Haut'/'Bas'** pour aller vers un des sous services. Pressez le bouton OK pour sélectionner.

#### **4.7 Commutation TV/Radio**

Presser le bouton **RADIO** active le mode RADIO. En pressant le bouton **TV** ou **EXIT,** vous pouvez quitter le mode RADIO.

#### **4.8 Télétexte**

Utilisez le bouton **Text** pour entrer dans le télétexte et le bouton **Exit** pour en sortir.

#### **4.9 Infobar**

L' Infobar apparaît et disparaît en pressant le bouton **OK** une fois, si le menu OSD n'est pas montré sur votre écran ou lorsque vous changez de chaînes. L' Infobar montre toutes les informations nécessaires à propos du service sélectionné..

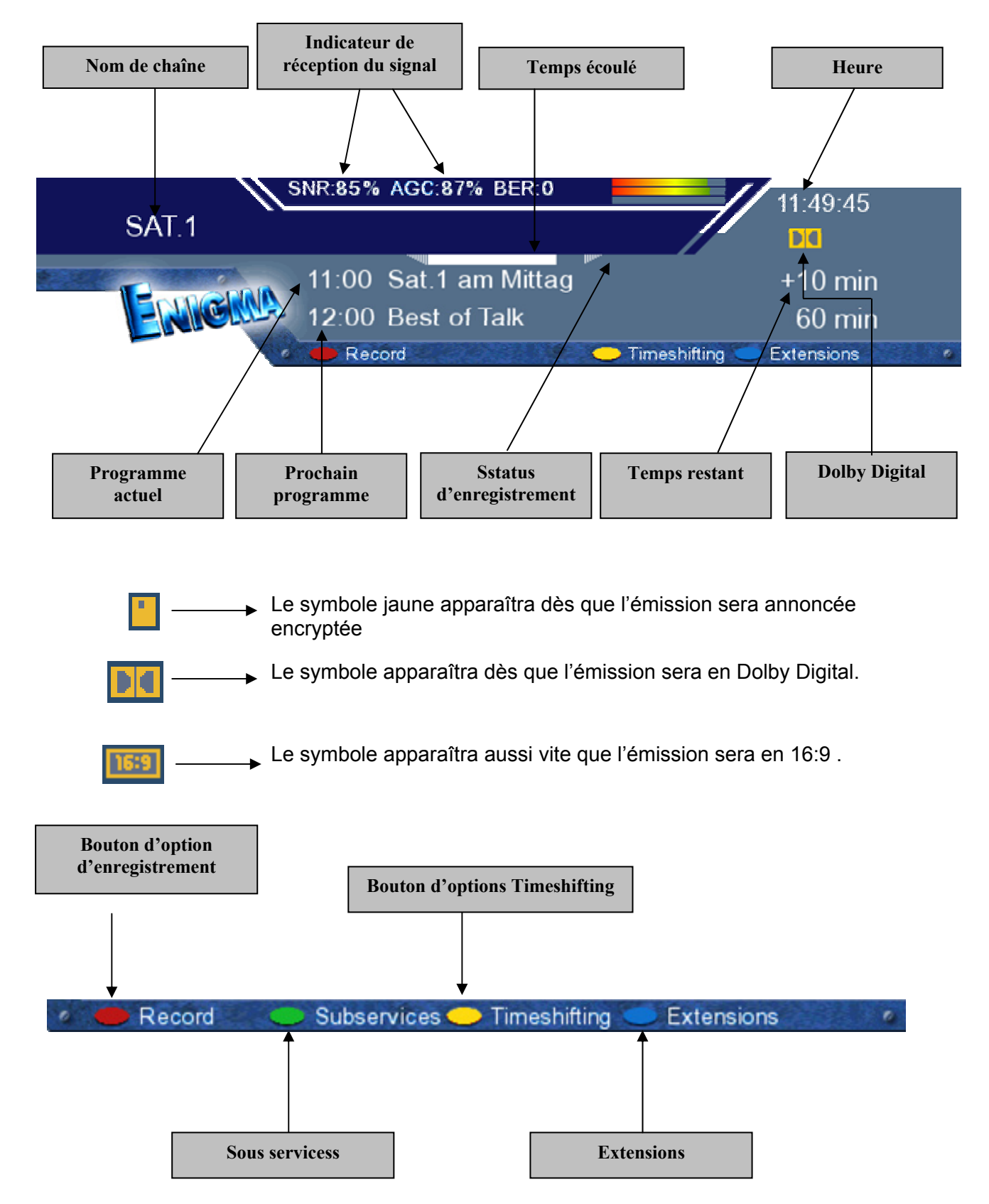

#### **5. Electronic Program Guide - EPG**

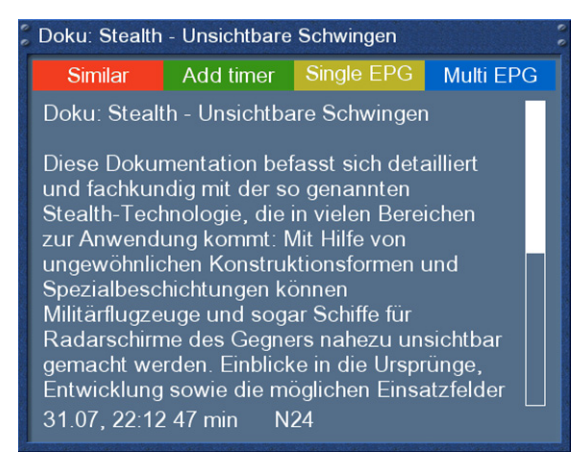

Add timer

En pressant le bouton **INFO** en mode TV vous disposez d'une information détaillée à propos de la diffusion actuelle et en pressant ensuite le bouton **Droite** à propos de la vue suivante.

Presser le **bouton Options jaune** active le 'Channel-EPG' (Voir chapitre 5.1) et presser le **bouton Options bleu** active le 'Multi-EPG' (Voir chapitre 5.2).

La Dreambox cherche automatiquement des diffusions semblables dans l'arrière-plan. Si une ou plusieurs diffusions semblables sont trouvées, le label 'Similar' apparaîtra dans la fenêtre rouge.

Presser le **bouton Options rouge** ouvre une liste de diffusions semblables.

En pressant le **bouton Options-vert** vous pouvez programmer votre timer pour cette rediffusion.

Pour des informations complémentaires sur l'enregistrement par timer, veuillez voir le chapitre 7.3.3 Enregistrement par timer.

#### **5.1 Simple-EPG**

**EPG Selection** 

Tue 01.08, 01:12 N24<br>Tue 01.08, 04:53 N24

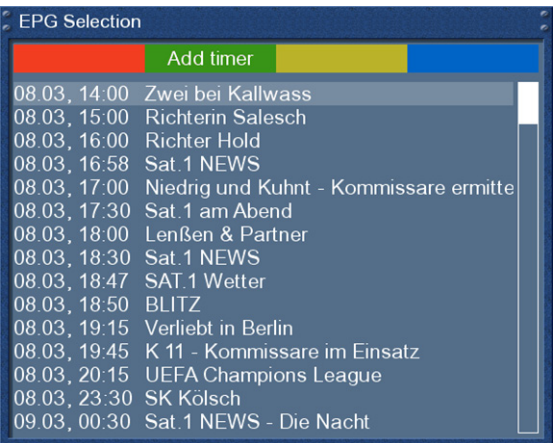

Dans cette vision, vous disposez d'une information détaillée sur la sélection courante de la programmation des chaînes..

.

#### **5.2 Multi-EPG**

Utilisez les boutons **Options bleu et jaune** pour aller et venir entre les vues '**now'**, ' **nex't** et '**more'**. Presser le bouton **Options vert** vous donnera la possibilité de copier automatiquement le début et la fin de la vue sélectionnée dans le timer

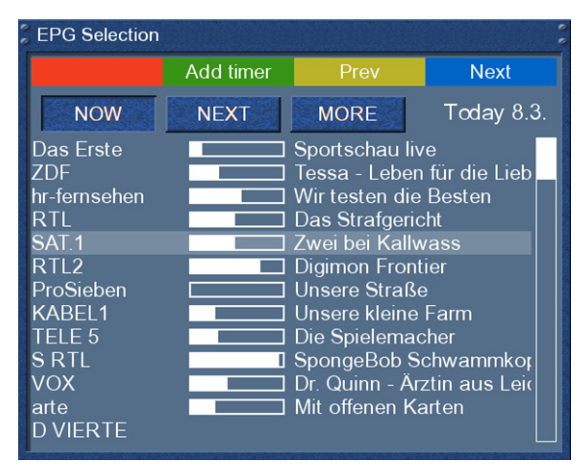

Si vous avez mis l'option 'Multi bouquets' en mode 'yes' (voir chapitre 10.2), une sélection de vos bouquets apparaîtra. Sélectionnez le bouquet pour lequel vous voulez la vision Multi-EPG.

Cette vue montre les aires courantes de visions dans les services listés dans la colonne de gauche.

Une barre de progression montrant la progression de l'aire de vision courante est placée à côté du service de nom.

En utilisant les boutons de **Navigation Haut** et **Bas,**  vous pouvez sélectionner le service, juste comme dans la liste de service, et changer vers le service sélectionné en pressant le **bouton d' Options rouge.** 

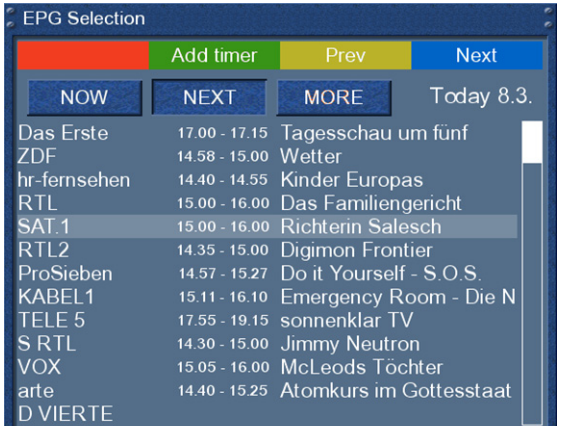

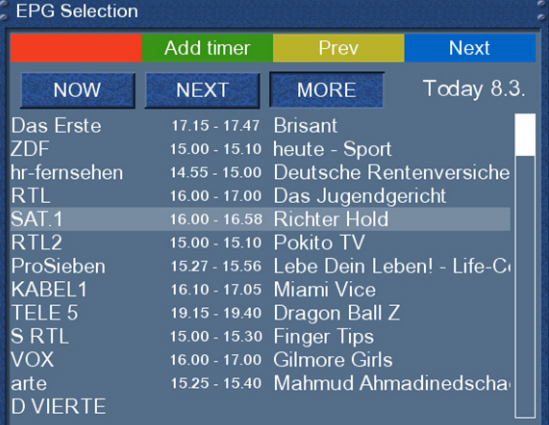

Vue d'ensemble générale des programmations suivantes.

Vue d'ensemble générale de la programmation prochaine pour les jours suivants. (selon la station pour une semaine

#### **5.2.1 Time/Date Input (Entrée Date/Heure)**

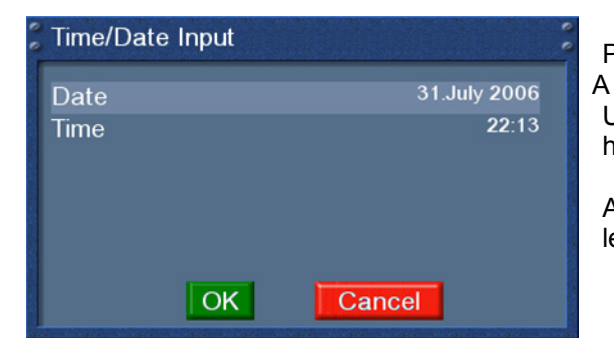

Pressez le bouton **Menu** dans la vue Multi-EPG.

Une fenêtre apparaîtra où vous pourrez entrer une heure et un jour.

Après avoir entrer l'heure et la date désirées, presser le bouton **OK** active votre sélection.

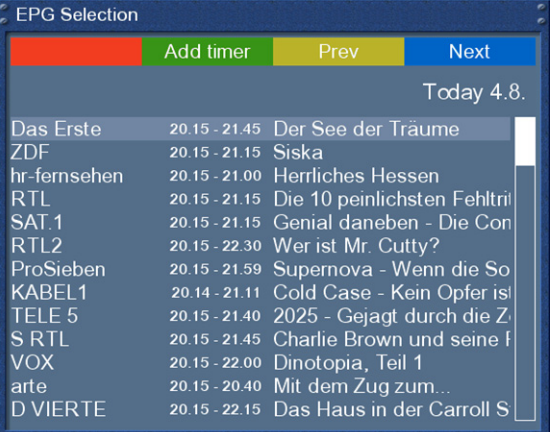

Le Multi-EPG sera montré en accord avec vous pour régler l'heure et la date.

Si par exemple l'heure sélectionnée est 20:15, tous les programmes commençant à 20:15 sont montrés.

#### **6. Editer la liste de chaînes**

#### **6.1 Ajouter un bouquet**

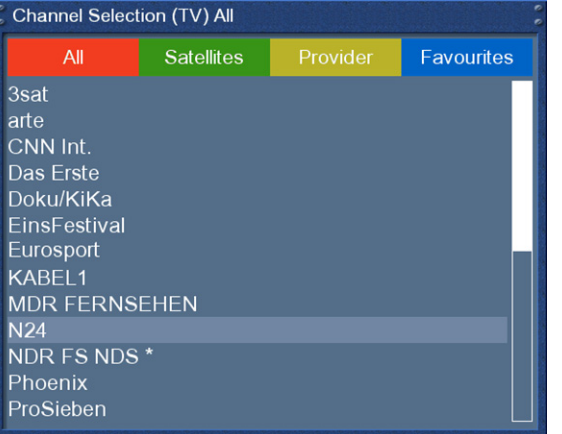

Presser les boutons **Haut/Bas** de votre télécommande active la liste de service.

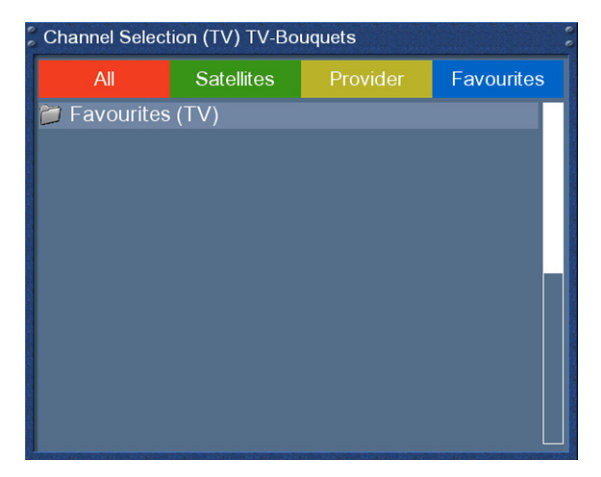

Pressez le **bouton d' Options bleu** pour aller vers la vision du bouquet.

.

#### Channellist menu

add bouquet remove entry add marker enable move mode back

En pressant le bouton **Menu,** 'Channellist menu' s'ouvrira.

Naviguez vers l' option 'add bouquet'.

#### Input

Please enter a name for the new bouquet bouquetname

Utilisez le **pavé numérique** de votre télécommande pour entrer le nom du nouveau bouquet. Les lettres accordées sont imprimées sur les boutons. Le bouton **Mute** efface un caractère.

Pressez le bouton **OK** pour ajouter le nouveau bouquet à votre liste de favoris. Vous reviendrez au menu 'Channellist menu'.

#### **6.2 Ajouter un service aux favoris**

Si vous voulez ajouter un service à votre vue des favoris, vous pouvez choisir entre les services dans les vues **All, Satellites** et **Provider**. Vous pouvez changer les Vues en pressant les boutons d**'Options rouge, vert, jaune et bleu**. A ce point, nous allons seulement décrire le processus du bouquet **All** , puisque c'est la même chose avec les autres..

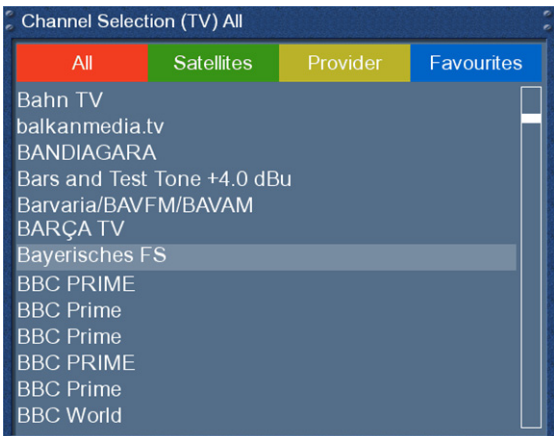

Presser les boutons **Haut/Bas** de votre télécommande active la liste de service.

Pressez le bouton d'**Options rouge** pour changer vers la vue All.

Utilisez les boutons de **Navigation Haut/Bas** pour sélectionner le service désiré et pressez le bouton **MENU** pour ouvrir le 'Channellist menu".

#### Channellist menu

add service to bouquet **back** 

Naviguez vers l' option 'add service to bouquet".

Si vous utilisé plus qu'un bouquet, cette option est plutôt nommée 'add service to bouquet' et vous aurez ensuite une liste des bouquets. Vous pouvez choisir le bouquet que vous voulez ajouter au service couramment sélectionné

Si vous utilisez seulement un bouquet lequel est le défaut de l'usine, le service sera ajouté à votre liste de favoris.

#### **6.3 Ajouter des services multiples au bouquet**

Vous pouvez sélectionner de multiples services du 'All-view' pour être ajoutés au bouquet couramment sélectionné..

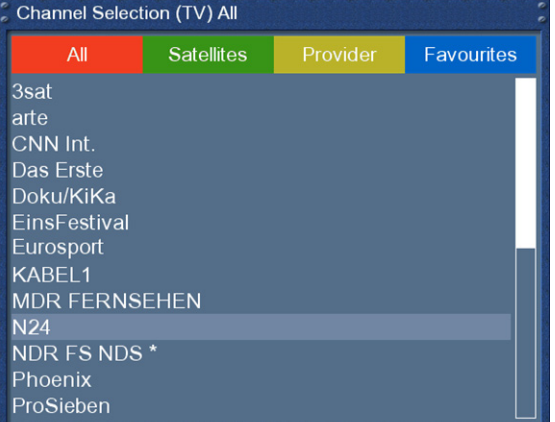

Presser les boutons '**Haut'/'Bas'** de votre télécommande active la liste de service.

Utilisez les boutons **Bouquet +/-** pour aller vers le bouquet choisi. Comme alternative, vous pouvez presser le **bouton d'Options bleu** et sélectionner le bouquet choisi.

Après cela, sélectionnez un service en pressant le bouton **OK**.

#### Channellist menu

add service to bouquet remove entry add marker enable move mode enable bouquet edit back

En pressant le bouton **Menu,** le menu 'Channellist' s'ouvrira.

Naviguez vers l'option 'enable bouquet edit'. Le Allview s'ouvrira..

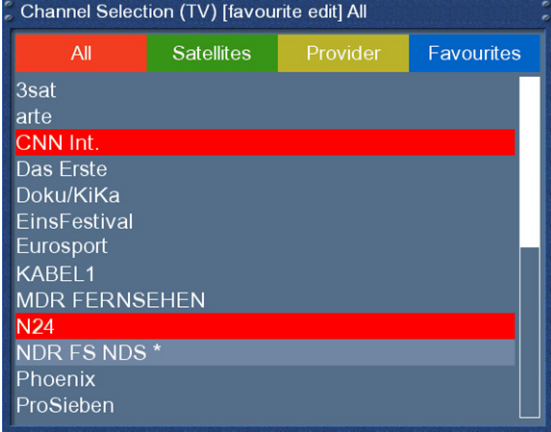

Tous les services qui sont dans le bouquet choisi sont soulignés en rouge.

Utilisez les boutons **Haut/Bas** pour naviguer vers le service choisi et presser le bouton **OK** pour le sélectionner. Le service sera souligné en rouge. En utilisant cette méthode, vous pouvez sélectionner des services additionnels que vous voulez ajouter au bouquet.

Une fois que vous avez sélectionner tous les services que vous voulez ajouter, pressez le bouton **Menu**. Le menu 'Channellist' s'ouvrira.

#### Channellist menu

end bouquet edit abort bouquet edit back

Choisissez l'option 'End bouquet edit' . Tous les services soulignés seront maintenant au bouquet que vous avez sélectionné au commencement.

Si vous utilisez uniquement un seul bouquet, lequel est défini par défaut, les services sélectionnés seront ajoutés à votre liste de favoris.

#### **6.4 Enlever un service des favoris**

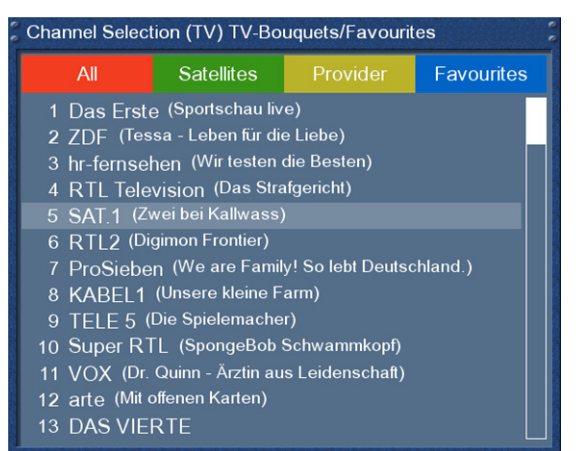

Presser les boutons '**Haut'/'Bas'** de votre télécommande active la liste de service.

Utilisez les boutons de **Navigation up/Bas** pour sélectionner le service choisi et pressez le bouton **MENU** pour ouvrir le menu 'Channellist'

#### **Channellist menu**

add service to bouquet remove entry add marker enable move mode enable bouquet edit back

Naviguez vers l' option 'remove service".

Le service sélectionné sera effacé de votre liste de favoris.

#### **6.5 Déplacer un service vers les favoris**

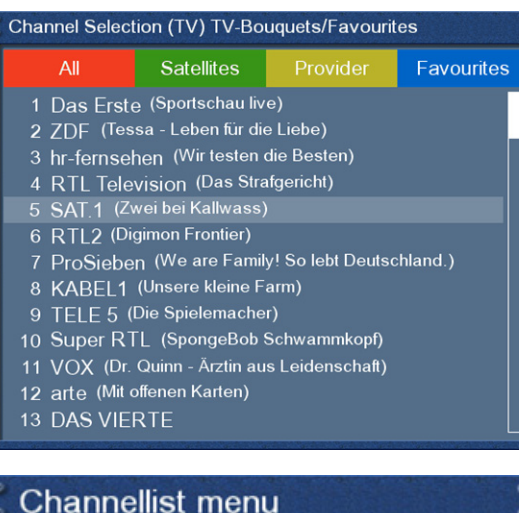

Presser les boutons 'Haut' / 'Bas' de votre télécommande active la liste de service.

Utilisez les boutons de **Navigation** 'Haut' / 'Bas' pour sélectionner le service choisi et pressez le bouton **MENU** pour ouvrir le menu Liste des chaînes 'Channellist ".

add service to bouquet remove entry add marker enable move mode enable bouquet edit back

 Naviguez vers l' option 'enable move mode' et pressez le bouton **OK..** 

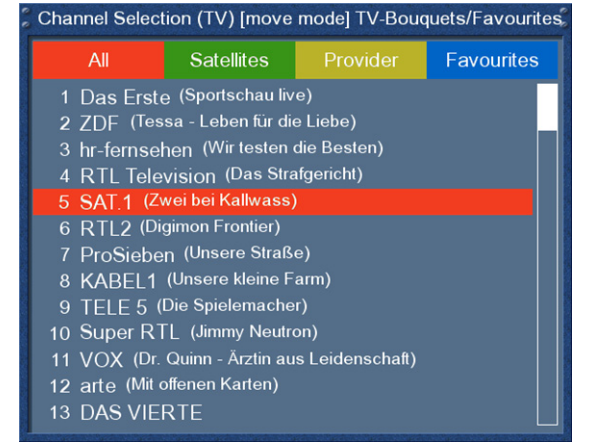

Utilisez les boutons de **Navigation Haut/Bas** pour sélectionner le service que vous voulez déplacer et pressez le bouton **OK**.

Le service sera souligné en rouge.

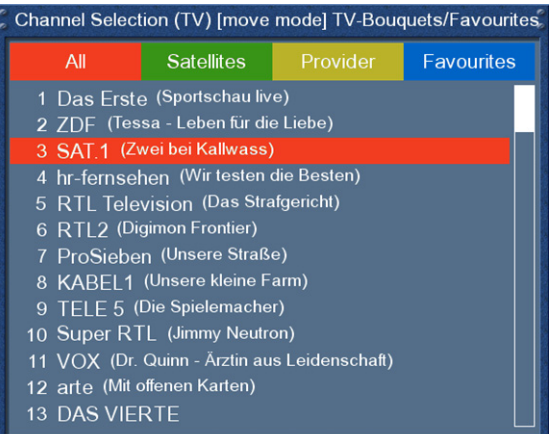

Utilisez les boutons de **Navigation 'Haut'/'Bas'**pour déplacer le service vers la position choisie. Pressez le bouton **OK** pour libérer le service et donc le placer dans sa nouvelle position.

Vous pouvez déplacer les services aussi longtemps que le mode move est activé. Pour désactiver le mode move, pressez le bouton **MENU** pour rentrer dans le 'Channellist menu' et choisissez l' option 'disable move mode' en pressant le bouton **OK**.

#### **6.6 Ajouter un marqueur aux favoris**

Vous avez l'option d'ajouter des marqueurs à vos bouquets favoris.

#### Channel Selection (TV) TV-Bouquets/Favourites Satellites Favourites All 1 Das Erste (Sportschau live) 2 ZDF (Tessa - Leben für die Liebe) 2 ZDF (1essa - Leben iur die Liebe)<br>3 hr-fernsehen (Wir testen die Besten) 4 RTL Television (Das Strafgericht) 5 SAT.1 (Zwei bei Kallwass)<br>6 RTL2 (Digimon Frontier) 7 ProSieben (We are Family! So lebt Deutschland.) Processer (Universite Farm)<br>8 KABEL1 (Unsere kleine Farm)<br>9 TELE 5 (Die Spielemacher)<br>10 Super RTL (SpongeBob Schwammkopf) 11 VOX (Dr. Quinn - Ärztin aus Leidenschaft) 12 arte (Mit offenen Karten)

13 DAS VIERTE

## Presser les boutons 'Haut'/'Bas' de votre télécommande active la liste de service.

Utilisez les boutons **Bouquet +/-** pour aller vers le bouquet choisi. Comme alternative, vous pouvez presser le bouton d'**Options bleu** et sélectionner le bouquet choisi.

Sélectionnez un service. Le marqueur sera ajouté audessus du service choisi.

#### Channellist menu

add service to bouquet remove entry add marker enable move mode enable bouquet edit back

En pressant le bouton **Menu,** le 'Channellist menu' s'ouvrira.

Naviguez vers l' option 'add marker'.

Utilisez le pavé numérique de votre télécommande pour entrer le nom du nouveau bouquet. Les lettres attribuées sont imprimées sur les boutons.

Le bouton **Mute** efface un caractère.

Presser le bouton **OK** pour ajouter le marqueur à votre liste de favoris. Vous reviendrez en arrière au 'Channellist menu'.

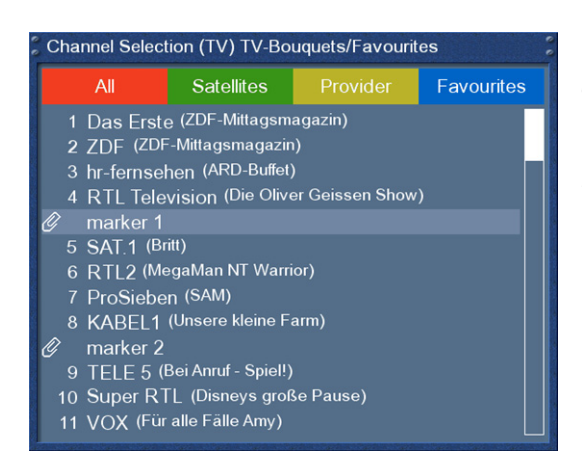

Par exemple, nous avons ajoutés deux marqueurs dans l'image de gauche.

Utilisez **les** boutons flèche gauche et flèche droite pour sauter entre les deux marqueurs.

.

#### **7. Installation du disque dur**

#### **7.1 Instruction de montage**

Ce chapitre décrit comment monter le disque dur à l'intérieur de votre Dreambox DM 7025. Veuillez toujours adhérer aux régulations ESD (Electrostatic Discharge) en manipulant les dispositifs électroniques. Assurez-vous que vous êtes fondu. N'ouvrez pas le dispositif dans votre pièce vivante ou dans aucune autre salle avec la pose de tapis ou aucun autre plancher qui peuvent porter une charge électrostatique. Déplacez toutes les connections de l'appareil. Ouvrez seulement l'appareil avec les outils décrits dans ce manuel. Essayez d'éviter le contact direct avec la carte principale.

Si tout cela ne signifie rien pour vous ou si vous avez des questions, veuillez contacter votre vendeur ou votre technicien.

Notez aussi les notes de sécurité au chapitre *1.1 Instructions de sécurité*.

Cette image montre tout ce dont vous avez besoin pour installer le disque dur.

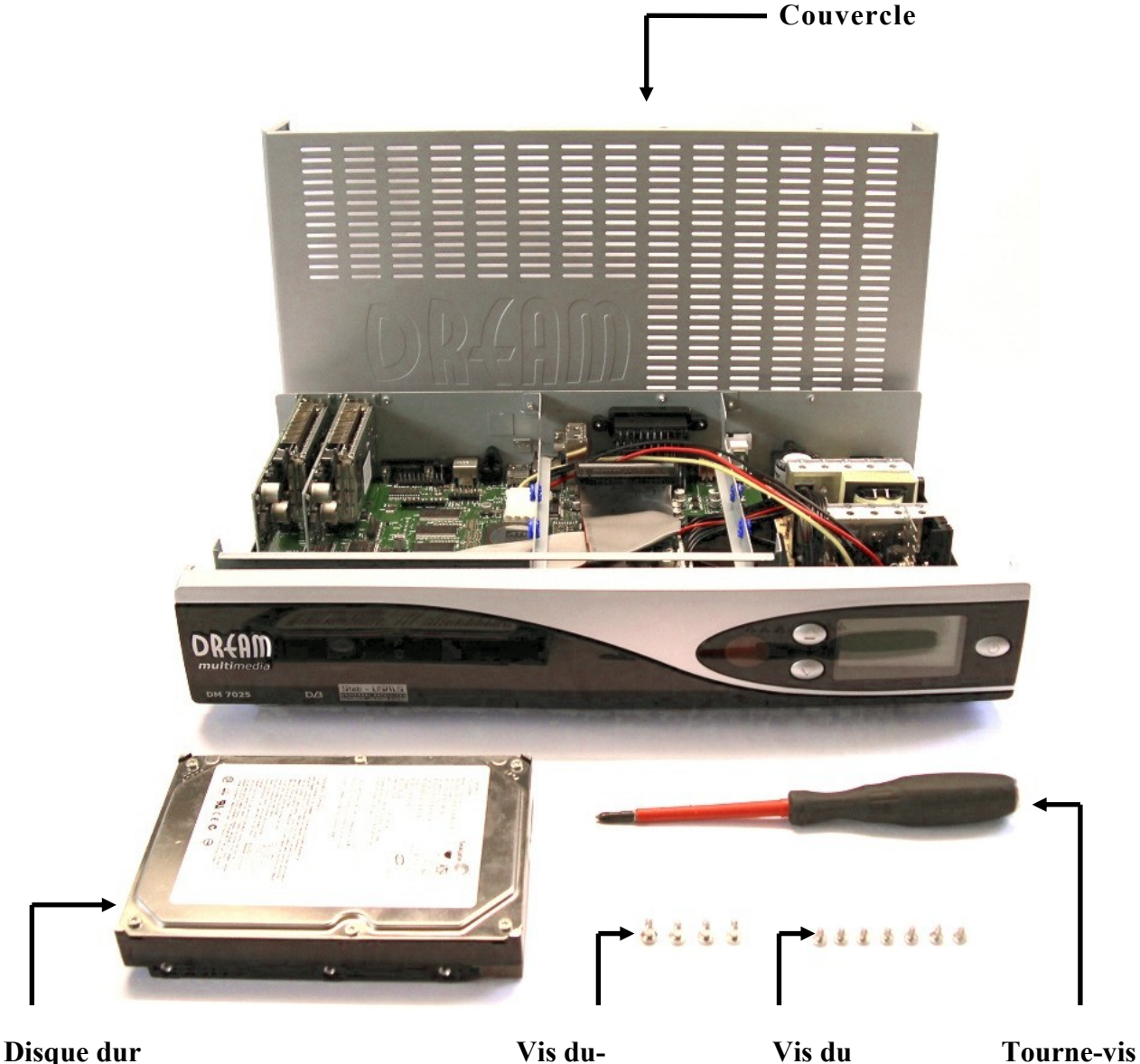

 **disque dur couvercle** 

#### *Liste des parties*

- 1 Dreambox (incluant les 11 vis Phillipspour le couvercle et le disque dur). Le câble IDE et le câble électrique di disque dur étant déjà installés à l'intérieur de la Dreambox DM7025.
- 1 Tournevis Phillips
- 1 Disque dur de votre choix
- 4 Vis de soutien du disque dur

#### **Action:**

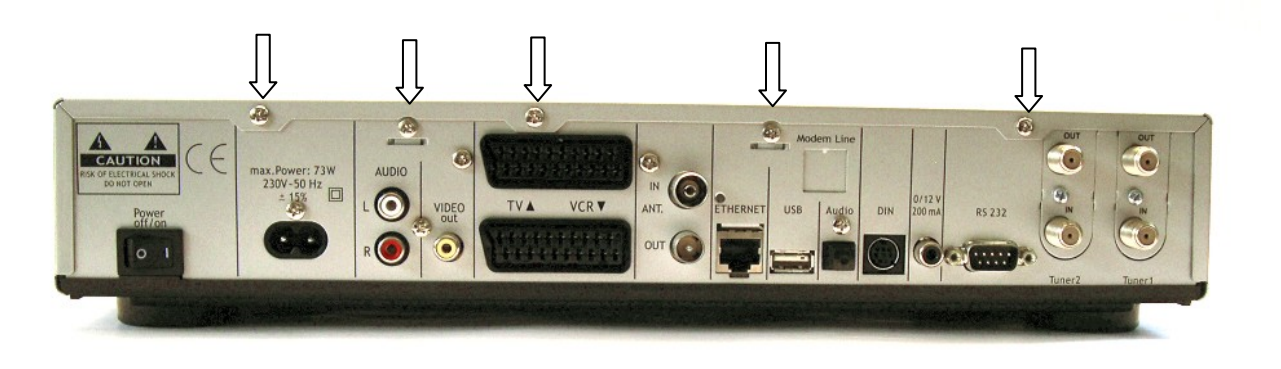

Retirez les 5 vis du caisson arrière.

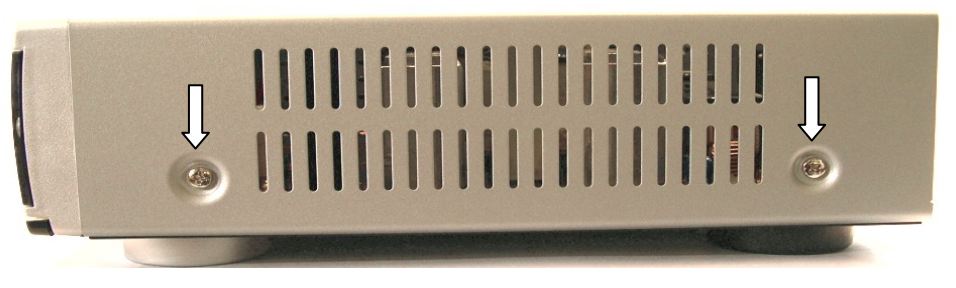

Retirez les 2 vis du côté droit de l'appareil.

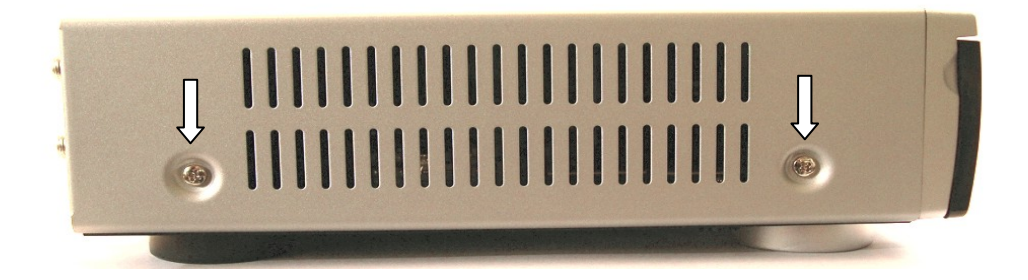

Retirez les 2 vis du côté gauche de l'appareil.
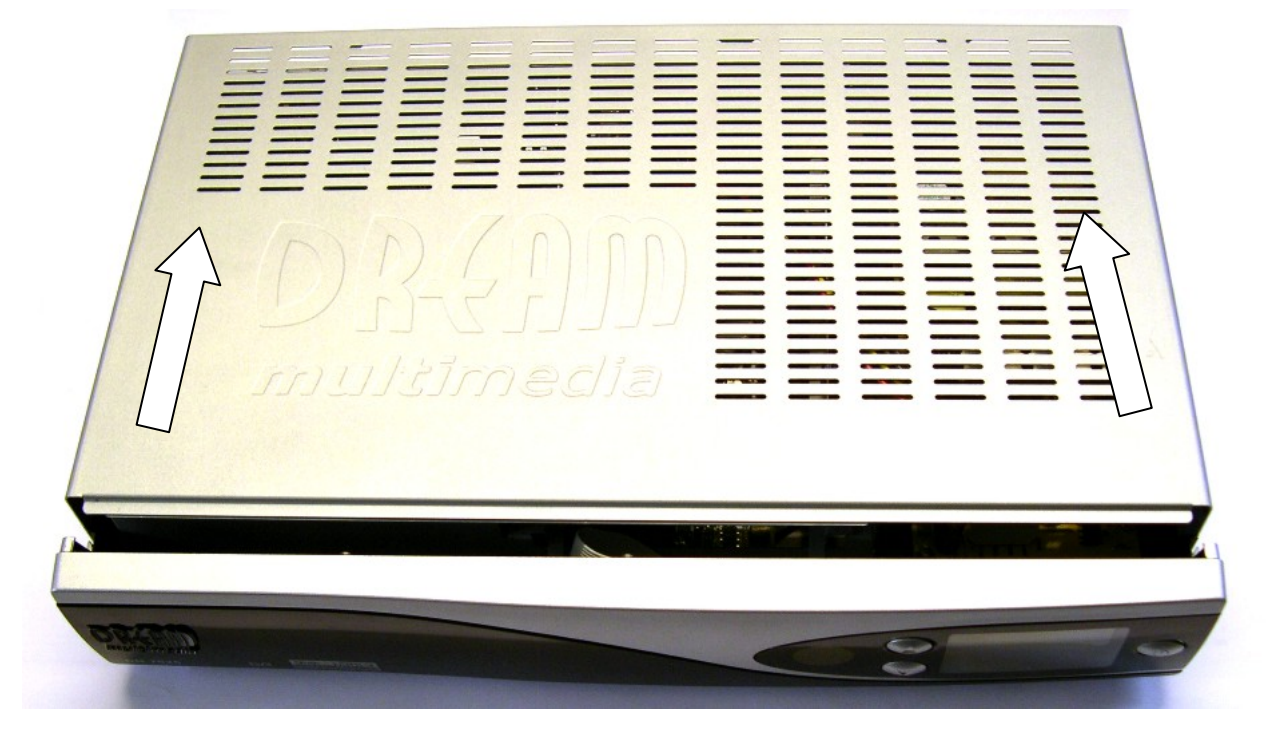

Soulevez le couvercle et faites coulisser vers l'arrière.

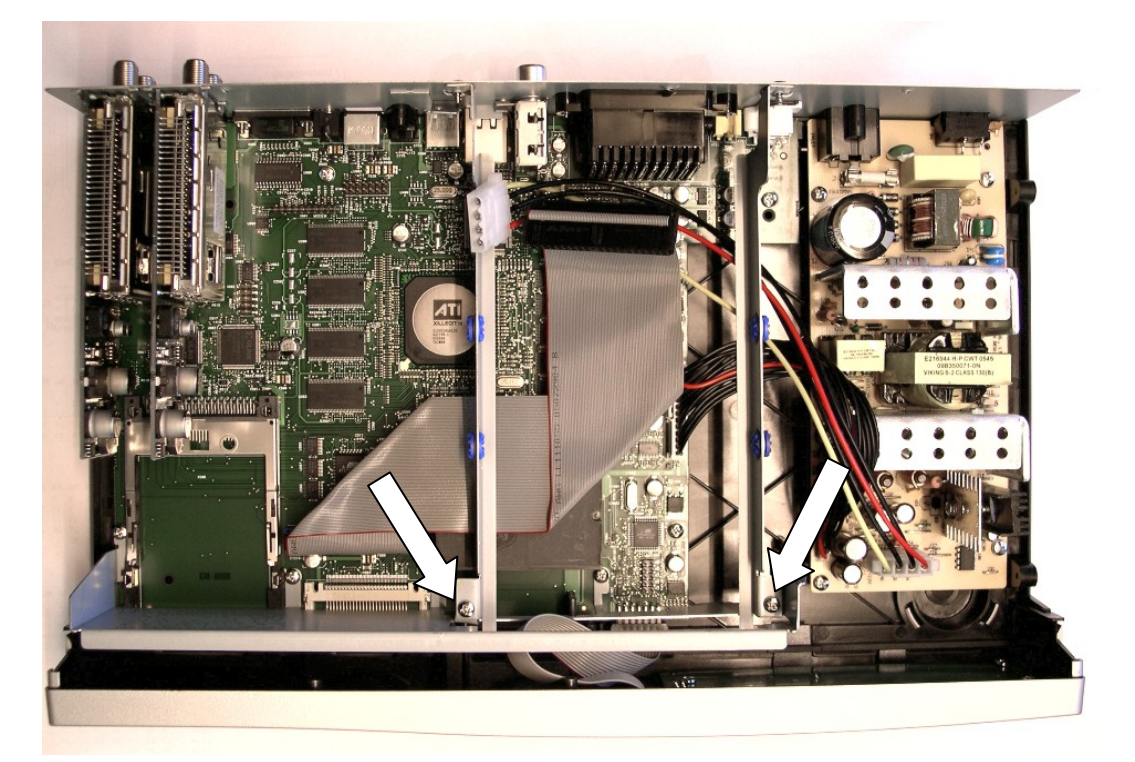

Déplacez les 2 vis de la cage du disque dur. Déplacez la cage du disque dur en le levant vers le haut.

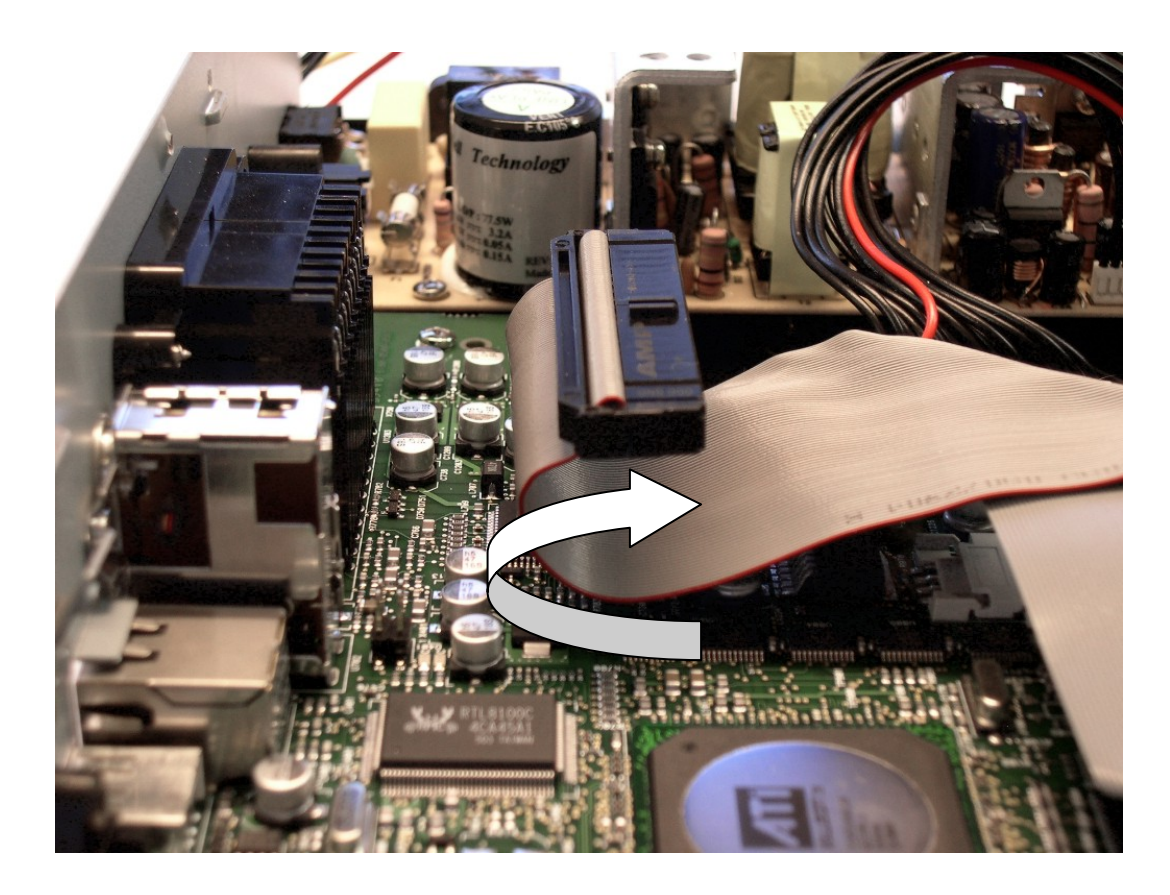

Courbez le câble IDE comme montré sur l'image.

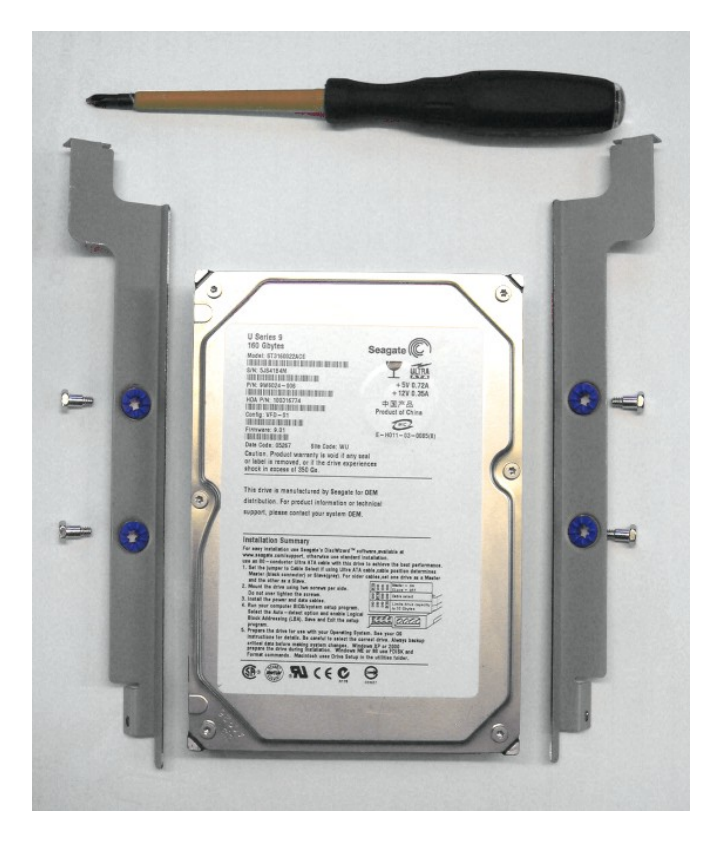

Maintenant vous avez besoin du tournevis Phillips, du berceau du disque dur, des 4 vis de support du disque dur et votre disque dur.

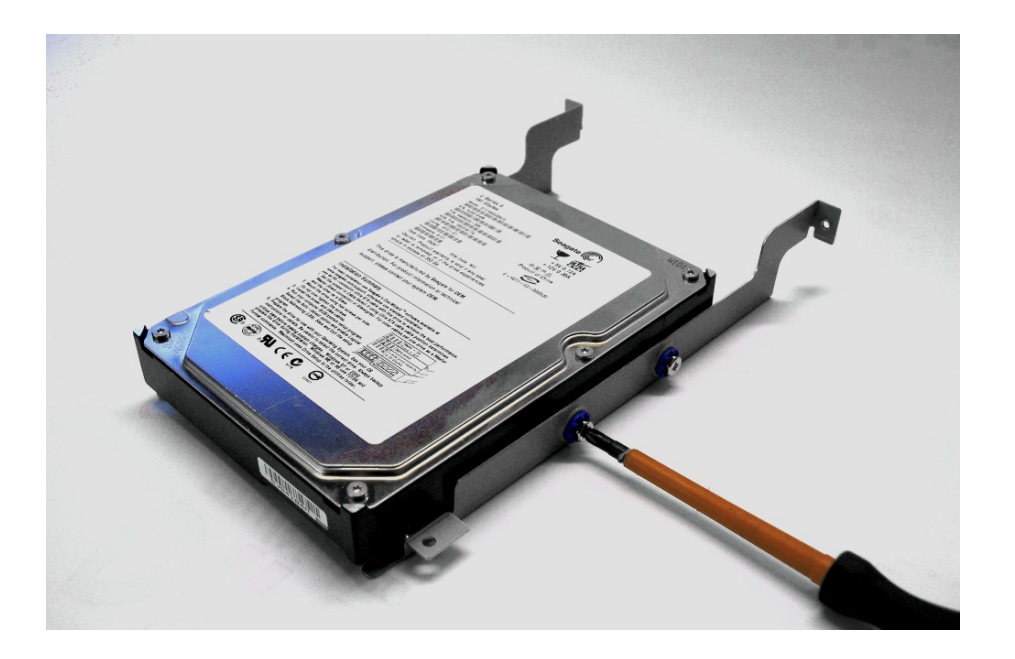

Attachez la berceau du disque dur au disque dur.

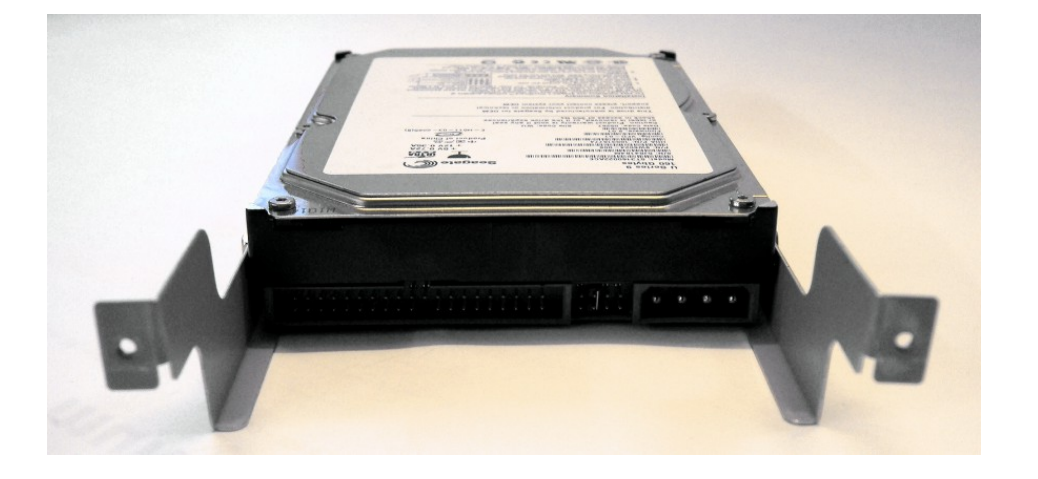

Faites attention de monter convenablement le disque dur dans la berceau du disque dur. Placez le jumper du disque dur pour le câble choisi. Cette information est d'habitude inscrite sur le disque dur.

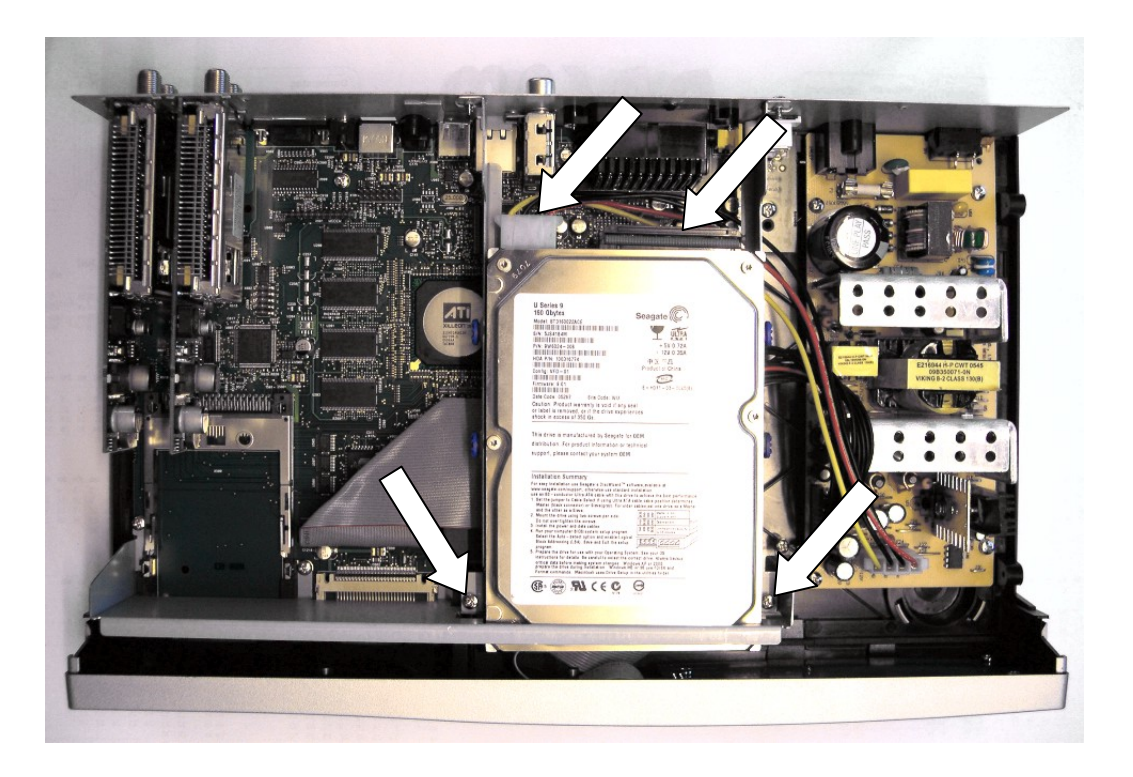

Mettez le berceau du disque dur dans la Dreambox et connectez le câble électrique du disque dur et le câble IDE au disque dur. Faites attention pour ne pas étendre le cordon de secteur trop près de l'alimentation. Vissez les deux vis dans le berceau du disque dur.

Faites glisser le couvercle de l'arrière vers l'appareil.

.

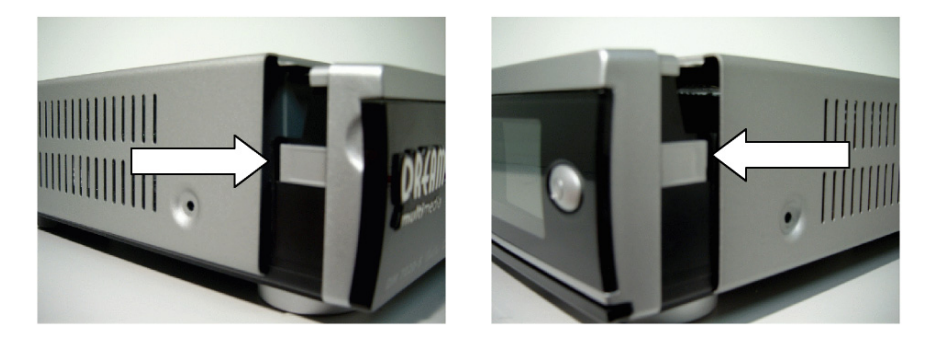

Regardez les deux petits clips en plastique montrés sur les images du dessus. Ne pas les chevaucher quand il faut faire glisser le couvercle vers l'avant

Vissez les deux vis de chaque côté et les cinq vis dans le caisson arrière.

Rattachez tous les raccords à la Dreambox. Attachez le câble électrique à la fin.

# **7.2 Management (Gestion)**

Si le menu OSD n'est pas visible sur l'écran, pressez le bouton **Menu** pour ouvrir le 'main menu OSD'. Naviguez vers l'option 'Setup' et pressez le bouton **OK** pour sélectionner.

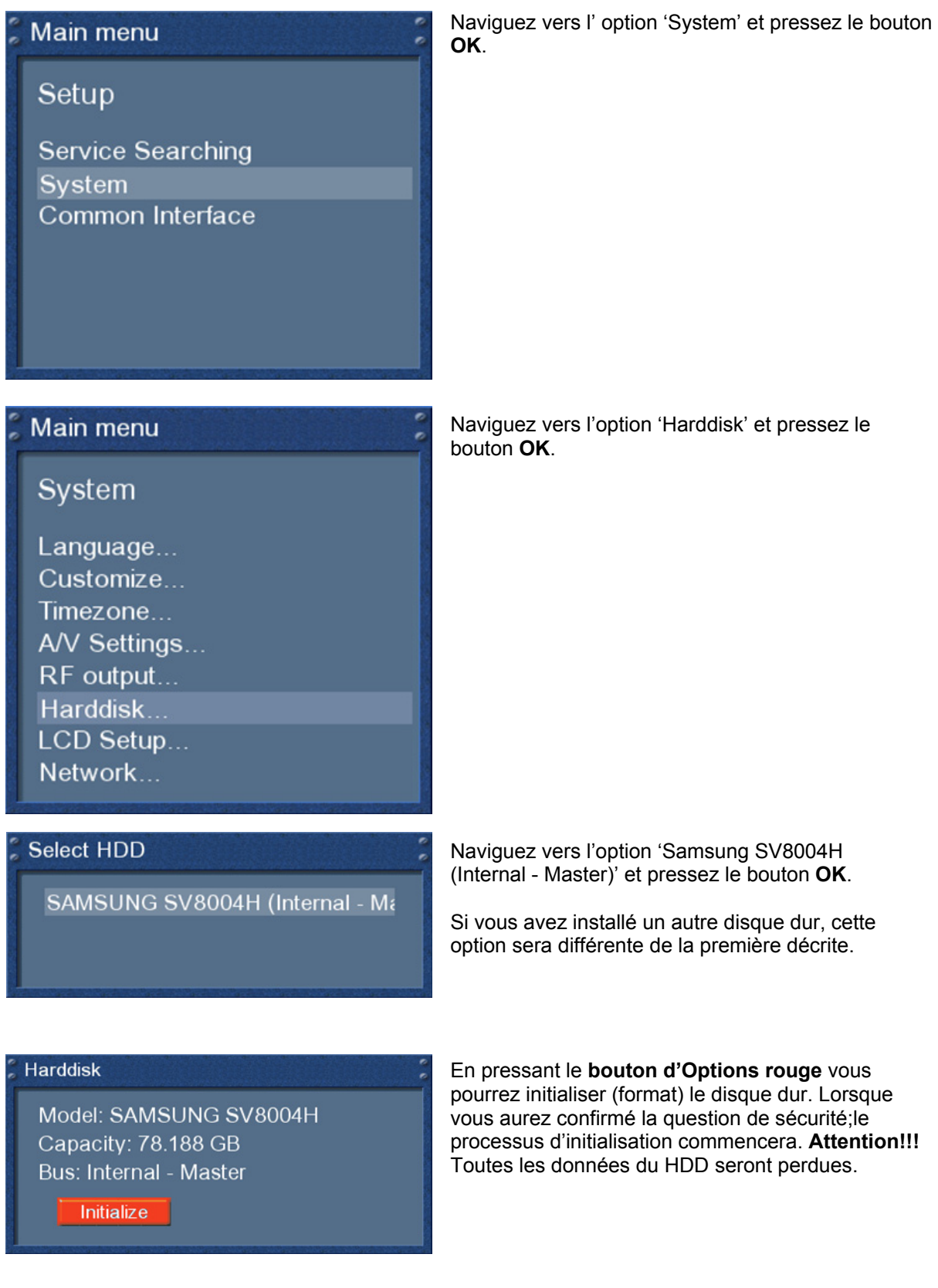

# **7.3 Enregistrement**

# **7.3.1 Enregistrement instantané**

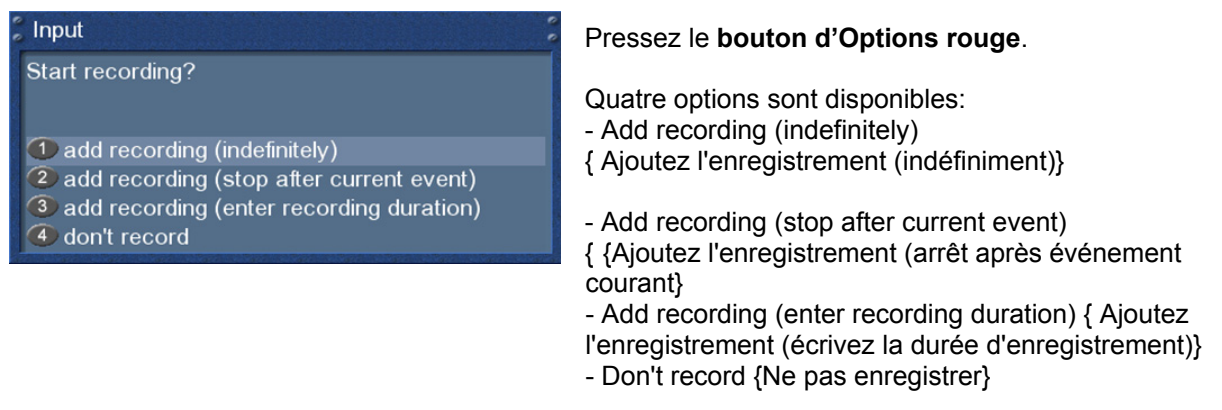

Utilisez les boutons' **Haut'/'Bas'** pour naviguer vers la sélection choisie et pressez le bouton **OK** pour sélectionner.

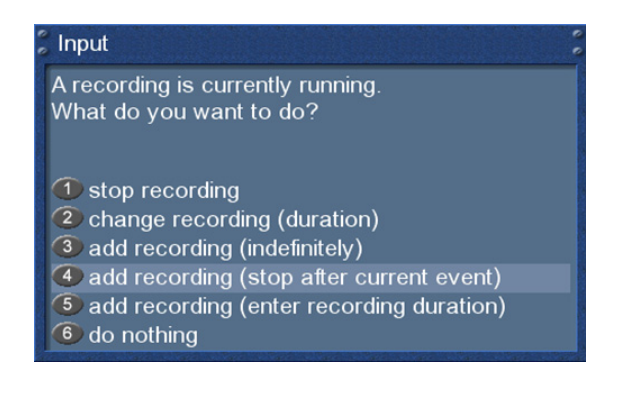

Presser les boutons **Haut/Bas** de la télécommande active la liste de service. L'enregistrement continue en arrière-plan..

# **7.3.2 Arrêt d'enregistrement**

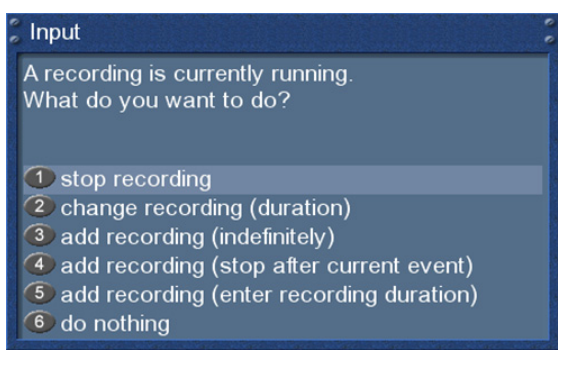

Allez vers le service dont vous voulez arrêter l'enregistrement.

Pressez le bouton d'**Options rouge**, sélectionnez l'option 'Stop recording' et pressez le bouton **OK** pour le sélectionner.

L'enregistrement s'arrêtera immédiatement.

### **7.3.3 Enregistrement par timer**

Avec l'aide du timer, vous pouvez enregistrer des émissions (si vous avez un disque dur installé). Deux façons de programmer un timer vous sont proposées : la façon manuelle et via le EPG.

Si le menu OSD n'est pas visible sur votre écran, pressez le bouton **Menu** pour ouvrir le main menu OSD. Naviguez vers l'option 'Timer' et pressez le bouton **OK** pour sélectionner.

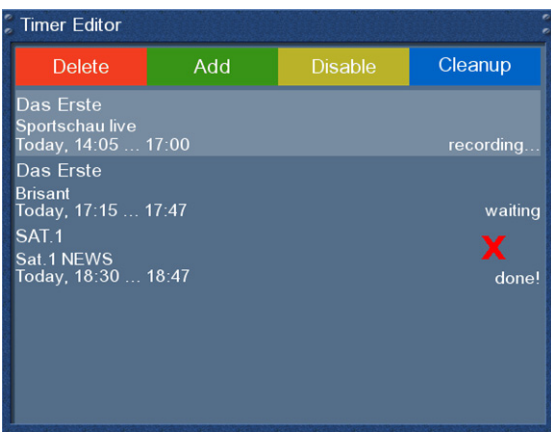

Vous voyez le menu 'Timer Editor'.

Presser le bouton d'**Options rouge** effacera un timer. Le bouton d'**Options vert** ajoute un timer, le bouton d'**Options jaune** active on et off (possible uniquement dans des statuts d'attente) et le bouton d'**Options bleu** déplace les timers terminés de la liste.

Pour éditer un temps existent, sélectionnez-le et pressez le bouton **OK**.

Les statuts d'un timer sont montrés à droite:

- **waiting** means: enregistrement à venir
- **recording** means: enregistrement actuel
- **done** means: enregistrement fini
- La croix rouge indique qu'un timer a été désactivé

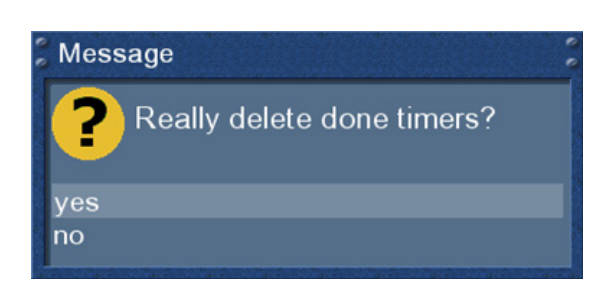

Si vous pressez le bouton d'**Options bleu,** on vous demandera si vous voulez vraiment efface le timer fini.

Utilisez les boutons de **Navigation 'Haut** 'et '**Bas'**  pour sélectionner. Pressez le bouton **OK** pour activer.

# **Programmation manuelle**

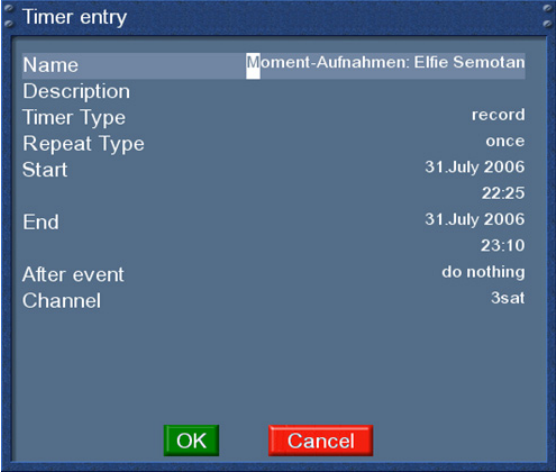

Presser le bouton d'option vert pour ajouter un nouveau timer.

Vous pouvez choisir entre deux différents types de timer. 'Record' pour enregistrer l'émission désirée ou 'Zap' aller automatiquement vers le service.

Comme type repeat, vous pouvez choisir entre 'once : une fois' et 'repeated : répété'

- Le type repeat vous offre les options suivantes:
- daily : quotidien
- weekly with choice of weekday : hebdomadaire avec le choix du jour de la semaine
- Monday through Friday : Du lundi au vendredi
- user defined : utilisation définie par l'utilisateur

Vous pouvez décider ce qui se passera lorsque l'enregistrement sera fini en sélectionnant l'option 'After event' . Vous pouvez choisir entre 'do nothing : ne rien faire' pour garder votre Dreambox dans le même état qu'avant l'enregistrement ou 'Go to Mise en veille : Allez vers la mise en veille' pour mettre votre Dreambox en standby une fois que le timer sera fini.

Enregistrez votre option choisie en pressant les boutons de **Navigation haut/bas** et **gauche/droite** et pressez le bouton d'**Options vert** pour sauvegarder le timer..

### **Programmation via EPG**

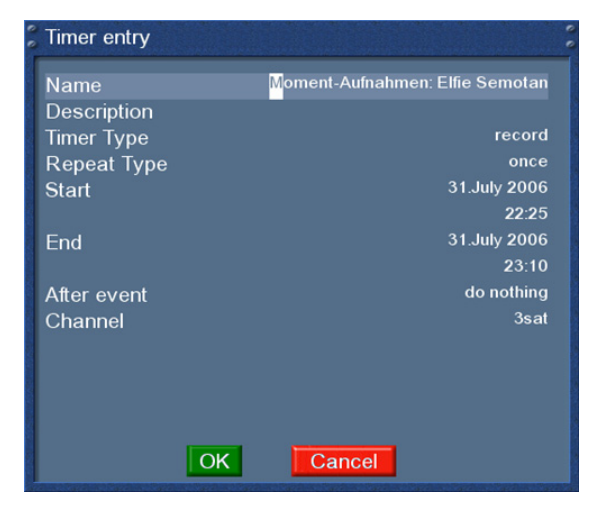

Changez dans une des vues EPG comme décrit au **chapitre 5**.

En pressant le bouton d'**Options vert,** vous avez l'option d'ajouter automatiquement l'émission sélectionnée avec le temps de commencement et de fin comme un timer.

Toutes les autres options sont les mêmes que l'ajout manuel de timer.

Pressez le bouton d'**Options vert** pour sauvegarder le timer. Vous reviendrez au menu 'Timer Editor".

# **7.3.4 Timeshift (Vision différée)**

Une fois que vous commencez un enregistrement instantané, vous pouvez avancer et retourner rapidement pendant l'enregistrement aussi longtemps que vous avez déjà enregistré au moins une minute au long .

Pressez le bouton d'**Options jaune** pour mettre en pause l'écran (vidéo et audio seront en pause). L'enregistrement continuera en arrière-plan. Pressez le bouton d'**Options jaune** encore pour rétablir l'image.

De cette façon, vous ne manquerez rien, si vous devez rapidement répondre à un appel téléphonique.

Le mode Timeshift peut être supprimé en pressant le bouton **TV**.

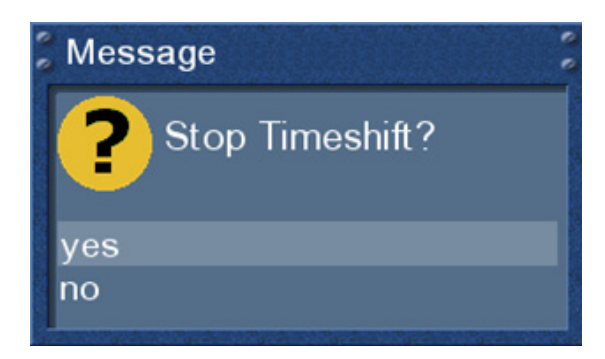

Vous serez interrogés pour savoir si vous voulez quitter le mode Timeshift.

Utilisez les boutons de **Navigation 'Haut'**/' **Bas'** pour sélectionner. Pressez le bouton **OK** pour activer.

# **7.4 Regarder un enregistrement**

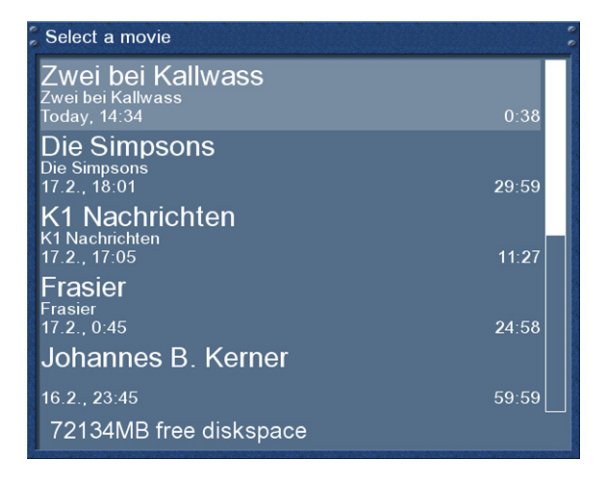

Pressez le bouton **Vidéo** pour aller vers la sélection d'enregistrement.

Utilisez les boutons de **Navigation 'Haut'/'Bas'**pour sélectionner un enregistrement. Pressez le bouton **OK** pour commencer le visionnage.

Durant le visionnage, vous pouvez voir les symboles de contrôle dans l' Infobar.

Pressez les boutons de **Navigation 'Haut'/'Bas'**ou le bouton **Vidéo** pour revenir à la liste des enregistrements.

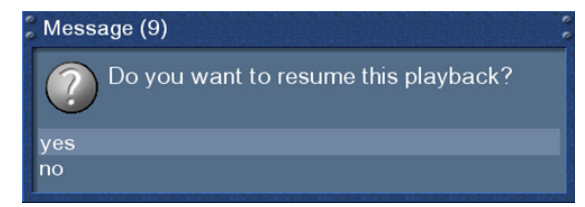

Si vous avez regardé le film auparavant, vous serez interrogés pour continuer où vous en étiez lorsque vous aviez commencé à le regarder l'autre fois. Si vous ne faites pas de sélection dans les 10 secondes, la fenêtre disparaîtra et le film commencera au commencement.

Vous pouvez voir les symboles de contrôle pour le mode PVR sur votre télécommande sous les boutons d'Options.

#### En mode PVR; les boutons d'Options sont classés comme décrit ci-dessous:

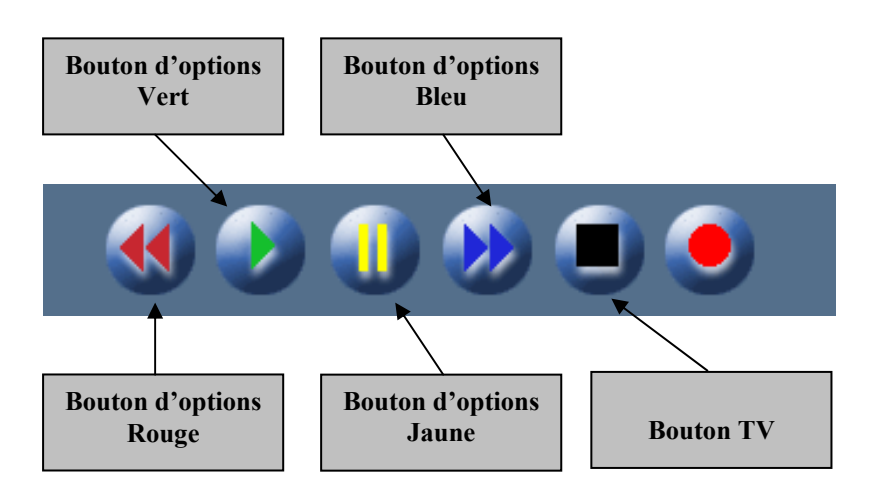

Gardez en mémoire que vous devez être PVR-Mode pour utiliser ces options. Vous pouvez vérifier cela en pressant le bouton **OK**. L'Infobar le révèlera et pourra montrer les symboles de contrôle décrits. S'il n'y a pas de vue, vous devez simplement presser le bouton **VIDEO** encore une fois.

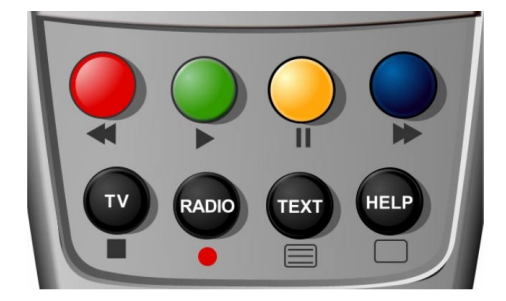

**Red Options-Button** = Rewind = Retour **Green Options-Button = Play = Marche** Yellow Options-Button = Pause **Blue Options-Button** = Forward = Avance **TV**-**Button** = Stop

L'Infobar ne doit pas être visible pour utiliser le mode PVR.

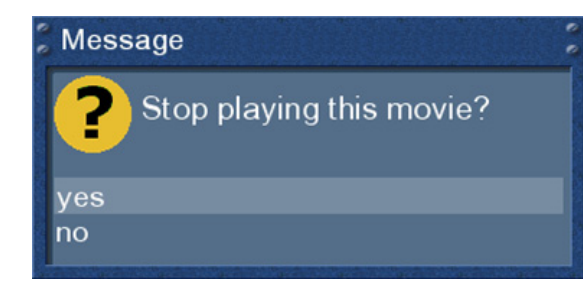

Le mode PVR peut être quitté en pressant le bouton **TV**. On vous interrogera pour savoir si vous voulez arrêter le visionnage de l'enregistrement.

Si vous choisissez 'Yes' vous retournerez à la dernière chaîne que vous regardiez.

#### **Avance rapide/sauter dans un film**

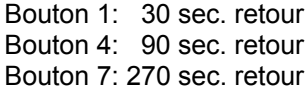

Bouton 3: 30 sec. avance Bouton 6: 90 sec. avance Bouton 9: 270 sec. avance

# **7.5 Effacer un enregistrement**

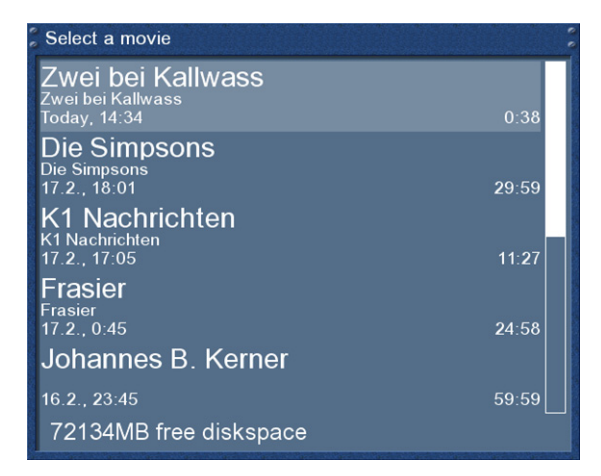

Pressez le bouton **Video** pour aller vers la selection d'enregitrement.

Utilisez les boutons de **Navigation 'Haut'/'Bas'**pour sélectionner un enregistrement. Pressez le bouton **Menu**.

### Main menu

**Movie Menu** 

back

delete... Cutlist editor...

Utilisez les boutons de **Navigation 'Haut'/'Bas'**pour sélectionner 'Delete = supprimer' et pressez le bouton **OK**.

#### Message

yes<br>no

7 Do you really want to delete N24 Wissen?

On vous demandera si vous voulez effacer l'enregistrement. . Comme un dispositif de commande le nom de l'enregistrement est aussi bien montré.

Choisissez 'Yes' et vous reviendrez à la sélection d'enregistrements.

### **8. Télétexte**

Vous êtes en mode TV ou Radio. Pressez le bouton **Text** pour entrer dans le télétexte.

Gardez à l'esprit que toutes les stations ne transmettent pas de télétexte!

#### Télétexte – navigation régulière:

Si vous regardez n'importe quelle page de système télétexte vous pouvez entrer le mode interactif en appuyant le Bouton OK. Utilisez les boutons de Navigation pour choisir un numéro de page des textes et appuyez le Bouton OK pour appeler cette page. Vous ne devez pas taper un numéro de page dans ce mode, mais cela reste possible.

Pressez le bouton **EXIT** pour sortir.

Pressez le bouton Mute pour basculer entre le mode transparent, mode invisible et mode complet. L'alpha-mode montre l'image du programme courant par les pages des textes. L'invisible-mode montre l'image complète du programme courant sans sortir le système télétexte. Le plein-mode rapporte la page des textes.

Appuyez le bouton le Volume haut pour basculer entre la double haute de la haute supérieure et double de la page de moitié inférieure et à pleine vue des textes.

Pressez le bouton **Volume-bas** pour activer ou désactiver le mode PIG (Picture in Graphics). Même vision de la page de texte et de l'image du programme. (les meilleurs résultats sont montrés TV'16:9 pendant la transmission 4:3).

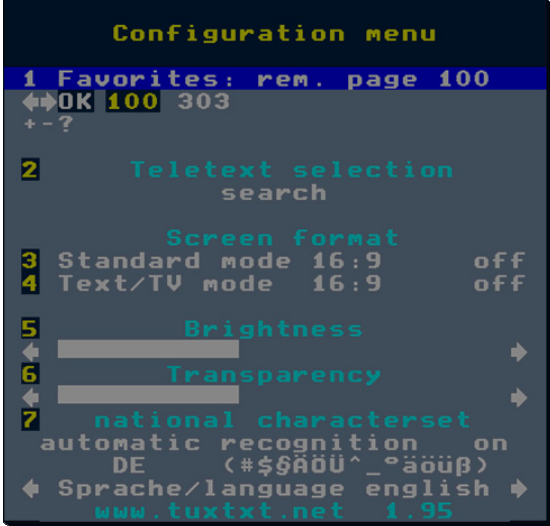

Configuration du menu télétexte: Si la page télétexte est montrée, vous pouvez pressez le bouton **MENU** pour entrer le menu de confirmation télétexte.

#### Vous avez les options suivantes:

#### Sélection Télétexte:

Sélectionner l'option 'Search=recherche' et pressez le bouton **OK** pour commencer la recherche pour l'information télétexte dans les autres services sans devoir quitter le service que vous êtes entrain de regarder. Lorsque la recherche est finie, vous pouvez utiliser les boutons de **Navigation** 

**'Gauche'/'Droite'**pour sélectionner le télétexte d'un autre service sans devoir changer de service. Pressez le bouton **OK** pour sélectionner le télétexte choisi. Cette option est uniquement disponible si plus d'un service du transpondeur satellite courant, actuellement, transmet des information télétexte. Si ce n'est pas le cas, vous ne pouvez pas faire de sélection.

#### Format de l'écran:

#### Mode standard 16:9 = on/off

Permets de montrer ceci au format 16:9. Appuyez sur le Bouton OK pour activer ou désactiver cette option. Le setting par défaut est désactivé.

#### Mode Text/TV 16:9 = on/off

Il est possible de basculer l'écran en 16:9 si le mode PIG-a été active avec le Bouton volume bas. Appuyez le Bouton OK pour activer ou désactiver cette option. Le mode par défaut est désactivé.

#### Note:

Sur quelques anciennes TV 4:3, ce mode peut ne pas fonctionner.Si autorisé, il se pourrait que votre TV commute du VCR ou de l'A/V socket.

Si vous employez une TV 4:3, nous suggérons de ne pas permettre ces modes.

#### Lumière:

Ici, vous pouvez ajuster la lumière de votre télétexte. Pressez le boutons de Navigation Gauche ou Droite pour ajuster la lumière.

#### Transparence:

Ici, vous pouvez ajuster la valeur de transparence de votre télétexte.. Presser les boutons Navigation gauches ou droits pour ajuster la valeur alpha.

#### Jeu de caractères nationaux

#### reconnaissance automatique = on/off

La détection de page de code nationale est utilisé pour montrer les pages télétexte avec le bon jeu de lettres pour votre localisation. Pressez le bouton OK pour permettre ou non cette option. L' option par défaut est activée. Utilisez les boutons de Navigation gauches ou droits, pour choisir votre codepage.

Pour plus d' informations, voir www.tuxtxt.net

# **9. Mode image dans l'image (PiP)**

La Dreambox dispose aussi d'une fonction PiP. Avec PiP vous pouvez montrer une petite image à l'intérieur de l'image TV.

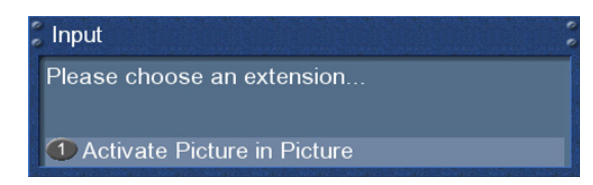

Pressez le bouton d'**Options bleu** et sélectionnez l'option 'Activate Picture in Picture'.

L'image principale de la TV est maintenant additionnellement montrée comme une petite PiP dans le coin droit supérieur de votre écran et le dernier service regardé est montré dans l'image principale de la TV. En mode PiP vous entendrez toujours le son de la l'image principale. Si vous changez de services, l'image principale de la TV changera mais le PIP restera.

En pressant le bouton d'Options bleu, vous pouvez choisir entre les options suivantes :

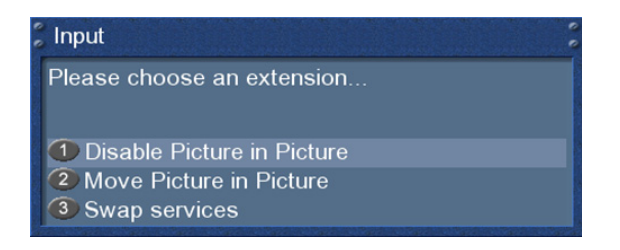

1. Désactiver PIP:

Choisissez l' option pour mettre le mode PiP off.

Le petit PiP disparaîtra et l'image principale de la TV est uniquement montrée sur votre écran.

2. Déplacer PIP:

Choisissez l' option pour bouger ou redimensionner la petite PiP.

Vous pouvez modifier la position de la petite PiP en utilisant les boutons de **Navigation haut/bas** et **gauche/droite**. Utilisez les boutons **Bouquet +/-** pour redimensionner la petite PiP. Pressez le bouton **Exit** pour abandonner vos modifications ou le bouton **OK** pour enregistrer les settings et retourner vers la vision courante de la TV

3. Echanger les services:

Choisissez l' option pour échanger l'image principale de la TV et la petite PiP. La petite PiP devient l'image principale et vice versa.

# **10. Setup (Paramètre)**

### **10.1 Langue**

Si le menu OSD n'est pas visible sur votre écran, pressez le bouton **Menu** pour ouvrir le menu principal OSD. Naviguez vers l' option 'Setup' et pressez le bouton **OK** pour le sélectionner.

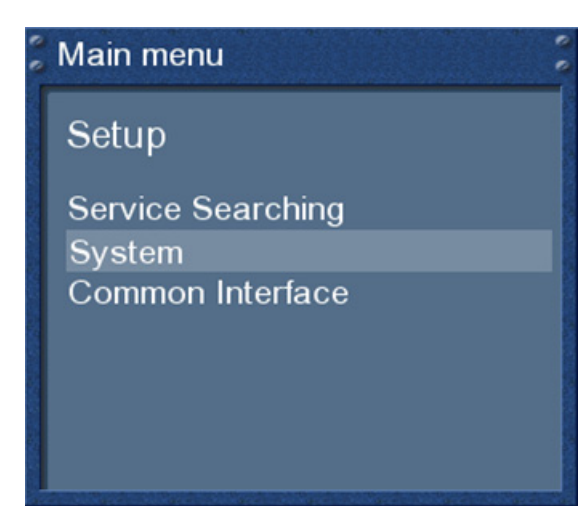

Naviguez vers l' option 'System' et pressez le bouton **OK**.

### Main menu

System

Language... Customize... Timezone... A/V Settings... RF output... Harddisk... LCD Setup... Network...

Le menu 'System' s'ouvrira.

Naviguez vers l' option 'Language' et pressez le bouton **OK**.

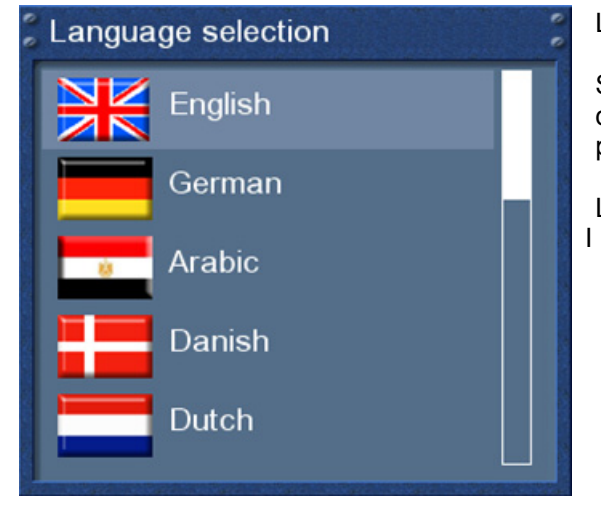

Le menu 'Language' s'ouvrira.

Sélectionnez votre choix de langue avec les boutons de **Navigation haut** et **bas**. Pressez le bouton **OK**  pour activer.

Le bouton **Exit** fera quitter ce menu.

# **10.2 Customize (Personnalisation)**

Si le menu OSD n'est pas visible sur votre écran, pressez le bouton **Menu** pour ouvrir le menu principal OSD. Naviguez vers l' option 'Setup' et pressez le bouton **OK** pour le sélectionner.

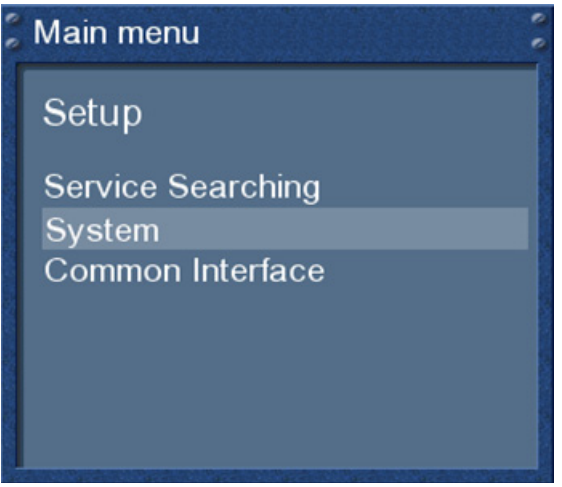

 Naviguez vers l' option 'System' et pressez le bouton **OK**.

# Main menu

System

Language... Customize... Timezone... A/V Settings... RF output... Harddisk... LCD Setup... Network...

Le menu 'System' s'ouvrira

Naviguez vers l' option 'Customize' et pressez le bouton **OK**.

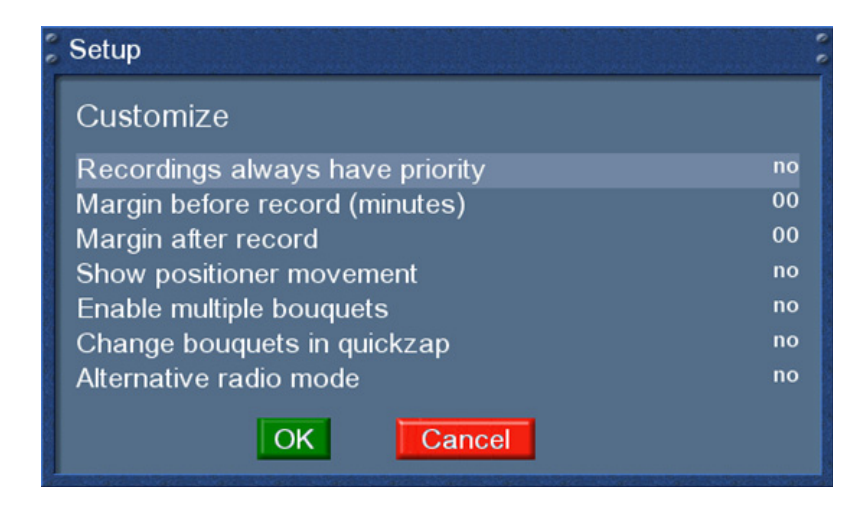

### *Les enregistrement ont toujours priorité*

Si cette option est mise en 'Yes' votre Dreambox sera automatiquement dirigée vers le service, lequel est supposé être enregistré au cas où il y aurait un conflit avec un timer existant.

Si vous mettez cette option en 'No' on vous demandera si vous voulez changer vers le service, lequel est supposé être enregistré..

#### *Marge avant l'enregistrement (minutes):*

Mettez le temps désiré en minutes pour l'enregistrement.

#### *Marge après l'enregistrement:*

Mettez le temps désiré en minutes pour l'enregistrement.

#### *Visualisez le mouvement du.positionneur:*

Si vous possédez un satellite avec un positionneur,vous pouvez voir un symbole lumineux d'un satellite sur votre écran si vous activez cette option en 'yes".

#### *Multi bouquets:*

Activez cette option en 'Yes' si vous voulez utiliser les bouquets multiples.

#### *Changement rapide des bouquets :*

Si cette option est activée en 'Yes' vous serez automatiquement dirigés vers le bouquet suivant. durant le changement de chaînes une fois que vous aurez atteint la fin de ce bouquet.

#### *Mode Alternatif radio:*

Activez cette option en 'Yes' si vous voulez que le maniement en mode Radio soit le même qu'en mode TV.

# **10.3 Paramètre du faisceau horaire**

Si le menu OSD n'est pas visible sur votre écran, pressez le bouton **Menu** pour ouvrir le menu principal OSD. Naviguez vers l' option 'Setup' et pressez le bouton **OK** pour le sélectionner.

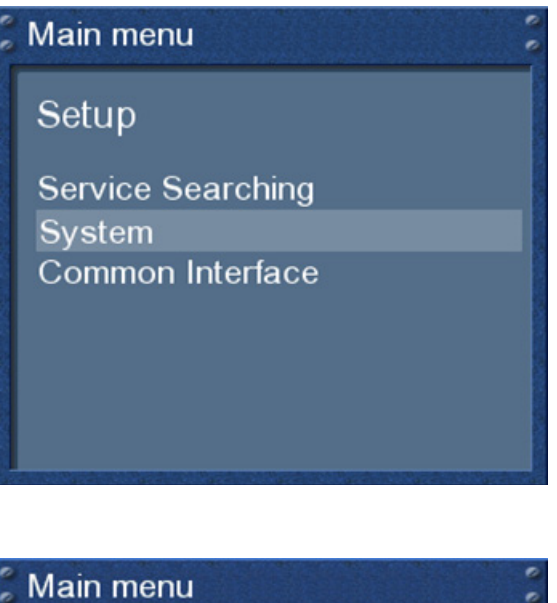

Naviguez vers l' option 'System' et pressez le bouton **OK**.

System

Language... Customize... Timezone... A/V Settings... RF output... Harddisk... LCD Setup... Network...

Le menu 'System' s'ouvrira.

Naviguez vers l' option 'Time zone' et appuyez le bouton **OK**

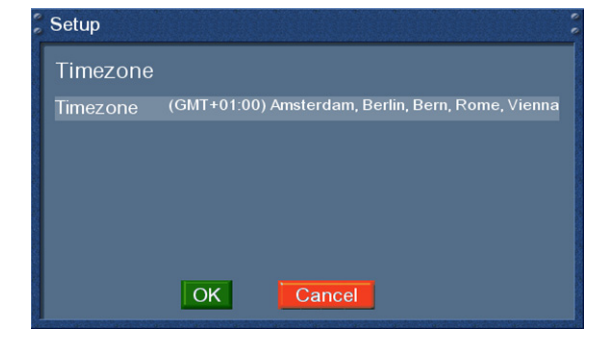

Le menu 'Time zone' s'ouvrira. Utilisez les boutons **gauche/droite** pour sélectionner l'horloge désirée.

Pressez le bouton d'**Options vert** pour sauvegarder les choix ou le bouton d'**Options rouge** pour les effacer.

# **10.4 Paramètres A/V**

Si le menu OSD n'est pas visible sur votre écran, pressez le bouton **Menu** pour ouvrir le menu principal OSD. Naviguez vers l' option 'Setup' et pressez le bouton **OK** pour le sélectionner.

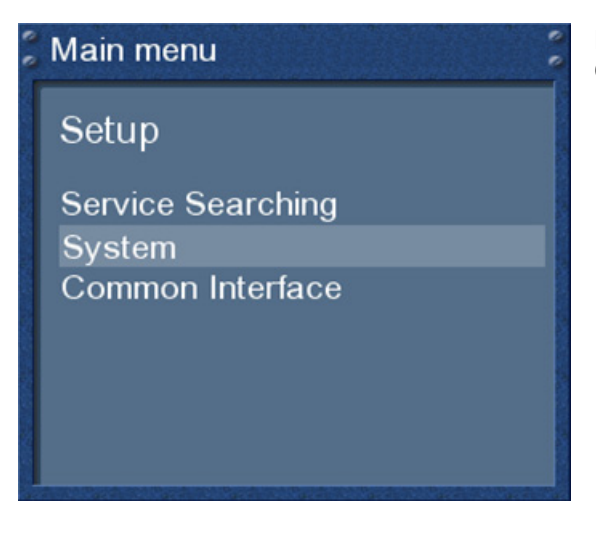

Naviguez vers l' option 'System' et pressez le bouton **OK**.

# Main menu

# System

Language... Customize... Timezone... A/V Settings... RF output... Harddisk... LCD Setup... Network...

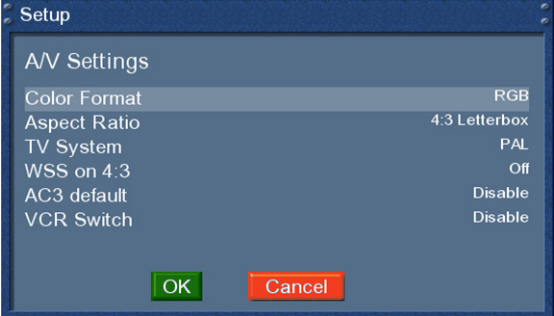

Le menu 'System' s'ouvrira.

Naviguez vers l' option 'A/V Settings…' et pressez le bouton **OK**.

*Format deCouleur*: CVBS (FBAS), RGB (Rouge, Vert, Bleu séparé), SVideo (Signal luminosité et contraste séparé)

*Format écran*: **4:3 Letterbox (Standard), (des programmes de 16:9 seront montrés sur 4:3 TV avec les faisceaux noirs en haut et en bas**)

**4:3 Panscan (des programmes de format 16:9 seront zoomé au format TV 4:3, les parties de l'image du côté gauche et droit seront découpées)** 

#### **16:9 (des programmes transmis dans le format 16:9 seront montrés automatiquement en 16:9, sur le format TV 4:3 les image seront réduites au format**)

#### **16:9 toujours (le mode 16:9 sera obligatoire)**

16:10 Letterbox et 16:10 Panscan (choisissez ces options si le résultat de 4:3 et de 16:9 dans le cas d'une vue déformée sur votre écran.)

#### *SystèmeTV*:

Choisissez la norme que votre TV supporte. Pal ou NTSC..

#### *WSS sur 4:3*:

Vérifiez le 'checkbox' pour désactiver la fonction zoom sur le format TV 16:9 pendant les transmissions en 4:3

#### *AC3 défaut*:

Si un programme est transmis par une voie AC3 audio (par exemple Digital dolby), le Dreambox commute automatiquement à cette voie audio. Le signal AC3 sera seulement disponible au slot optique. Le Dreambox n'a aucun décodeur de Dolby Digital intégré, les signaux AC3 ne sont pas disponible sur le slot analogue, donc vous avez besoin d'un amplificateur Dolby Digital externe pour ajuster le volume

#### *VCR Switch*:

Si cette fonction est permise (standard) le signal du magnétoscope Scart est directement passé à la TV. Selon le modèle, c'est l'un ou l'autre permis quand vous mettez en marche le dispositif ou quand vous commencez un 'replay'

Pressez le bouton d'**Options vert** pour sauvegarder les fonctions ou le bouton d'**Options rouge** pour les effacer.

Vous reviendrez au menu 'System'.

# **10.5 Sortie RF**

If no OSD menu is visible on your screen, press the **Menu-Button** to open the main OSD menu. Navigate to the option 'Setup' and press the **OK-Button** to select.

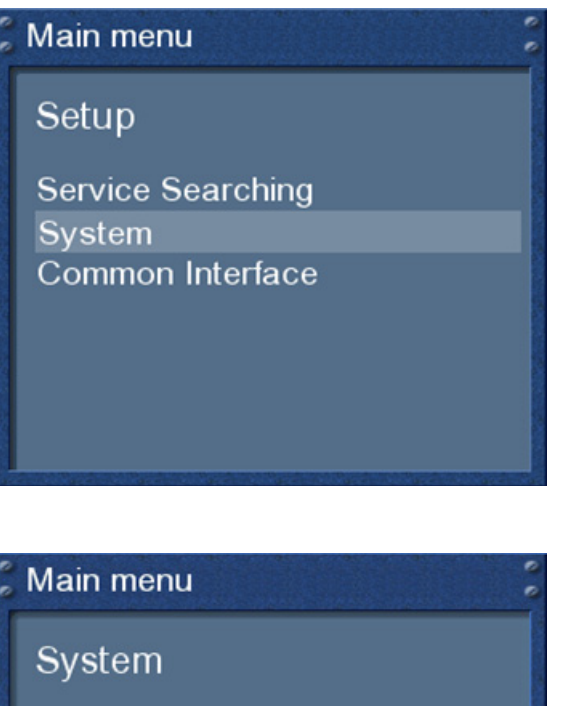

Naviguez vers l'option 'System' et pressez le bouton **OK**.

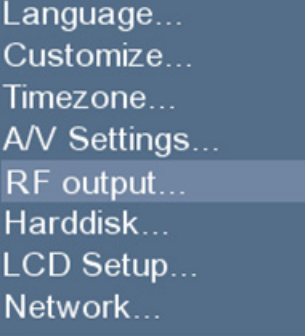

Le menu 'System' s'ouvrira.

Naviguez vers l' option 'RF output' et pressez le bouton **OK**.

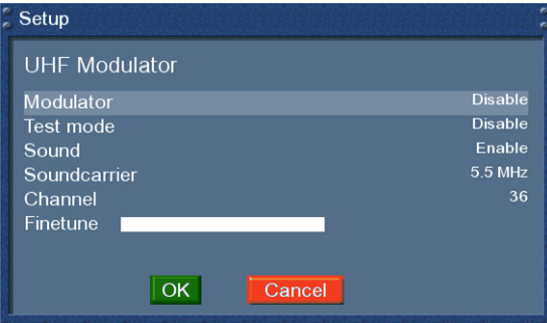

Connectez la TV à la sortie du UHF en utilisant un câble coaxial.

Commencez une recherché de chaînes sur votre TV. Le Modulateur UHF est programmé à la chaîne 36.

Si cette chaîne est en conflit avec d'autres appareils existants, vous pouvez changer cela facilement..

Utilisez les boutons de **Navigation 'Gauche'/'Droite'**  pour changer les valeurs.

Pressez le bouton d'**Options vert** pour sauvegarder les fonctions ou le bouton d'**Options rouge** pour les effacer.

### **10.6 LCD Setup**

Si le menu OSD n'est pas visible sur votre écran, pressez le bouton **Menu** pour ouvrir le menu principal OSD. Naviguez vers l' option 'Setup' et pressez le bouton **OK** pour le sélectionner.

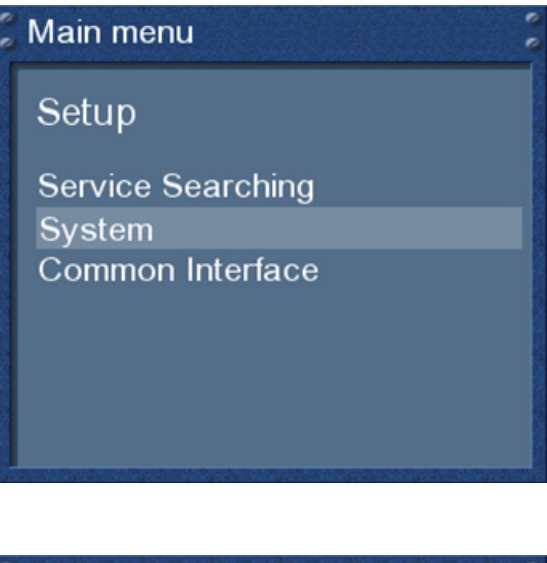

Naviguez vers l' option 'System' et pressez le bouton **OK**.

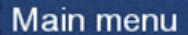

# System

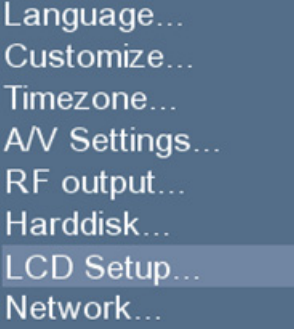

Le menu 'System' s'ouvrira.

Naviguez vers l'option 'LCD Setup' et pressez le bouton **OK**.

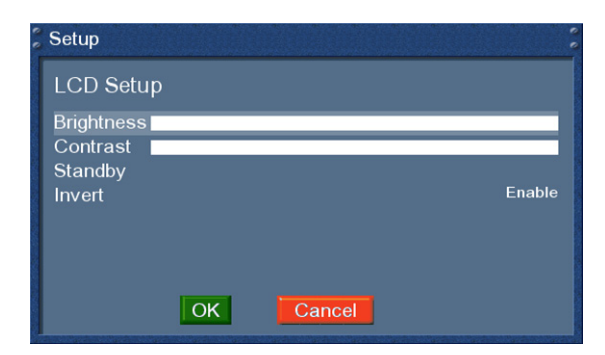

En utilisant les boutons de **Navigation gauche et droite,** vous pouvez régler la luminosité et les contrastes du LCD.

'Standby' règle la valeur de la lumière en standby.

Si 'Invert' est activé en 'Yes' la polarité du LCD changera.

Tous les changements prendront effet directement.

Pressez le bouton d' **Options vert** pour sauvegarder les fonctions ou le bouton d'**Options rouge** pour les effacer.

Vous reviendrez au menu 'System'.

Si le menu OSD n'est pas visible sur votre écran, pressez le bouton **Menu** pour ouvrir le menu principal OSD. Naviguez vers l' option 'Setup' et pressez le bouton **OK** pour le sélectionner.

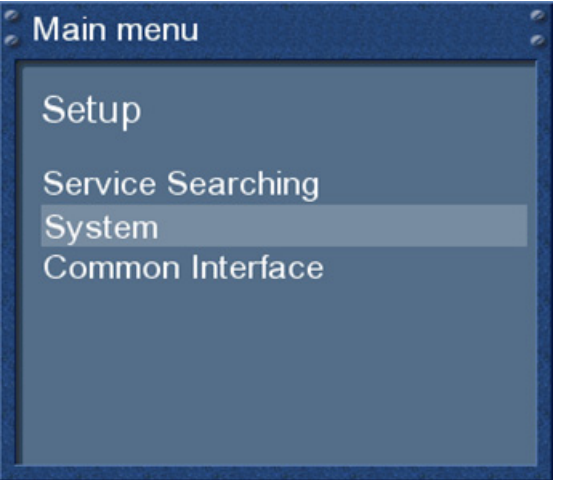

Naviguez vers l' option 'System' et pressez le bouton **OK**.

### Main menu

# System

Language... Customize... Timezone... A/V Settings... RF output... Harddisk... LCD Setup... Network...

Le menu 'System' s'ouvrira.

Naviguez vers l' option 'Network…' et pressez le bouton **OK**.

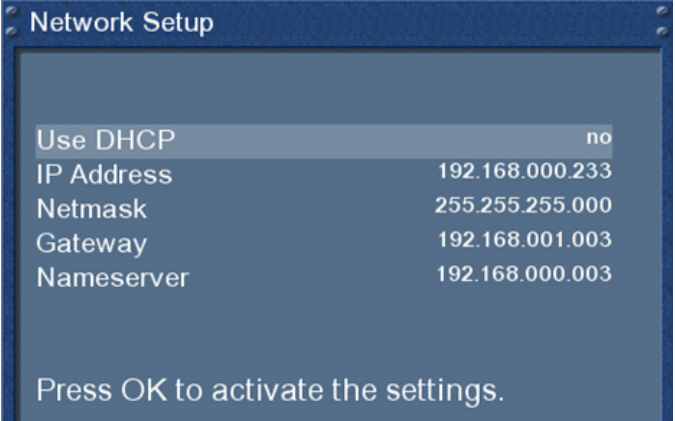

#### **Attention:**

Si vous êtes entrain d'utiliser un serveur DHCP dans votre LAN, configurez le serveur DHCP s'il n'assigne pas l'adresse IP utilisée par la Dreambox. Autrement une collision d'adresse est possible. Référez-vous au manuel du serveur DHCP sur comment configurez une adresse pool.DHCP.

Utilsez les boutons de **Navigation** et **le pavé numérique** pour changer les valeurs.

#### *Utiliser DHCP:*

Si autorisé, votre Dreambox obtiendra son IP d'un serveur de DHCP. Neutralisez cette option pour placer une adresse IP statique

*Adresse IP :* Entrez l'adresse IP ici.

*Netmask*: Entrez le masque subnet (Usuellement 255.255.255.0).

*Gateway:* Entrez l'adresse IP du router ici, si la Dreambox est connectée à Internet par un router.

#### *Nameserver*:

Entrez l'adresse IP du serveur DNS ici. DNS est utilisé pour translater un nom de Domaine en adresse IP. Normalement, si le Type est mis en LAN, il n'y a pas besoin d'une entrée DNS. Si la Dreambox est connectée à internet par un router, entrez l'adresse IP du router ici.

#### **Activer le network:**

Pressez le bouton **OK** pour sauvegarder la fonction et activer le network.

# **10.8 Common Interface**

Si le menu OSD n'est pas visible sur votre écran, pressez le bouton **Menu** pour ouvrir le menu principal OSD. Naviguez vers l' option 'Setup' et pressez le bouton **OK** pour le sélectionner.

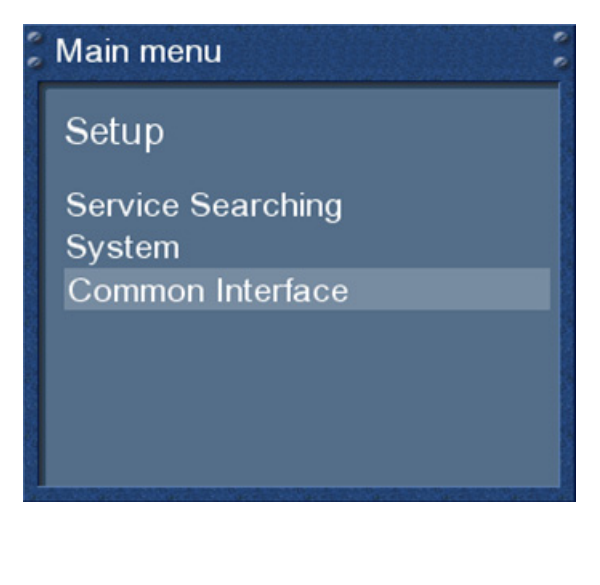

Naviguez vers l'option 'Common Interface' et pressez le bouton **OK**.

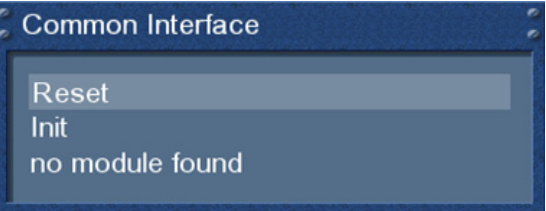

#### *Reset*:

Cette fonction réinitialise votre module CI. Cette fonction est nécessaire si vous observé un trouble avec un de vos services cryptés.

#### *Initier*:

Cette option initialise une Smartcard insérée. Il est recommandé de mettre le module CI avec la Smartcard déjà dedans.

#### *Pas de module trouvé*:

Il n'y a pas de module CI dans la fente. Si vous avez inséré un, le nom et la version microprogramme seront montrés.

Naviguez vers l' option et pressez le bouton **OK** pour aller vers les options en extension du module CI inséré. L'option dépend fortement du type de module inséré et donc ne cela ne sera pas expliqué en détail .

#### *Pouvoir décrypter les multiples services*:

Vous pouvez fonctionner si votre CI-Module peut déchiffrer des services multiples ou pas. Veuillez noter que tous les modules CI ne supportent pas cette caractéristique. Vérifiez le manuel d'instructions de votre module CI pour des informations sur cette caractéristique. L' option 'Auto' travaille uniquement avec des modules appelés Alphacrypt. Le bouton **Exit** quittera ce menu.

# **11. Service Recherches**

# **11.1 Configuration Tuner DVB-S**

Si le menu OSD n'est pas visible sur votre écran, pressez le bouton **Menu** pour ouvrir le menu principal OSD. Naviguez vers l' option 'Setup' et pressez le bouton **OK** pour le sélectionner.

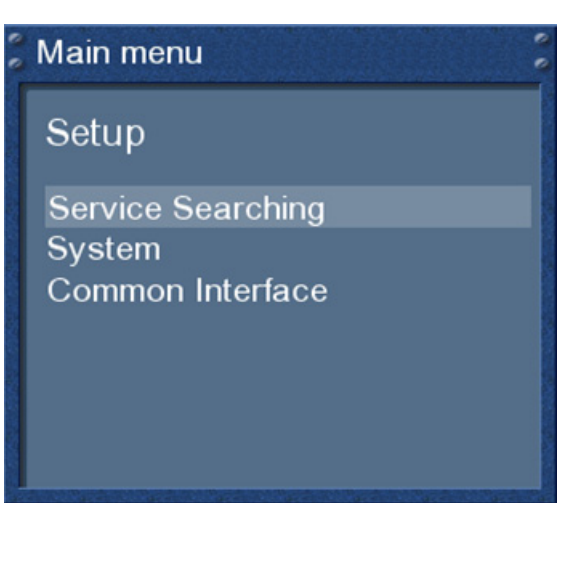

Naviguez vers l'option 'Service searching' et pressez le bouton **OK**.

# Main menu

Service Searching

Tuner configuration **Automatic Scan Manual Scan** 

Le menu 'Service searching' s'ouvrira .

Naviguez vers l'option 'Tuner configuration' et pressez le bouton **OK**.

select Slot

Socket A: Alps BSBE1 702A (DVB-S) Socket B: Alps BSBE1 702A (DVB-S)

Utilisez les boutons de **Navigation 'Haut'/'Bas'** pour sélectionner le 'slot A' (Tuner 1) et pressez le bouton **OK**.

# **11.1.1 Simple satellite – Connection directe (DVB-S)**

Utilisez ce type de configuration si vous voulez recevoir un satellite single avec une Single Universal LNB. La câble coaxial est directement connecté de votre Dreambox au LNB. Veuillez lire la section *11.1 DVB-S configuration* pour apprendre comment aller à ce menu.

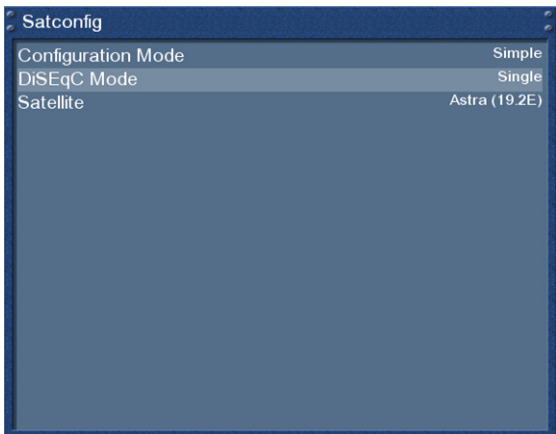

Le menu 'Satconfig' s'ouvrira.

Utilisez les boutons **haut/bas** pour naviguer vers l'option 'DiSEqC-Mode' et utilisez les boutons **gauche/droite** pour sélectionner 'Single

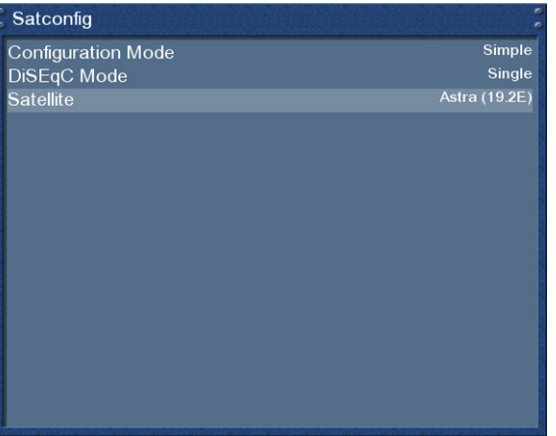

Naviguez vers l'option 'Satellite".

Utilisez les boutons de **Navigation 'Gauche'/'Droite'**  pour sélectionner le satellite désiré et pressez le bouton **OK**.

Vous reviendrez au menu 'Select slot'.

# **11.1.2 Deux satellites via Toneburst A/B (DVB-S)**

Utilisez ce type de configuration si vous voulez recevoir deux satellites d'un LNB chacun. Cela n'a pas d'importance si vous utilisez un ou deux antennes pour obtenir cela.

Connectez les deux câbles coaxiaux des deux LNB vers un Toneburst switch et connectez le câble coaxial du Toneburst switch vers votre Dreambox.

Veuillez lire la section *11.1 DVB-S configuration* pour apprendre comment aller vers ce menu.

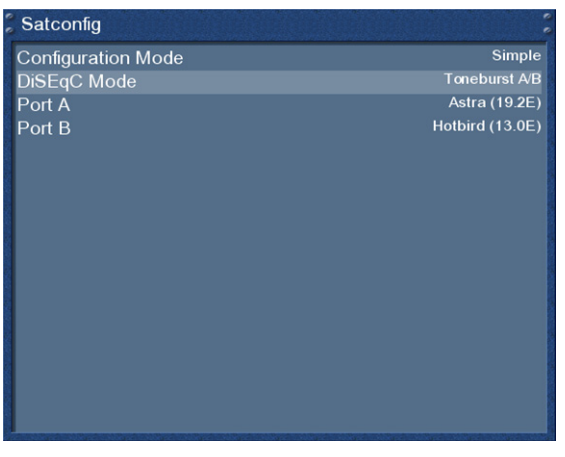

Le menu 'Satconfig' s'ouvrira

Utilisez les boutons **haut/bas** pour naviguer vers l'option 'DiSEqC-Mode' et utilisez les boutons **gauche/droite** pour sélectionner 'Toneburst A/B".

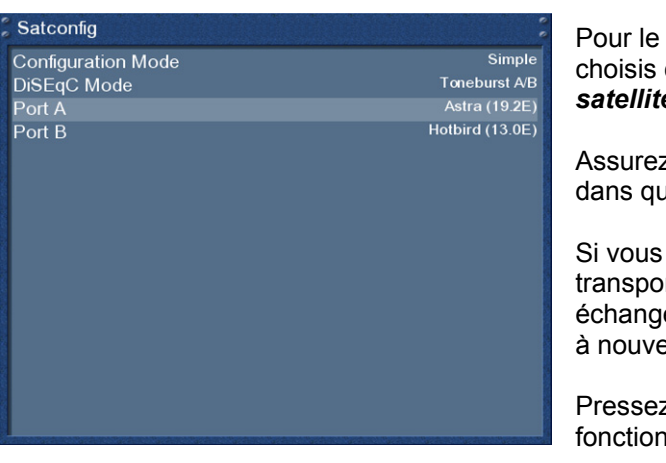

Port A et le Port B, sélectionnez les satellites comme cela est décrit dans la section *Single satellite – direct connection*.

z-vous de savoir quell satellite est connecté delle prise du Toneburst switch.

ne trouvez aucun service sur le ndeur, essayez la recherche plus tard, ez les deux satellites dans la liste et essayez au.

z le bouton OK pour sauvegarder vos is.

# **11.1.3 Deux satellites via DiSEqC A/B (DVB-S)**

Utilisez ce type de configuration si vous voulez recevoir deux satellites d'un Twin Universal ou Quad Universal LNB. Cela n'a pas d'importance si vous utilisez une ou deux antennes pour le recevoir.

Dans ce cas, les LNB sont connectée à un Multiswitch duquel le signal est câblé via le câble coaxial vers les receveurs satellite (Dreamboxes) dans votre maison. Veuillez lire la section *11.1 DVB-S configuration* pour savoir comment aller jusqu'à ce menu.

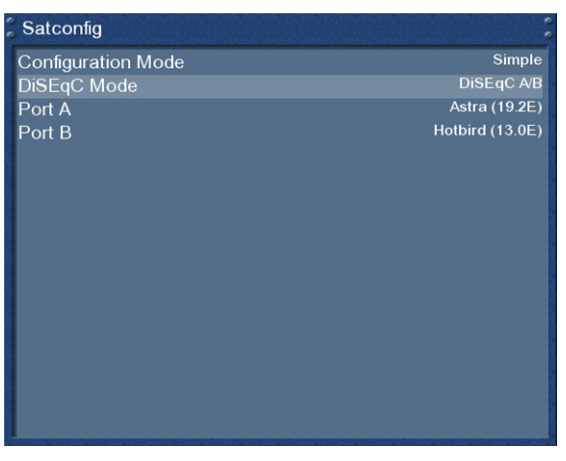

Le menu 'Satconfig' s'ouvrira.

Utilisez les boutons **haut/bas** pour naviguer vers l'option 'DiSEqC-Mode' et utilisez les boutons **gauche/droite** pour sélectionner 'DiSEqC A/B".

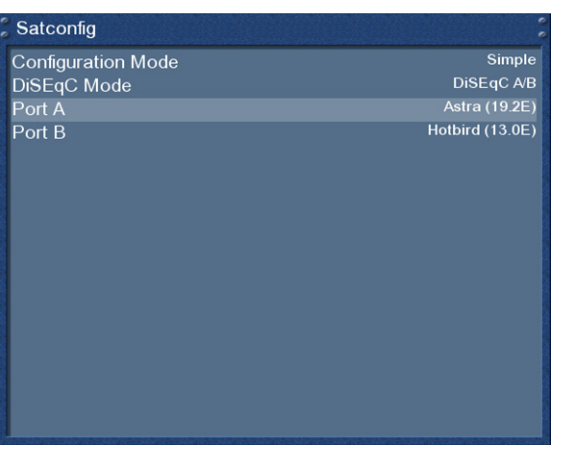

Pour le Port A et le Port B, sélectionnez les satellites désirés comme décrit dans la section *Single satellite – direct connection* .

Assurez-vous que chaque satellite est connecté dans chaque prise du Toneburst switch.

Si vous ne trouvez aucun service dans le transpondeur, recherchez plus tard, échangez les deux satellites dans la liste et essayez encore. Pressez le bouton **OK** pour sauvegarder les fonctions.

# **11.1.4 Quatre satellites via DiSEqC A/B/C/D (DVB-S)**

Utilisez ce type de configuration si vous voulez recevoir quatre satellites d'un Single Universal ou Twin Universal LNB pour quatre ou huit parties. Cela n'a pas d'importance si vous utilisez une ou deux antennes pour le recevoir.

Dans ce cas, les LNB sont connectée à un Multiswitch duquel le signal est câblé via le câble coaxial vers les receveurs satellite (Dreamboxes) dans votre maison.

Veuillez lire la section *11.1 DVB-S configuration* pour savoir comment aller jusqu'à ce menu.

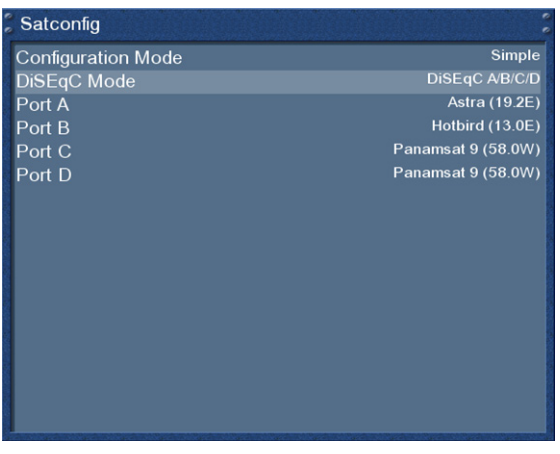

Le menu 'Satconfig' s'ouvrira

Utilisez les boutons **haut/bas** pour naviguer vers l'option 'DiSEqC-Mode' et utilisez les boutons **gauche/droite** pour sélectionner 'DiSEqC A/B/C/D"

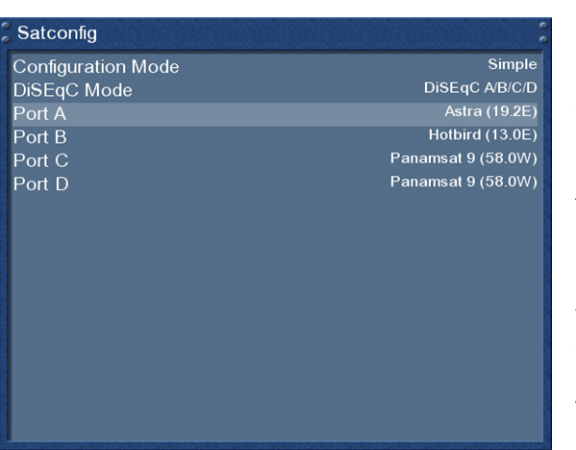

Pour les Ports A, B, C et D, sélectionnez les satellites choisis comme décrit à la section *Single satellite – direct connection* 

Assurez-vous que chaque satellite est connecté dans chaque prise du Toneburst switch.

Si vous ne trouvez aucun service dans le transpondeur, recherchez plus tard, échangez les deux satellites dans la liste et essayez encore. Pressez le bouton **OK** pour sauvegarder les fonctions.

# **11.1.5 Utilisation du Positionneur Stab USALS (DVB-S)**

Utilisez ce type de configuration si vous voulez recevoir de nombreux satellites avec un positionneur stab muni d'un Single Universal LNB. Le câble coaxial est directement connecté de votre Dreambox au LNB.

Veuillez lire la section *11.1 DVB-S configuration* pour apprendre comment aller jusqu'au menu.

.

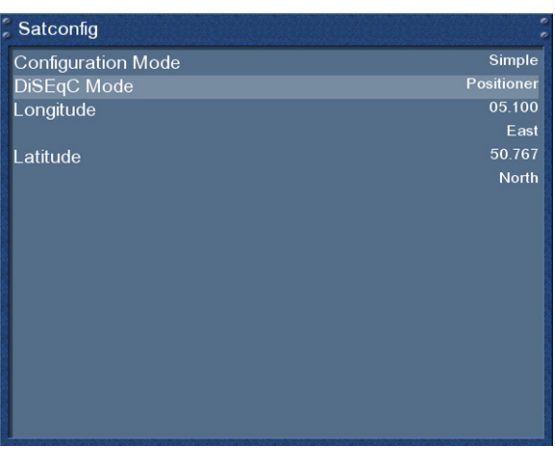

Le menu 'Satconfig' s'ouvrira.

Utilisez les boutons **haut/bas** pour naviguer vers l'option 'DiSEqC-Mode' et utilisez les boutons **gauche/droite** pour sélectionner 'Positioner".

Ce menu est compréhensible pour un positionneur stab. Vous devez seulement entrer les données géographiques de votre résidence.

A l'adresse http://www.heavens-above.com , vous pouvez trouver les coordonnées de votre résidence.

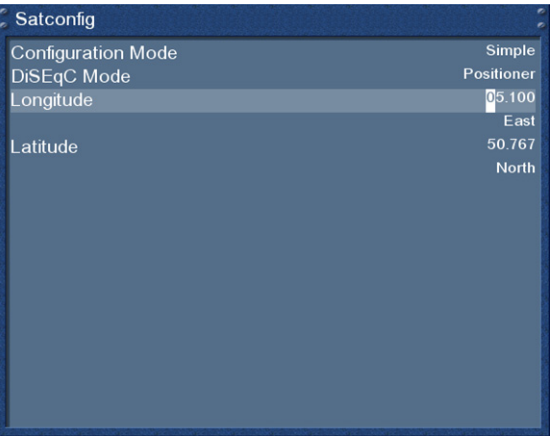

Le reste est fait automatiquement par votre Dreambox avec la construction dans USALS

**USALS** est un modèle pour calculer la position de tous les satellites en orbite avec une marge d'erreur inférieure à 0.1 degrés. **USALS** a été développé par la compagnie Stab .

Tout est fait automatiquement et cela ne requiert aucune connaissance technique.

# **11.1.6 Paramétrer Tuner 2 (DVB-S)**

Les mêmes possibilités d'applications pour le Tuner 1 sont aussi applicables pour Tuner 2. Il y a quelques options de configuration additionnelles.

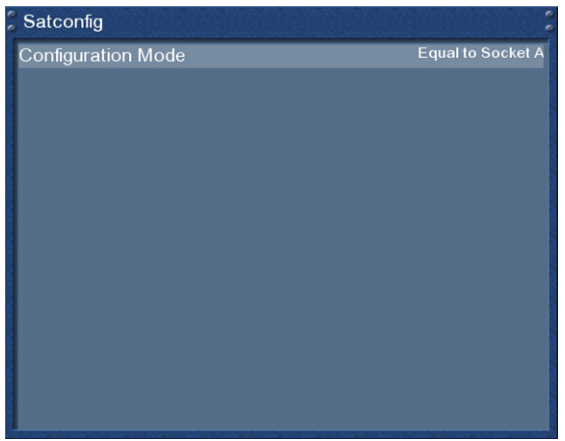

#### *Egaler le slot A:*

Utilisez cette fonction si le Tuner 2 pourrait utiliser les mêmes fonctions que le Tuner 1.

#### *Loopthrough pour slot A*:

Utilisez cette option si vous connectez le LNB1 out vers le LNB2 in.

#### *Rien n'est connecté:*

Utilisez cette option si aucun câble n'est attaché au Tuner 2.

#### *Câble secondaire de LNB motorisé*

Utilisez cette option si vous êtes en train d'utiliser un positionneur avec un Twin- ou Quad LNB et si vous avez deux câbles connectés du LNB vers le LNB1 et le LNB2. Tuner 1 contrôle le positionneur et en utilisant Tuner 2, vous pouvez continuer de regarder la TV sur le même satellite pendant l'enregistrement. Tous les autres sont mis dehors.

# **11.2 Configuration Tuner DVB-C**

Veuillez lire la section *11.1 DVB-S configuration* pour apprendre comment aller à ce menu.

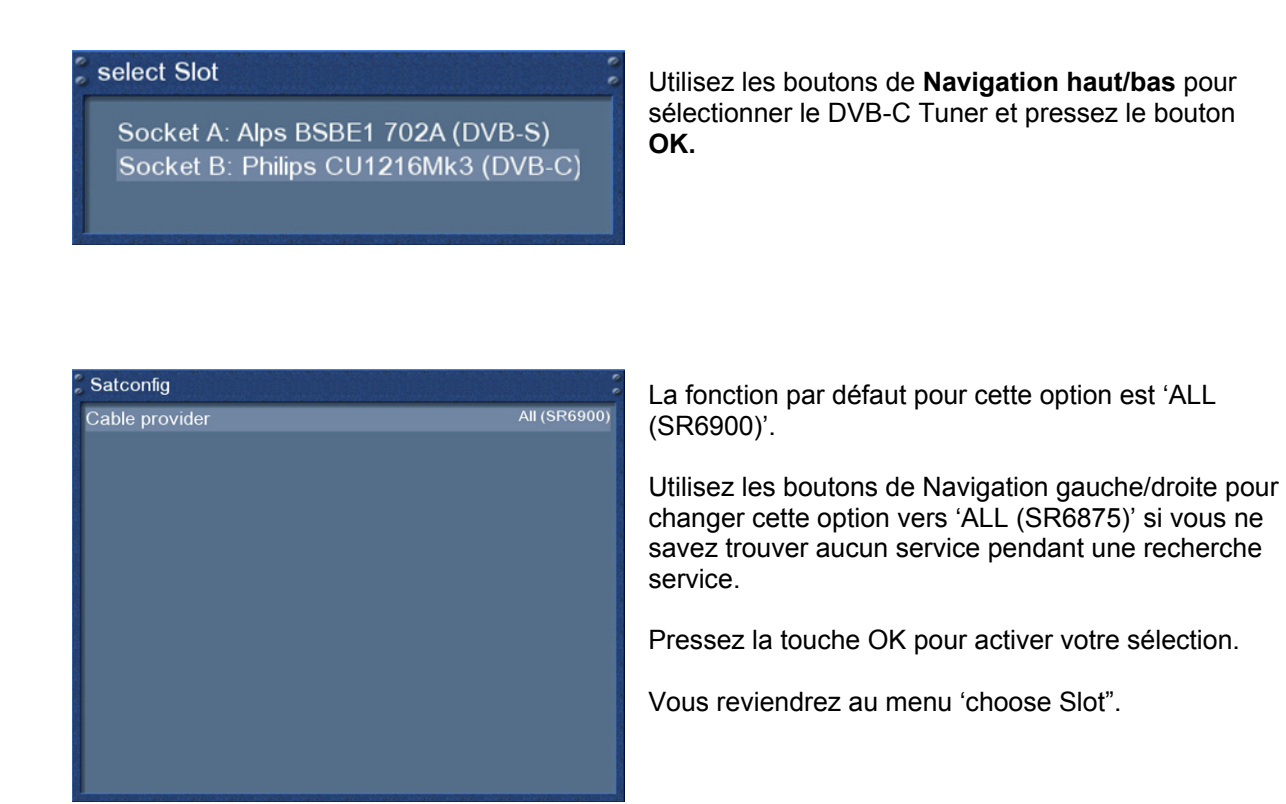

# **11.2.1 Paramétrer Tuner 2 (DVB-C)**

La même solution est applicable si vous êtes en train d'utiliser un second DVB-C tuner dans votre Dreambox (voir chapitre *11.2 DVB-C Tuner configuration*).

# **11.3 Configuration Tuner DVB-T**

Veuillez lire la section *11.1 DVB-S configuration* pour apprendre comment aller vers cette menu.

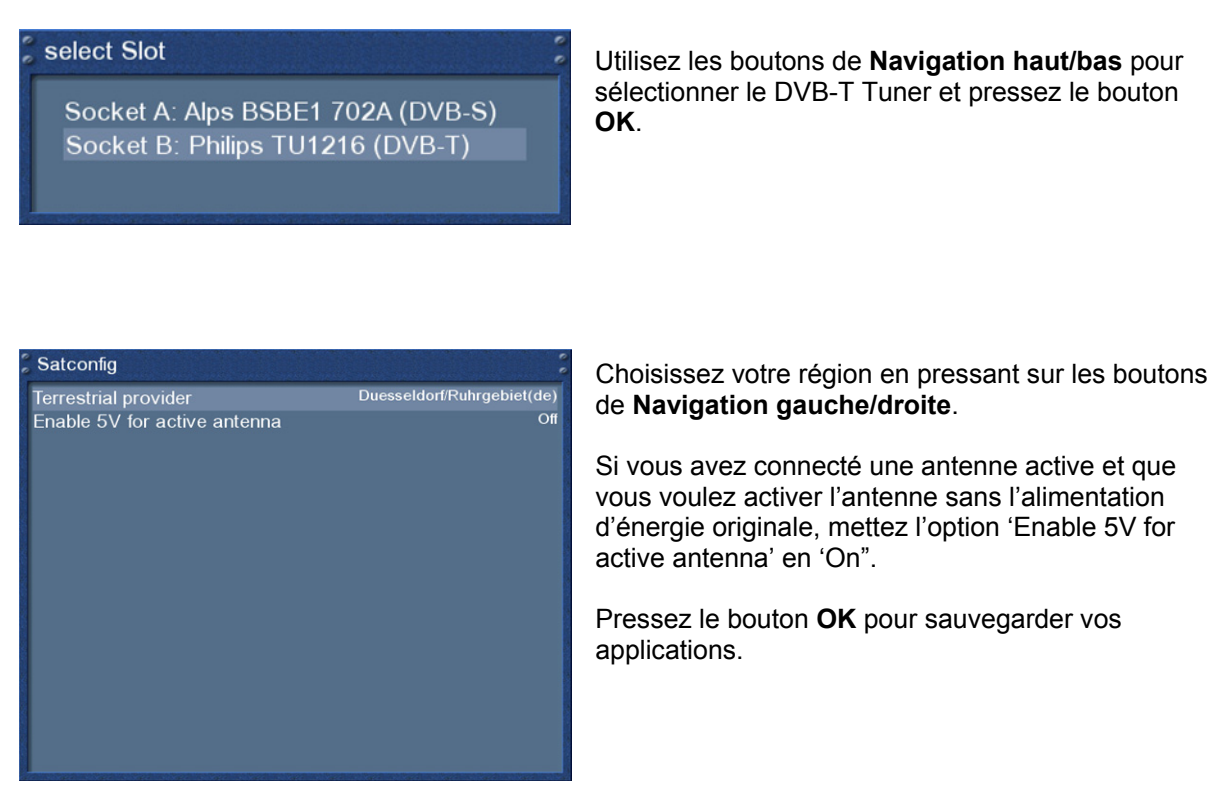

# **11.3.1 Paramétrer Tuner 2 (DVB-T)**

Possibilité d'appliquer la même configuration si vous êtes en train d'utiliser un second DVB-T tuner dans votre Dreambox (voir chapitre *11.3 DVB-t Tuner configuration*).

# **11.4 Automatic scan (Recherche automatique)**

Si le menu OSD n'est pas visible sur votre écran, pressez le bouton **Menu** pour ouvrir le menu principal OSD. Naviguez vers l' option 'Setup' et pressez le bouton **OK** pour le sélectionner.

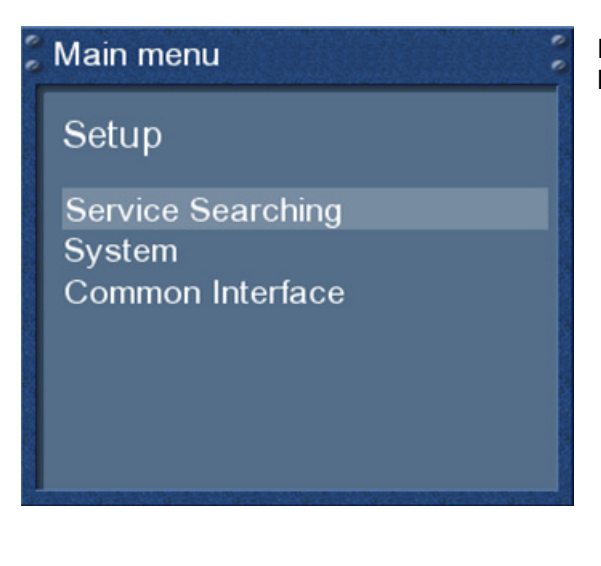

Naviguez vers l'option 'Service searching' et pressez le bouton **OK**.

# Main menu

Service Searching

Tuner configuration Automatic Scan **Manual Scan** 

Le menu 'Service searching' s'ouvrira.

Naviguez vers l' option 'Automatic scan' et pressez le bouton **OK**.

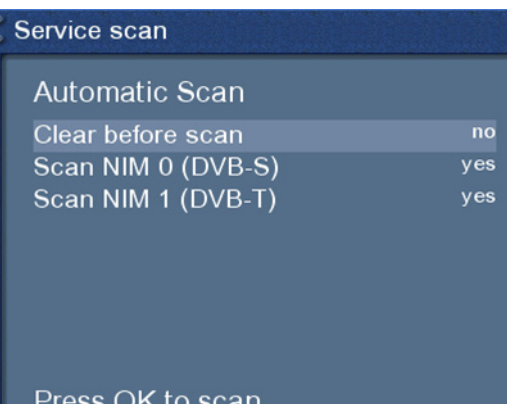

Le menu 'Automatic scan' s'ouvrira.

Mettez l'option 'Clear before scan' en 'Yes' si vous voulez supprimer tous les service avant que le scan ne commence. Autrement, quittez la fonction sur 'No".

Utilisez les boutons de**Navigation haut/bas** pour sélectionner un tuner et les boutons de **Navigation gauche/droite** pour permettre ou non le scan pour le tuner sélectionné.

Pressez le bouton **OK** pour commencer le scan pour tous les tuners quand l'option est mise en 'Yes'.

# Service Scan

Vous pouvez voir la progression du scan ici.

scan in progress - 32 % done! 842 services found!

**DISCOVERY GESCHICHTE FOCUS GESUNDHEIT BEATE-UHSE.TV TM V1.0 VCR-Setup** Modem-Setup CPT\_TP67

# Service Scan

scan done! 2723 services found!

Cartoon +1 **Universal** Roma Channel **GXT** DI1011 DI1012 **IEPG Data** 

Le scan est fini une fois que vous voyez ce menu Il montre combine de chaînes ont été trouvées pendant le scan.

Pressez le bouton **OK** pour fermer ce menu.
# **11.5 Manual scan (Recherche Manuelle)**

Si le menu OSD n'est pas visible sur votre écran, pressez le bouton **Menu** pour ouvrir le menu principal OSD. Naviguez vers l' option 'Setup' et pressez le bouton **OK** pour le sélectionner.

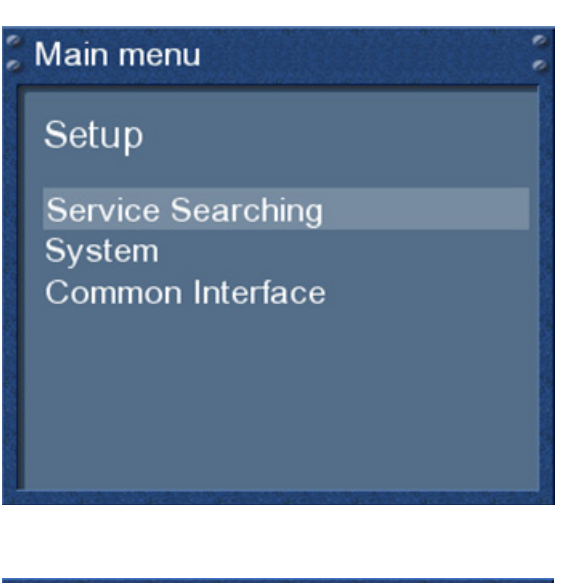

Naviguez vers l'option 'Service searching' et pressez le bouton **OK**.

# Main menu

**Service Searching** 

Tuner configuration **Automatic Scan Manual Scan** 

Le menu 'Service searching' s'ouvrira.

Naviguez vers l' option 'Manual scan' et pressez le bouton **OK**.

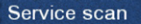

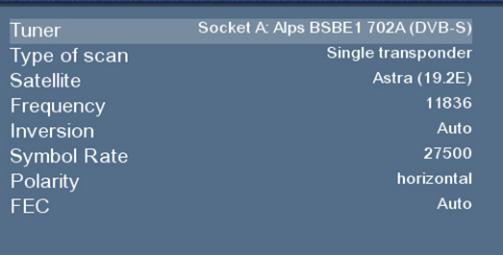

Press OK to start the scan

Le menu 'Service scan' s'ouvrira.

Utilisez les boutons de **Navigation gauche/droite** pour sélectionner le tuner sur lequel vous voulez lancer le scan du service manuellement.

Toutes les autres options peuvent changer en utilisant les boutons de **Navigation gauche/droite** et selon le type de tuner sur lequel vous voulez lancer le scan.

Pressez le bouton **OK** pour commencer le scan manuel.

# **12. System information (Information Système)**

# **12.1 Service**

Serviceinfo

Serviceinfo Name:

Provider:<br>Videoformat:

Namespace:

**PIDs** 

3sat

ZDFmobil 0x-11120000

Si le menu OSD n'est pas visible sur votre écran, pressez le bouton **Menu** pour ouvrir le menu principal OSD. Naviguez vers l' option 'Setup' et pressez le bouton **OK** pour le sélectionner.

**OK**.

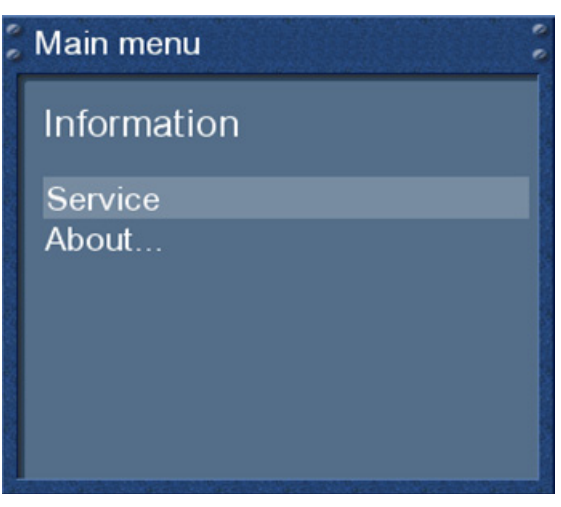

Transponder Tuner status

détaillée sur le service courant. Pressez un des quatre boutons d' **Options** pour aller vers les informations suivantes: rouge = Serviceinfo

 $vert =$  PIDs jaune = Transponder bleu = Tuner status

Le menu 'Information' s'ouvrira.

Naviguez vers l'option 'Service' et pressez le bouton

Pressez le bouton **Ok** pour fermer ce menu.

Cette fenêtre montre une information technique

# **12.2 A propos (Hard- and Software)**

Si le menu OSD n'est pas visible sur votre écran, pressez le bouton **Menu** pour ouvrir le menu principal OSD. Naviguez vers l' option 'Setup' et pressez le bouton **OK** pour le sélectionner.

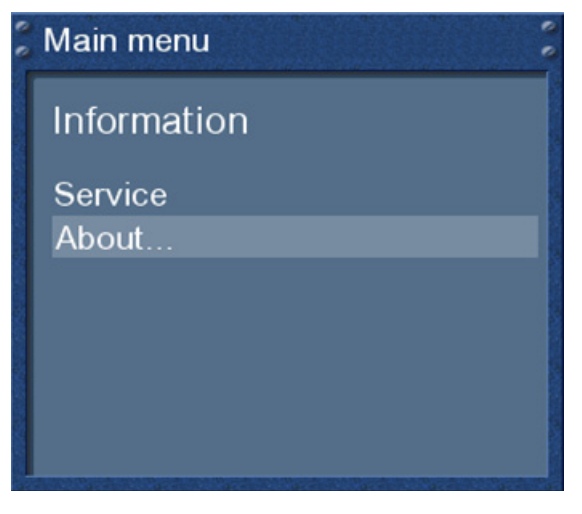

Le menu 'Information' s'ouvrira.

Naviguez vers l'option 'About…' et pressez le bouton **OK**.

### **About**

Enigma v2.0-2006-08-01 Frontprocessor version: 2

Detected NIMs: Socket A: Alps BSBE1 702A (DVB-S)<br>Socket A: Alps BSBE1 702A (DVB-S)

Detected HDD: SAMSUNG SV8004H (78.188 GB, 11657 MB free) Cette fenêtre montre toute l'information relevant des Hard- et Software de votre Dreambox.

Pressez le bouton **OK** pour fermer ce menu.

# **13. Troubleshooting (Troubles de fonctonnement)**

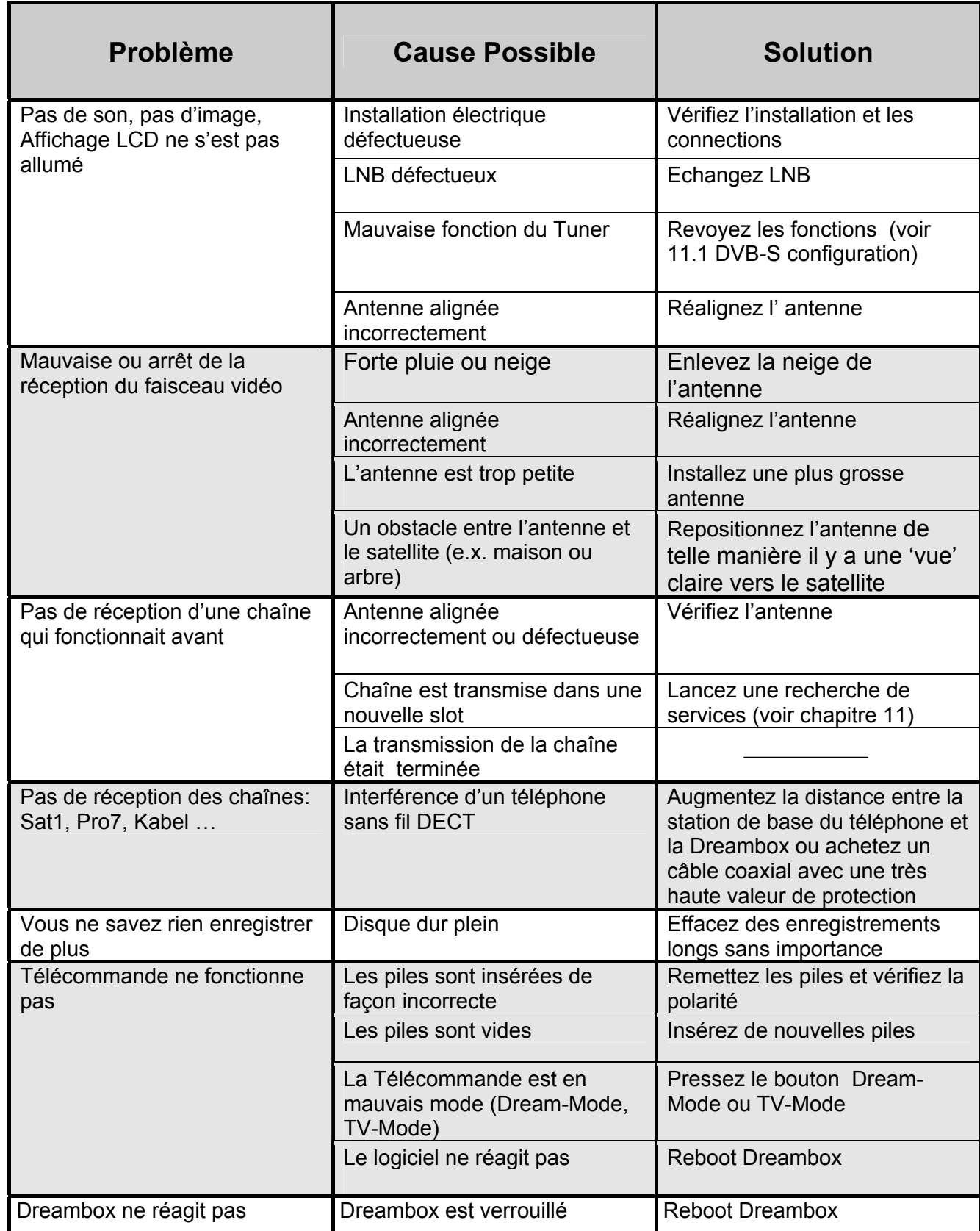

### **14. Paramètre Mode TV**

Le code de quatre digits est sélectionné parmi la '**device list'** et entré dans la Télécommande. La **liste des codes la** plus récente peut être trouvée sur notre site.

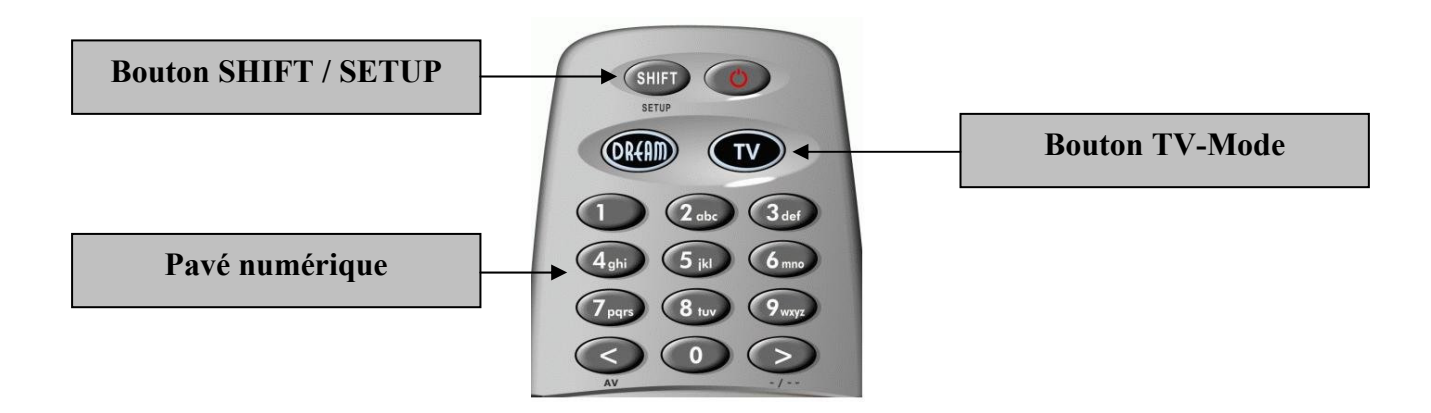

### **14.1 Programmer la Télécommande**

- Pressez le bouton **TV-Mode** une fois.
- Pressez le bouton **SHIFT**/**Setup** pendant 3 secondes, le bouton **TV**-**Mode** s'allumera deux fois.
- Utilisez le **pavé numérique** pour entrer le code de quatre chiffres sur la Télécommande. Le bouton **TV-Mode** s'allumera une fois pour chaque chiffre que vous entrez. Une fois que vous avez rentré tous les quatre chiffres le bouton **TV-Mode** s'allumera deux fois.
- La Télécommande quitte le mode de programmation automatiquement.
- Si aucun code n'est entré dans les 10 secondes la Télécommande quittera le mode de propagation automatiquement.

### **14.2 Liste des codes**

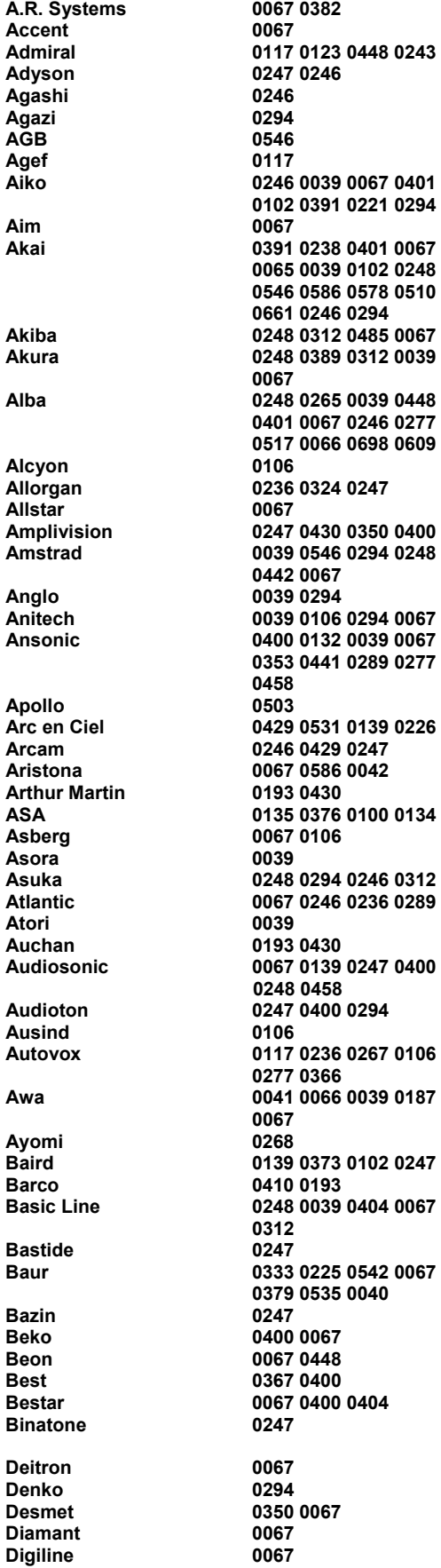

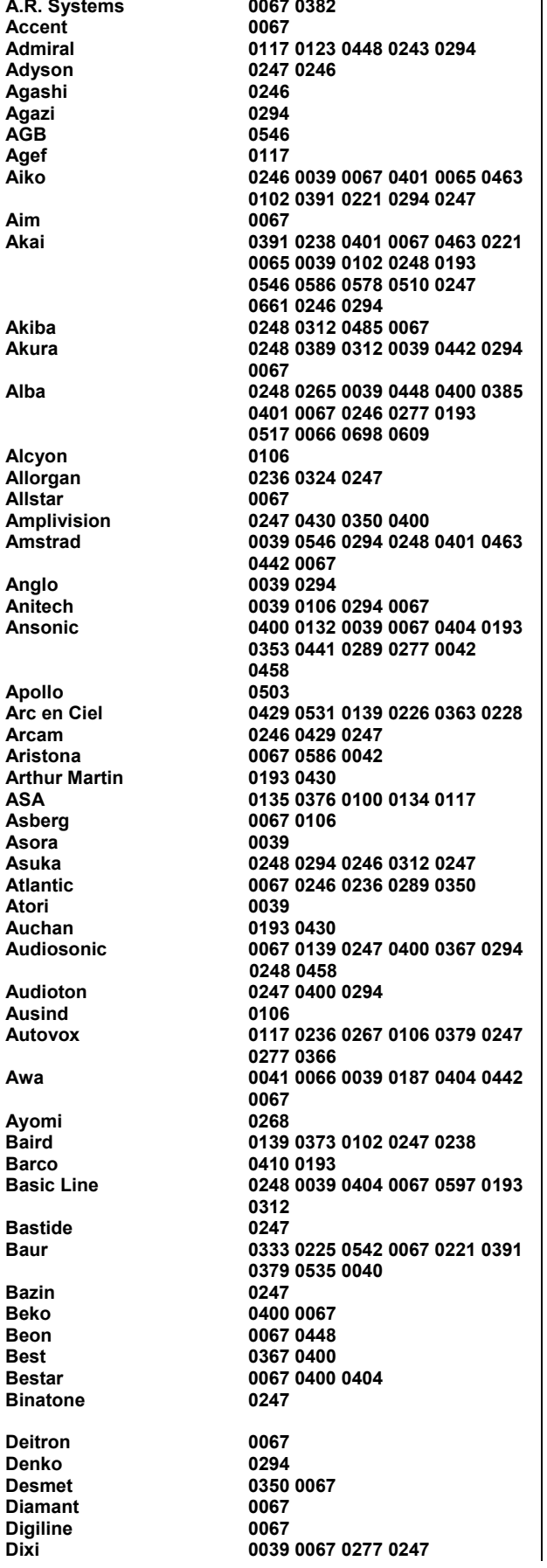

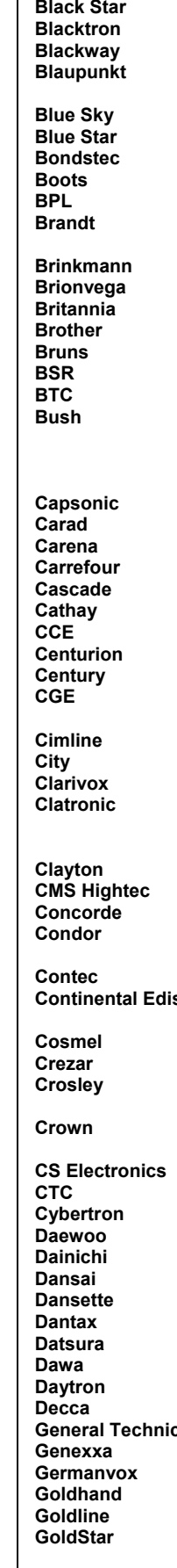

**Domland 0424 Drean**<br>DTS  **DTS 0039** 

**Dynatron** 

 **Elman 0132** 

**Emperor 0312<br>
Erres 0067 Euro-Feel 0294**  Europa 0067<br>**Europhon 0067** 

**Filsai**<br>Finlandia

 **FNR 0132 Fortress 0123 0117 Fujitsu General**<br>Funai **Funai** 0294 0324<br> **Galaxi** 0132 0067  **Galaxi 0132 0067 Geant Casino**<br>GEC

**Internal**<br>Intervision

**ITC**<br>**ITS** 

**Goodmans 0066 0102 0067 0039 0294 0546 Gorenje** 0400<br>GPM 0248  **GPM 0248 Gradiente** 0067 0083<br>
Graetz 0391 **Graetz**<br>Granada  **Gronic 0247 0132 Halifax 0294 0246 0247 Hampton 0246 0247 Hanimex**<br>**Hanseatic 0324 0247 0549 Hantor Harwood 0039 0442 0067 Hema 0247 0039 Hemmermann**<br>Hifiyox **Hikona HiLine** 0294 0067<br> **Hinari** 0238 0066 **117**<br> **Hitachi**<br> **117 0180 0578 Hornyphone Hoshai 0248 0485 Hygashi 0247 0246 Hypersonic**<br>Hypson **1 Iberia** 067<br> **ICE** 294  **039 1ces** 248 0246<br> **1248 Imperial** 248 0246  **Indesit 267 0243 Indiana**<br>Ingelen **Ingelen** 0517 0640<br>
Inno Hit 0039 0102  **Innovation 0549 Interactive 0441**<br> **Interbuy** 0039  **225 0221 0365 Mediator 0067 0586 0042 Megas 0640<br>
Melvox 0430 Melvox 0430<br>
Memorex 0039 Memorex**<br>Memphis

 **JEC 065 039 Kamp 0246 KB Aristocrat Kingsley 0246 640 640 Kolster 0067 Konka 0248 0401 0067 Kontakt** 0517<br> **Korpel** 0067 **Korpel**<br>Kortina  **Kosmos 0067 Kraking 6268**<br>**Kyoshu 1294 0268 Kyoshu 0294 0442 Kyoto** 0415 0193<br> **Lemair** 0441 **Lemair Lenoir 0039 Lesa 277 193 0391 Liesenkotter 0067 0357 0358 698 Lloyd's 0039 Logix 0698 039 Lux May 0067 0039 Madison<br>Magnadyne Mandor** 0294<br> **Manesth** 0067 ل المركز المركز المركز المركز المركز المركز المركز المركز المركز المركز المركز المركز المركز المركز المركز الم<br>والمركز المركز المركز المركز المركز المركز المركز المركز المركز المركز المركز المركز المركز المركز المركز الم **Manhattan 0067<br>Marantz 0067 Marantz 0067 Marelli**<br>Mark  **Masuda 0248 Pael** 0246<br> **Palladium** 0400  **0685** 

**Panavision<br>Pathe Cinema** 

**Micromaxx 0067 0698**<br>**Minerya** 0517 0225 ا 267 م برابر با المراجع المراجع المراجع المراجع المراجع المراجع المراجع المراجع المراجع المراجع المراجع المراج<br>المراجع المراجع المراجع المراجع المراجع المراجع المراجع المراجع المراجع المراجع المراجع المراجع المراجع المر **Monaco** 0039<br> **Motion** 0106 **Motion**<br>MTC **Multistandard 0132<br>Multitec 0067 Multitec 0067 0698**<br> **Multitech** 0247 0379 **NAD** 0391<br>Naiko 0067 **Naiko<br>Nakimura 10067 10067 Nesco 0277 Network**<br>Neufunk **New World 0248<br>
Nicamagic 0246 Nicamagic<br>Nikkai Noblex 0067 0294 Novatronic Omega**<br>Onwa **Opera** 0067<br> **Orbit** 0067  $O<sub>rbit</sub>$ **Orline** 0067 0248<br> **Company** 0415 0698 **Ormond** 0415 0698<br>
Osaki 0102 0248  **Osio 0067 Oso 0248 Reflex**<br>Revox **Robotron 6117**<br>**Royal Lux** 6400 0442 **Royal Lux<br>Saba 0294** 

**Pausa 0039 Perfekt 0067 Pershin**<br>Philco **Philharmonic** 0247<br>Philips 0586 **Pionier**<br>**Plantron Playsonic Poppy 0039**<br> **Portland** 0404 **Portland<br>Prandoni-Prince** Precision 0247<br>Prima 0039 **Prima** 0039 0294<br> **Prima** 0039 0294<br> **Prinz** 0102 0379 **Prinz** 0102 0379 0224<br> **Profex** 0039 0193 **1201 1201 1201 1201 Provision Pye 0067 0586 0042 0117**  Pymi 0039<br>**Quadra Vision 0430 Quadra Vision 0430 Quasar<br>Quelle Questa** 0066<br> **R**-I ine 0067 **R-Line**<br>Radialva  **Radiola 0067 0586 0042 0353 RadioShack Rank**<br>**RCA Recor** 0067<br>Rediffusion 0391 **Redstar**<br>Starlite **Starlite 0039 0193 0067 0294**<br> **Stenway** 0312 0248  **Stenway 0312 0248 Strato 0067 0294 0039 0067 0517 Sunstar 0401 0067 0039 Sunwood 0067 0039 Supertech 0039 0067 0246 0586 Supra** 0404 0039<br> **Susumu** 0365  **Susumu 0365 Sutron 0039 Swissline Sydney** 0246 0247<br> **Sydney** 0246 0247 **Sytong**<br>Tandberg **0379**<br>TEC 0247

Sanela  **Sansui 0067 0401 Save 0067**<br> **SBR** 0067 **Schaub Lorenz Sencora Serino 0485 0640<br>
Sharp** 1223 0123  **Shorai 0324 Siam 0067**<br> **Siarem 0193 0187 0067 Siesta 0400 Silva 0246 0067 Silver** 0066 0391<br> **Singer** 0117 0132 **Sogera Sonneclair**<br>Sonoko **Sound & Vision Ssangyong 0039 Unic Line 0067 0503 United**<br>Universum  **0698 Vexa 0039 0067**  VideoSystem<br>Videotechnic  **Videoton 0193 Vidikron** 0132<br>
Viner 0367 **Viper** 0367<br> **Visiola** 0246 **Visiola**<br>**Vision Vision 0067 0350**<br> **Vistar** 0236 0391  **Vortec 0067** 

#### **Manuel Utilisateur D r e a m b o x D M 7 0 2 5 Français**

**Tech Line 0067 0698**<br> **Technema** 0350 **Technema** 0350<br> **Technisat** 0685  **Technisat 0685 Tedelex**<br>Teleavia

**Telefusion**<br>Telegazi **Telesonic** 0067<br> **Telestar** 0067 **Telestar<br>Teletech Televiso 0430 Temco Tempest 0039** 

**Trans Continens**<br>Trident **Tristar<br>Triumph** 

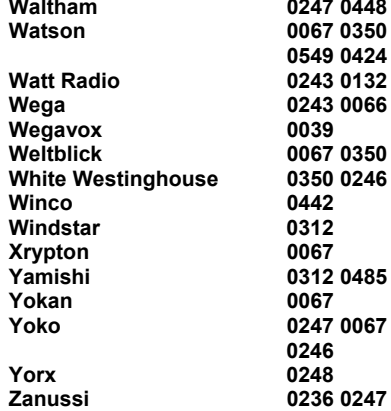

 **Waltham 0247 0448 0317 0415 0067 Watson 0067 0350 0193 0248 0243 0609 0549 0424 0039 0698 Watt Radio 0243 0132 0379 0193 0246 Wega 0243 0066 0117 0067**   $0039$ 0067 0350  **White Westinghouse 0350 0246 0067 0367**  0442 0312  $0067$  **Yamishi 0312 0485 0248 0067 0247**  0067  **Yoko 0247 0067 0248 0294 0039 0400 0246 Yorx 0248** 

# **15. Données techniques**

- Processeur 300 MHz MIPS
- Linux open source (La plupart des softs sous licence GPL)
- Slot DVB Common-Interface
- 2 x lecteurs de Smartcard intégrés
- Lecteur de carte Compact Flash intégré (Slot à l'avant de l'appareil)
- Interface Ethernet 10/100 Mbit full-duplex
- Port USB 1.1
- Port Serial V.24/RS232
- Ecran Graphiquel LCD
- Mémoire de 128 MByte DDR RAM, 32 MByte Flash
- Connecteurs IDE UDMA66 Master/Slave Intégré
- Supporte les HDD des tailles les plus courantes
- Plug&Play TWIN Tuner support, Mode Image dans l'image (PiP)
- Changement de chaînes en moins d'une seconde
- EPG-supporté (electronic program guide)
- Système Télétexte intégré
- Support pour commutation multi LNB (DiSEqC)
- OSD adaptable en plusieurs langues (Support Skin)
- SPDI/F connecteur optique AC-3
- 2 x Connecteur Scart , Modulateur RF, Vidéo Cinch out
- Mise à jour de modem analogue

### **Information additionnelle :**

### **DVB/S-Tuner (pluggable):**

Fréquence de chaînes 950 - 2150 MHz Niveau de Signal - 65 dBm - 25 dBm Niveau du signal sonore : 12 dB max. DBS-Tuner Connecteur d'entrée F-Type femelle Impédance d'entrée 75 Ohm AFC +/- 3 MHz Démodulation Shaped QPSK Taux de symbole 2 - 45 Mbaud/s, SCPC / MCPC Inner FEC: Taux:1/2, 2/3, 3/4, 5/6, 7/8 (DVB spécification) Démultiplexage selon ISO 13818-1

### **DVB/C-Tuner (pluggable):**

Entrée/boucle par le connecteur IEC 169-24, Femelle Fréquence de chaînes : 50 - 870 MHz Niveau de Signal d'entrée :-20 - 25dBm Démodulation QAM Constellation 16, 32, 64, 128 et 256 QAM Taux de symbole d'entrée 7.252 Msps max.

### **DVB/T-Tuner (pluggable):**

Entrée/boucle par le connecteur IEC 169-24, Femelle /Male Fréquence de chaînes: VHF(174 ~ 230MHz), UHF(470 ~ 862MHz) Niveau de Signal d'entrée: -78 - 20dBm Alimentation antenne: 5V, max. 100mA Démodulation: OFDM Carrier Mode: 2k et 8k hiérarchique / non-hiérarchique Constellation: QPSK, 16 et 64 QAM Intervalle de garde: 1/4, 1/8, 1/16 et 1/32

### **Common-Interface:**

Common-Interface Power Consumption max. 0,3A/5V

#### **Video decoder:**

Video Compression MPEG-2 and MPEG-1 compatible Video Standard PAL G/ 25 Hz Video Formats 4:3 / 16:9 Footage 16:9, automatic assimilation for 16:9 TV-Device (over Scart) Letterbox percolating for 4:3 TV-Device

### **Audio decoder:**

Audio compression MPEG-1 & MPEG-2 Layer I and II Audio Mode Dual (main/sub), Stereo Frequency: 32 kHz, 44.1 kHz, 48 kHz, 16 kHz, 22.05 kHz, 24 kHz

### **Output analog:**

Output Level L/R 0,5 Vss on 600 Ohm  $THD > 60$  dB (1 kHz) Crosstalk < -65 dB

### **Output digital:**

Output Level 0,5 Vss on 75 Ohm Sampled Data Filtering 32 kHz, 44.1 kHz, 48 kHz S/PDIF-Output optical (AC3)

#### **Video parameter:**

Input Level FBAS 1 Vss +/- 0.3 dB on 75 Ohm Teletext filter in conformity with ETS 300 472 Standard

### **TV-Scart:**

Output: FBAS,RGB,S-VHS over OSD selectable

### **VCR-Scart:**

Input: FBAS,RGB,S-VHS Output: FBAS

### **Serial Interface RS 232:**

Type RS232 bidirectionnel Bitrate 115,2 kBit/s max. Plug Connector SUB-D-9 Function Update of Firmware and Preprogramming

#### **Ethernet:**

100 Mbit compatible, bi-directional interface Function Update of Firmware and Preprogramming

### **USB:**

USB 1.1 connector

# **Interface UDMA66 IDE:**

Connecteur Interne HDD Lecteur Compact Flash

### **LNB Alimentation et polarisation par tuner:**

LNB Current 500mA max. ; Protection court-circuit LNB Voltage vertical < 14V sans charge, > 11,5V at 400mA LNB Voltage horizontal < 20V sans charge, > 17,3V at 400mA LNB Interruption du Mode Veille

### **Compte la position du satellite actif:**

DiSEqC 1.0/1.1/1.2 SAT POSITION / SAT OPTION DiSEqC -

### **Consommation d'énergie**:

ca. 60 W (in Use / 400mA LNB current) ca. 6 W (Mode Mise en veille)

### **Voltage d'entrée:**

110/230V / 50/60 Hz AC +/- 15%

### **Spécificités physiques:**

Température ambiante +15°C...+35°C Humidité < 80% Taille (W x D x H): 374 mm x 230 mm x 75 mm Poids: 2,2 kg sans HDD

### **16. Contact & support d'information**

### **Siège de la société (Headquarter ?) & Distribution:**

Dream-Multimedia Vente et distribution par Visoduck Discount GmbH Pierbusch 24-26 44536 Lünen Germany

#### **Numéros de téléphone des fournisseurs:**

(Fournisseurs uniquement) Tel.: +49 (0)180 - 368 43 98 - 000 (0,09€/min.) Fax: +49 (0)180 - 368 43 98 - 001 (0,09€/min.)

Vous pouvez les joindre à ces horaires : Lu - Ve. 09:00 - 12:00 et 13:00 - 15:00

#### **Numéros du service technique:**

Tel.: +49 (0)180 - 368 43 99 - 777 (0,09€/min.) Fax: +49 (0)180 - 368 43 99 - 778 (0,09€/min.)

Vous pouvez le joindre à ces horaires: Lu - Ve. 09:00 - 12:00 et 13:00 - 15:00

### **Fournisseurs & Prix:**

E-Mail: info@dream-multimedia-tv.de

#### **Support Technique :**

E-Mail: support@dream-multimedia-tv.de

#### **Website:**

Weblink: http://www.dream-multimedia-tv.de

#### **Support Forum:**

Weblink: http://www.dream-multimedia-tv.de/board

#### **Support Software (images actuelles):**

Weblink DM 7025: http://www.dm7025.de

# **17. Notes Copyright**

© Dream-Multimedia 2006. Tous droits réservés.

Ce produit contient des dossiers qui sont distribués sous différentes licences, spécialement une Licence Open Source, la Licence GNU General Public. Vous pouvez trouver des informations sur cette Licence dans les prochaines pages. Des notes supplémentaires sur la source code et sur les patchs de la licence GPL peuvent être trouvées sur internet à l'adresse :

http://www.dream-multimedia-tv.de/deutsch/downloads.php

# **17.1 GNU GENERAL PUBLIC LICENSE (TEXTE ORIGINAL)**

Version 2, June 1991 Copyright (C) 1989, 1991 Free Software Foundation, Inc. 51 Franklin Street, Fifth Floor, Boston, MA 02110-1301, USA

Everyone is permitted to copy and distribute verbatim copies of this license document, but changing it is not allowed.

### **Preamble**

The licenses for most software are designed to take away your freedom to share and change it. By contrast, the GNU General Public License is intended to guarantee your freedom to share and change free software--to make sure the software is free for all its users. This General Public License applies to most of the Free Software Foundation's software and to any other program whose authors commit to using it. (Some other Free Software Foundation software is covered by the GNU Lesser General Public License instead.) You can apply it to your programs, too.

When we speak of free software, we are referring to freedom, not price. Our General Public Licenses are designed to make sure that you have the freedom to distribute copies of free software (and charge for this service if you wish), that you receive source code or can get it if you want it, that you can change the software or use pieces of it in new free programs; and that you know you can do these things.

To protect your rights, we need to make restrictions that forbid anyone to deny you these rights or to ask you to surrender the rights. These restrictions translate to certain responsibilities for you if you distribute copies of the software, or if you modify it.

For example, if you distribute copies of such a program, whether gratis or for a fee, you must give the recipients all the rights that you have. You must make sure that they, too, receive or can get the source code. And you must show them these terms so they know their rights.

We protect your rights with two steps: (1) copyright the software, and (2) offer you this license which gives you legal permission to copy, distribute and/or modify the software.

Also, for each author's protection and ours, we want to make certain that everyone understands that there is no warranty for this free software. If the software is modified by someone else and passed on, we want its recipients to know that what they have is not the original, so that any problems introduced by others will not reflect on the original authors' reputations.

Finally, any free program is threatened constantly by software patents. We wish to avoid the danger that redistributors of a free program will individually obtain patent licenses, in effect making the program proprietary. To prevent this, we have made it clear that any patent must be licensed for everyone's free use or not licensed at all.

The precise terms and conditions for copying, distribution and modification follow.

# **TERMS AND CONDITIONS FOR COPYING, DISTRIBUTION AND MODIFICATION**

**0.** This License applies to any program or other work which contains a notice placed by the copyright holder saying it may be distributed under the terms of this General Public License. The 'Program', below, refers to any such program or work, and a 'work based on the Program' means either the Program or any derivative work under copyright law: that is to say, a work containing the Program or a portion of it, either verbatim or with modifications and/or translated into another language. (Hereinafter, translation is included without limitation in the term 'modification'.) Each licensee is addressed as 'you'.

Activities other than copying, distribution and modification are not covered by this License; they are outside its scope. The act of running the Program is not restricted, and the output from the Program is covered only if its contents constitute a work based on the Program (independent of having been made by running the Program). Whether that is true depends on what the Program does.

**1.** You may copy and distribute verbatim copies of the Program's source code as you receive it, in any medium, provided that you conspicuously and appropriately publish on each copy an appropriate copyright notice and disclaimer of warranty; keep intact all the notices that refer to this License and to the absence of any warranty; and give any other recipients of the Program a copy of this License along with the Program.

You may charge a fee for the physical act of transferring a copy, and you may at your option offer warranty protection in exchange for a fee.

**2.** You may modify your copy or copies of the Program or any portion of it, thus forming a work based on the Program, and copy and distribute such modifications or work under the terms of Section 1 above, provided that you also meet all of these conditions:

**a)** You must cause the modified files to carry prominent notices stating that you changed the files and the date of any change.

**b)** You must cause any work that you distribute or publish, that in whole or in part contains or is derived from the Program or any part thereof, to be licensed as a whole at no charge to all third parties under the terms of this License.

**c)** If the modified program normally reads commands interactively when run, you must cause it, when started running for such interactive use in the most ordinary way, to print or display an announcement including an appropriate copyright notice and a notice that there is no warranty (or else, saying that you provide a warranty) and that users may redistribute the program under these conditions, and telling the user how to view a copy of this License. (Exception: if the Program itself is interactive but does not normally print such an announcement, your work based on the Program is not required to print an announcement.)

These requirements apply to the modified work as a whole. If identifiable sections of that work are not derived from the Program, and can be reasonably considered independent and separate works in themselves, then this License, and its terms, do not apply to those sections when you distribute them as separate works. But when you distribute the same sections as part of a whole which is a work based on the Program, the distribution of the whole must be on the terms of this License, whose permissions for other licensees extend to the entire whole, and thus to each and every part regardless of who wrote it.

Thus, it is not the intent of this section to claim rights or contest your rights to work written entirely by you; rather, the intent is to exercise the right to control the distribution of derivative or collective works based on the Program.

In addition, mere aggregation of another work not based on the Program with the Program (or with a work based on the Program) on a volume of a storage or distribution medium does not bring the other work under the scope of this License.

**3.** You may copy and distribute the Program (or a work based on it, under Section 2) in object code or executable form under the terms of Sections 1 and 2 above provided that you also do one of the following:

**a)** Accompany it with the complete corresponding machine-readable source code, which must be distributed under the terms of Sections 1 and 2 above on a medium customarily used for software interchange; or,

**b)** Accompany it with a written offer, valid for at least three years, to give any third party, for a charge no more than your cost of physically performing source distribution, a complete machine-readable copy of the corresponding source code, to be distributed under the terms of Sections 1 and 2 above on a medium customarily used for software interchange; or,

**c)** Accompany it with the information you received as to the offer to distribute corresponding source code. (This alternative is allowed only for non commercial distribution and only if you received the program in object code or executable form with such an offer, in accord with Subsection b above.)

The source code for a work means the preferred form of the work for making modifications to it. For an executable work, complete source code means all the source code for all modules it contains, plus any associated interface definition files, plus the scripts used to control compilation and installation of the executable. However, as a special exception, the source code distributed need not include anything that is normally distributed (in either source or binary form) with the major components (compiler, kernel, and so on) of the operating system on which the executable runs, unless that component itself accompanies the executable.

If distribution of executable or object code is made by offering access to copy from a designated place, then offering equivalent access to copy the source code from the same place counts as distribution of the source code, even though third parties are not compelled to copy the source along with the object code.

**4.** You may not copy, modify, sublicense, or distribute the Program except as expressly provided under this License. Any attempt otherwise to copy, modify, sublicense or distribute the Program is void, and will automatically terminate your rights under this License. However, parties who have received copies, or rights, from you under this License will not have their licenses terminated so long as such parties remain in full compliance.

**5.** You are not required to accept this License, since you have not signed it. However, nothing else grants you permission to modify or distribute the Program or its derivative works. These actions are prohibited by law if you do not accept this License. Therefore, by modifying or distributing the Program (or any work based on the Program), you indicate your acceptance of this License to do so, and all its terms and conditions for copying, distributing or modifying the Program or works based on it.

**6.** Each time you redistribute the Program (or any work based on the Program), the recipient automatically receives a license from the original licensor to copy, distribute or modify the Program subject to these terms and conditions. You may not impose any further restrictions on the recipients' exercise of the rights granted herein. You are not responsible for enforcing compliance by third parties to this License.

**7.** If, as a consequence of a court judgment or allegation of patent infringement or for any other reason (not limited to patent issues), conditions are imposed on you (whether by court order, agreement or otherwise) that contradict the conditions of this License, they do not excuse you from the conditions of this License. If you cannot distribute so as to satisfy simultaneously your obligations under this License and any other pertinent obligations, then as a consequence you may not distribute the Program at all. For example, if a patent license would not permit royalty-free redistribution of the Program by all those who receive copies directly or indirectly through you, then the only way you could satisfy both it and this License would be to refrain entirely from distribution of the Program.

If any portion of this section is held invalid or unenforceable under any particular circumstance, the balance of the section is intended to apply and the section as a whole is intended to apply in other circumstances.

It is not the purpose of this section to induce you to infringe any patents or other property right claims or to contest validity of any such claims; this section has the sole purpose of protecting the integrity of the free software distribution system, which is implemented by public license practices. Many people have made generous contributions to the wide range of software distributed through that system in reliance on consistent application of that system; it is up to the author/donor to decide if he or she is willing to distribute software through any other system and a licensee cannot impose that choice.

This section is intended to make thoroughly clear what is believed to be a consequence of the rest of this License.

**8.** If the distribution and/or use of the Program is restricted in certain countries either by patents or by copyrighted interfaces, the original copyright holder who places the Program under this License may add an explicit geographical distribution limitation excluding those countries, so that distribution is permitted only in or among countries not thus excluded. In such case, this License incorporates the limitation as if written in the body of this License.

**9.** The Free Software Foundation may publish revised and/or new versions of the General Public License from time to time. Such new versions will be similar in spirit to the present version, but may differ in detail to address new problems or concerns.

Each version is given a distinguishing version number. If the Program specifies a version number of this License which applies to it and 'any later version', you have the option of following the terms and conditions either of that version or of any later version published by the Free Software Foundation. If the Program does not specify a version number of this License, you may choose any version ever published by the Free Software Foundation.

**10.** If you wish to incorporate parts of the Program into other free programs whose distribution conditions are different, write to the author to ask for permission. For software which is copyrighted by the Free Software Foundation, write to the Free Software Foundation; we sometimes make exceptions for this. Our decision will be guided by the two goals of preserving the free status of all derivatives of our free software and of promoting the sharing and reuse of software generally.

### **NO WARRANTY**

**11.** BECAUSE THE PROGRAM IS LICENSED FREE OF CHARGE, THERE IS NO WARRANTY FOR THE PROGRAM, TO THE EXTENT PERMITTED BY APPLICABLE LAW. EXCEPT WHEN OTHERWISE STATED IN WRITING THE COPYRIGHT HOLDERS AND/OR OTHER PARTIES PROVIDE THE PROGRAM 'AS IS' WITHOUT WARRANTY OF ANY KIND, EITHER EXPRESSED OR IMPLIED, INCLUDING, BUT NOT LIMITED TO, THE IMPLIED WARRANTIES OF MERCHANTABILITY AND FITNESS FOR A PARTICULAR PURPOSE. THE ENTIRE RISK AS TO THE QUALITY AND PERFORMANCE OF THE PROGRAM IS WITH YOU. SHOULD THE PROGRAM PROVE DEFECTIVE, YOU ASSUME THE COST OF ALL NECESSARY SERVICING, REPAIR OR CORRECTION.

**12.** IN NO EVENT UNLESS REQUIRED BY APPLICABLE LAW OR AGREED TO IN WRITING WILL ANY COPYRIGHT HOLDER, OR ANY OTHER PARTY WHO MAY MODIFY AND/OR REDISTRIBUTE THE PROGRAM AS PERMITTED ABOVE, BE LIABLE TO YOU FOR DAMAGES, INCLUDING ANY GENERAL, SPECIAL, INCIDENTAL OR CONSEQUENTIAL DAMAGES ARISING OUT OF THE USE OR INABILITY TO USE THE PROGRAM (INCLUDING BUT NOT LIMITED TO LOSS OF DATA OR DATA BEING RENDERED INACCURATE OR LOSSES SUSTAINED BY YOU OR THIRD PARTIES OR A FAILURE OF THE PROGRAM TO OPERATE WITH ANY OTHER PROGRAMS), EVEN IF SUCH HOLDER OR OTHER PARTY HAS BEEN ADVISED OF THE POSSIBILITY OF SUCH DAMAGES.

### **END OF TERMS AND CONDITIONS**

# **18. Vue d'ensemble**

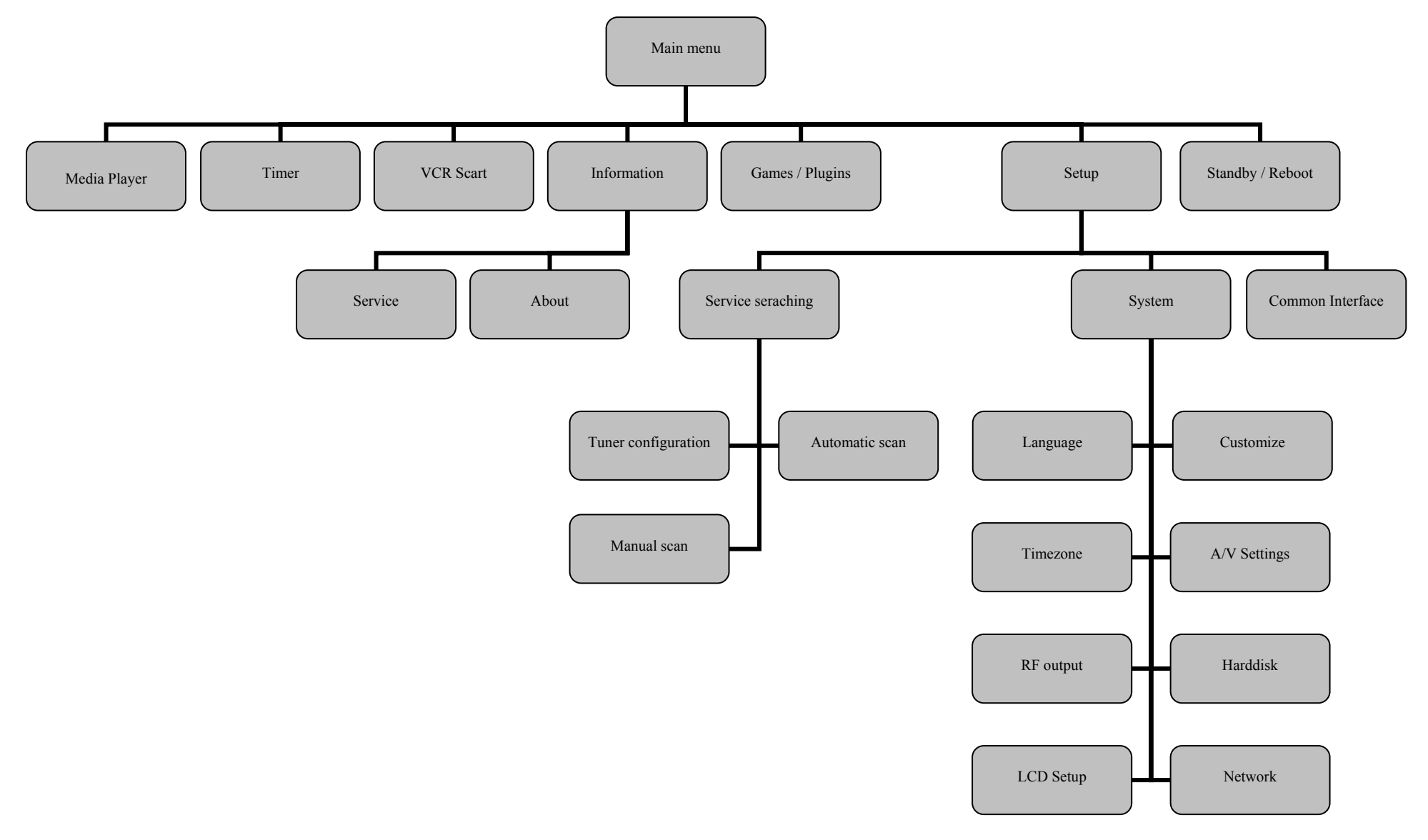